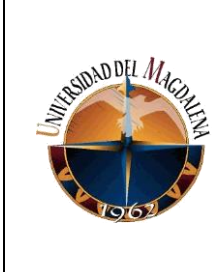

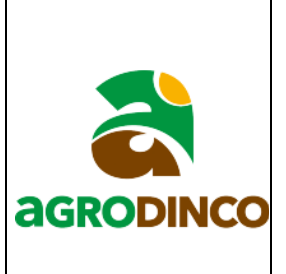

# **PAUTAS PARA MEJORAR LOS TIEMPOS EN LA ELABORACIÓN DE PLANOS DE DISEÑOS DE RIEGO EN LA EMPRESA AGRODINCO SAS**

# **PRESENTADO POR:**

# **JOSE ENRIQUE BOLAÑO REQUENA**

**Código:**

# **2015115082**

# **PRESENTADO A:**

# **ANDRÉS FELIPE VERGARA SALAZAR Tutor de prácticas profesionales**

# **JESÚS ALBERTO MONTERO OSORIO Jefe inmediato empresa**

## **UNIVERSIDAD DEL MAGDALENA FACULTAD DE INGENIERÍA INGENIERÍA CIVIL**

**Fecha de entrega: 09/08/2021**

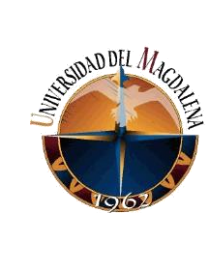

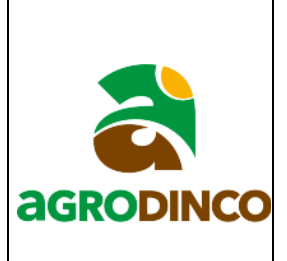

# **CONTENIDO**

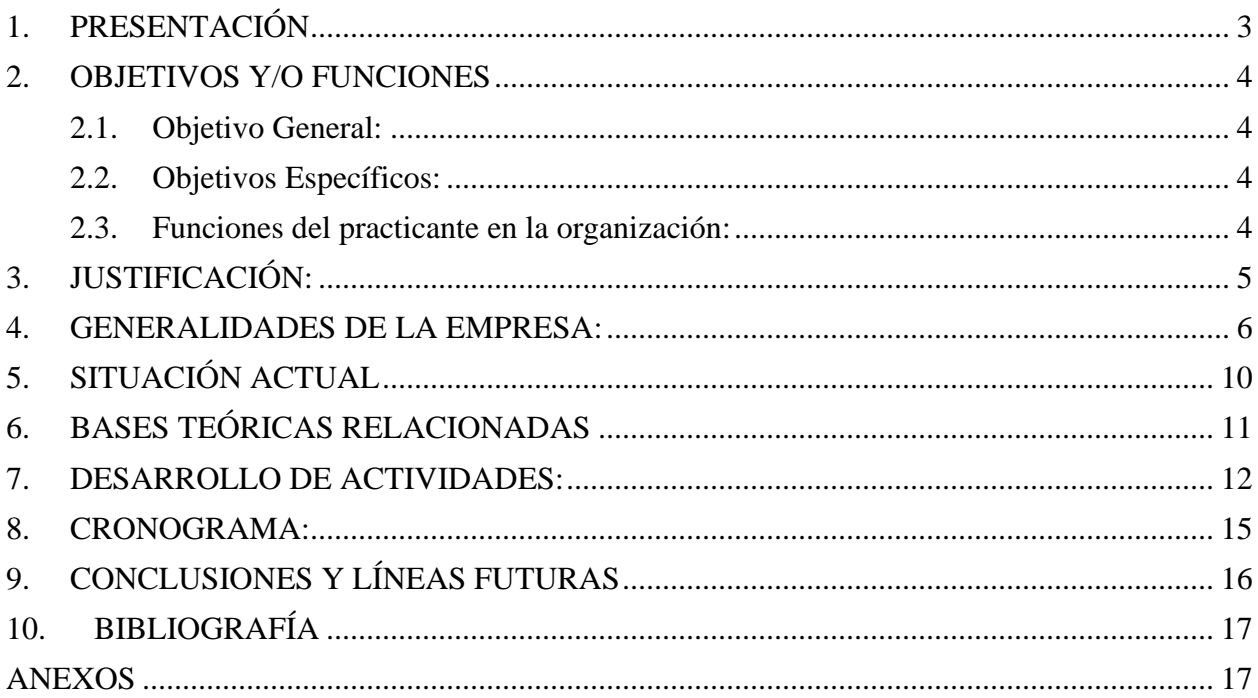

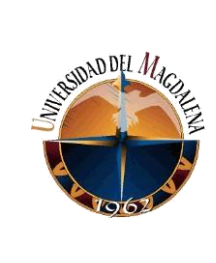

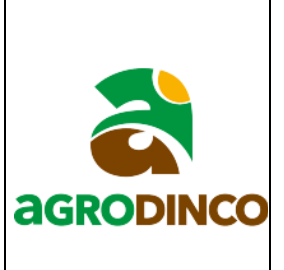

# **1. PRESENTACIÓN**

<span id="page-2-0"></span>La ingeniería civil es una profesión cuyo campo de acción cuenta con distintas áreas de especialidad, como son, las estructuras, la hidráulica, la geotecnia, entre otras. En cada una de las distintas ramas de desarrollo de esta profesión es indispensable elaborar y/o tener a disposición planos que sean claros y que contengan la información más relevante y necesaria para llevar a cabo una tarea dentro de un proyecto determinado.

Es por esto que la empresa AGRODINCO SAS elabora planos detallados en cada uno de los diseños que realiza, de tal forma que en estos este contenida la información necesaria para la construcción y posterior operación de los proyectos aquí diseñados. Sin embargo, buscan la forma de mejorar sus procesos para obtener mayor eficiencia a la hora de la elaboración de planos, garantizando una mayor satisfacción para el cliente.

Por lo anterior se hace necesario elaborar instructivos que ayuden a realizar de manera más sencilla y practica algunos procesos de la empresa, tales como: La realización de modelos digitales de terreno (MDT), generación de curvas de nivel, generación de superficies, mapas de planimetría con cuadros de coordenadas de los linderos del predio en estudio, generación de alineaciones y perfiles de terreno. Usando para ello el software CivilCAD 3D 2019.

Al hacer este instructivo se deja una base para que los nuevos integrantes del grupo de trabajo puedan desarrollar de una forma más rápida y eficiente estas tareas, ya que, en muchas ocasiones no son diestros en el uso del software y esto retrasa la terminación oportuna de planos, con este documento tendrán a la mano una guía de cómo se realizan estas actividades

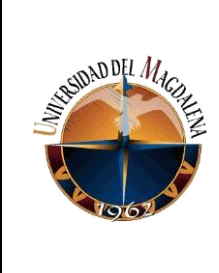

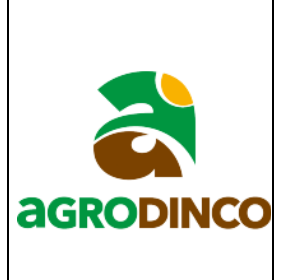

dentro de la empresa ayudando así a dar una solución rápida a algunas preguntas que puedan surgir durante la elaboración de los planos que sean requeridos.

# <span id="page-3-0"></span>**2. OBJETIVOS Y/O FUNCIONES**

## **2.1. Objetivo General:**

<span id="page-3-1"></span>Desarrollar una serie de instructivos que permitan mejorar el tiempo en cuanto a la generación de planos requeridos en los distintos diseños realizados por la empresa.

## **2.2. Objetivos Específicos:**

- <span id="page-3-2"></span>**1.** Recopilar toda la información que sea relevante y necesaria para elaborar los planos.
- **2.** Determinar en qué procesos se presentan mayores falencias a la hora de elaborar los planos.
- **3.** Mejorar los procesos para la realización de planos de diseño de riego.

# **2.3. Funciones del practicante en la organización**

- <span id="page-3-3"></span>**1.** Digitalizar, vectorizar topografía en programas de manejo altimétrico.
- **2.** Realizar y obtener modelos de terreno (MDT), elevación (MDE) con la topografía de los proyectos.
- **3.** Realizar orto mosaicos de los proyectos utilizando diferentes softwares de procesamiento fotogramétrico.
- **4.** Apoyar en el delineamiento de sistemas de riego con base en la topografía.
- **5.** Realizar curvas de nivel utilizando los diferentes programas de Autodesk.
- **6.** Apoyar en el dimensionamiento de redes de tubería.

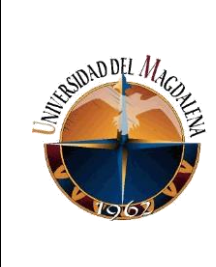

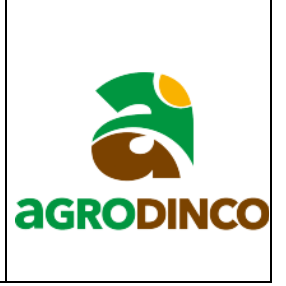

- **7.** Realizar memorias de cálculo, APU´s y fichas de especificaciones técnicas de los proyectos.
- **8.** Apoyar en el plan de organización de procesos en las áreas.
- **9.** Realizar cartera de corte en canales.

# **3. JUSTIFICACIÓN:**

<span id="page-4-0"></span>Es claro que para todo proyecto de ingeniería es necesario el uso de planos que contengan información clara y precisa que permita llevar a cabo la ejecución de los proyectos diseñados, sin embargo, además de esto hay que tener en cuenta el tiempo de terminación que se ha predispuesto al momento de presentar la propuesta al cliente. Teniendo esto presente Agrodinco SAS elabora planos detallados de cada proyecto en los que la empresa está vinculada, garantizando que el contenido de estos sea relevante para realizar la tarea para la que han sido hechos, de igual forma la empresa se caracteriza por dar cumplimiento a los tiempos estipulados en los objetos contractuales y busca ir mejorando día a día para dar mayor satisfacción a sus clientes con la entrega de los productos.

A lo largo del desarrollo de las prácticas profesionales se han evidenciado falencias a la hora de la realización de planos realizados en la oficina, por diversos factores, falencias que se ven reflejadas a la hora de entregar los productos que la empresa oferta, debido a que se generan retrasos en distintas actividades que deben ser ejecutadas haciendo uso de los planos producidos por el grupo de ingeniería. Puede atribuirse como uno de los factores que afectan estos procesos

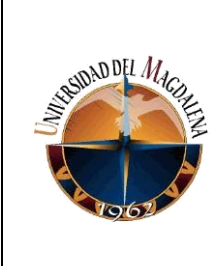

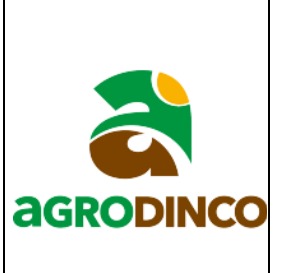

la poca destreza en el manejo de los softwares como Civil3D y ArcGIS con la que cuentan los practicantes y algunos miembros de la empresa que hacen parte del equipo de ingeniería dedicado a estas labores.

Es por ello que se plantea esta iniciativa la cual busca dar pautas, instrucciones y algunas recomendaciones para optimizar el tiempo en el que se realizan los planos, sin olvidar incluir en estos toda la información que se requiera de manera clara, tal que se puedan usar de forma adecuada para el fin con que fueron realizados.

### **4. GENERALIDADES DE LA EMPRESA:**

<span id="page-5-0"></span>Agrodinco SAS es una empresa de servicios que se dedica a la ingeniería y construcción de sistemas de riego y drenaje agrícola, La cual cuenta con presencia en Colombia y Centroamérica. Tiene dos sedes principales ubicadas en Colombia, una se encuentra en la ciudad de Santa Marta, Magdalena, específicamente en la calle 22 #12-63 oficina 204 (ver imagen 1) y la otra está ubicada en la ciudad de Villavicencio, Meta, en la Calle 27 #39-16 local 7 (ver imagen 2).

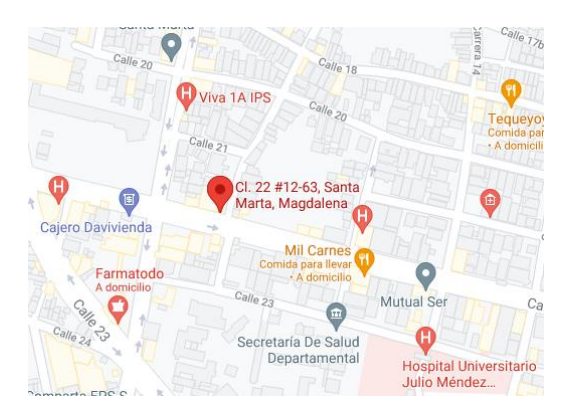

 *Fuente: tomado de www.googlemaps.com Fuente: tomado de www.agrodinco.com*

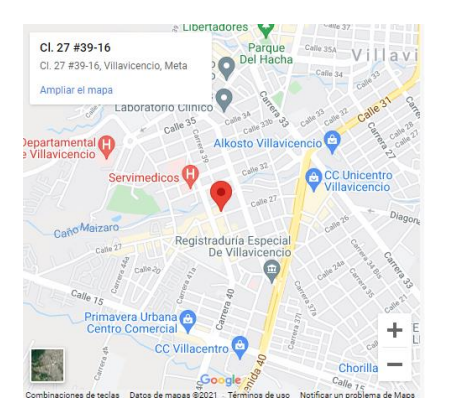

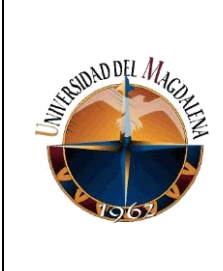

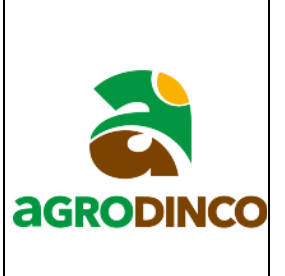

Agrodinco SAS cuenta con 4 líneas de especialidades las cuales ofrece a servicio de sus clientes, ingeniería agrícola, ingeniería ambiental, construcción y topografía. A continuación, se nombran algunos de los servicios más solicitados a la empresa en cada una de sus especialidades.

# • **Ingeniería agrícola:**

- ➢ Diseño integral de plantaciones agrícolas y pecuarias.
- ➢ Diseños conceptuales o de prefactibilidad, diseños de factibilidad y diseños

para licitación de proyectos de riego y drenajes agrícolas.

➢ Diseño detallado de sistemas de riego. Goteo, aspersión, superficie y subirrigación.

- ➢ Estudios para el control de inundaciones y diseño de estaciones de bombeo.
- ➢ Diseño detallado para construcción de sistemas de drenaje agrícola.
- ➢ Diseño detallado para construcción de embalses de uso agrícola.
- ➢ Diagnósticos de sistema de riego y drenaje.

# • **Ingeniería ambiental:**

➢ Diagnósticos e implementación de estándares internacionales de sostenibilidad como: ISCC, RSPO, cadena de custodia y suministro (CCS), Rainforest Alliance.

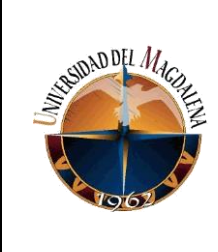

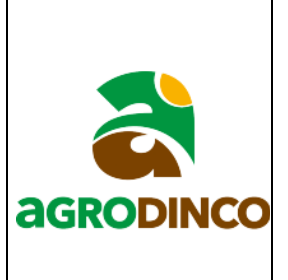

➢ Auditorías internas de seguimiento en los estándares internacionales de sostenibilidad: RSPO/CCS/ISCC/Rainforest Alliance/ISO 14001.

➢ Identificación de áreas de alto valor de conservación (AAVC) y análisis de

cambio del uso del suelo (LUCC).

➢ Trámite de licencias ambientales, planes de manejo ambiental (PMA) y

medidas de manejo ambiental (MMA).

- ➢ Gestión para la obtención de beneficios tributarios (ANLA).
- ➢ Planes de gestión integral de residuos sólidos peligrosos PGIRS.
- ➢ Diseño e implementación de programas de uso eficiente y ahorro de agua

(PUEAA).

# • **Construcción:**

➢ Construcción de sistemas de riego de goteó, aspersión, superficie y subirrigación.

- ➢ Construcción de sistemas de drenaje y control de inundaciones.
- ➢ Construcción de embalses de uso agrícola.
- ➢ Construcción de acueductos de uso en ganadería.
- ➢ Construcción de obras hidráulicas rurales como; bocatomas, compuertas,

partidores de caudal, sifones, boxculvert, etc.

➢ Recava y mantenimiento de canales de drenaje y riego superficie.

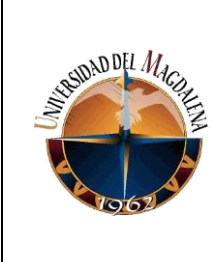

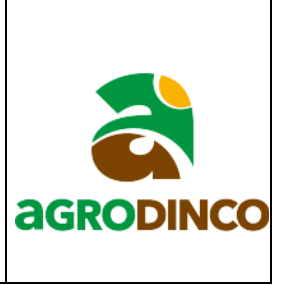

➢ Interventoría y acompañamiento técnico en la construcción de infraestructura de terceros.

## • **Topografía:**

➢ Generación de modelos digitales del terreno (MDT) como base para el diseño de infraestructura de riego, drenaje y control de inundaciones.

- ➢ Batimetrías como base para estudios de hidrología y socavaciones.
- ➢ Levantamientos topográficos para el diseño hidráulico de conducciones de agua.
	- $\triangleright$  Actualización cartográfica, inventarios forestales y desenglobes de predios.
	- ➢ Replanteo topográfico de vías agrícolas, canales de riego y drenaje.

**Misión**: Desarrollar proyectos de manejo integrado del agua en el sector agropecuario bajo el arquetipo del uso eficiente de los recursos e identificando los posibles impactos ambientales para proponer estrategias de mitigación. Aportando con ello al mejoramiento de la competitividad sostenible de nuestros clientes.

**Visión**: Al 2030 queremos ser la empresa líder en el desarrollo de proyectos de manejo integrado del agua de uso agropecuario a nivel nacional y consolidar nuestra presencia en Centroamérica.

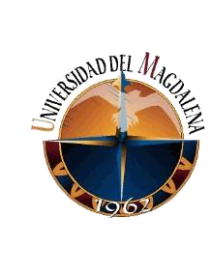

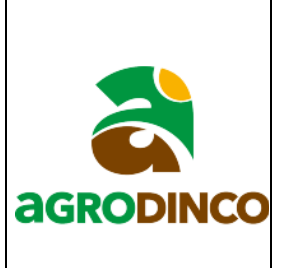

# **5. SITUACIÓN ACTUAL**

<span id="page-9-0"></span>Actualmente la empresa cuenta con un amplio grupo de trabajo en el área de ingeniería el cual tiene como labor tomar toda la información que es recopilada en campo por los topógrafos para generar modelos digitales de terreno (MDT), modelos digitales de elevación (MDE), orto mosaicos y demás. También se toma toda la información proporcionada por los ingenieros diseñadores para plasmarla en los planos de una manera clara, tal que, sea de fácil manejo para quien vaya a construir los diseños realizados.

El procesamiento de la información suministrada por el equipo de topografía y los ingenieros dedicados al diseño de los productos que ofrece la empresa es de mucha importancia para poder realizar los planos que se requieran para un proyecto determinado, pero, no solo basta con que esta información sea entregada a buen tiempo sino también que el equipo de trabajo que se encuentra en la oficina cuente con el conocimiento necesario para entender y llevar a cabo cada una de las tareas que el proyecto necesite, sin embargo en muchas ocasiones el personal que entra como aprendiz no cuenta con la destreza necesaria que se requiere en cuanto al uso de los softwares empleados para el procesamiento de esta y no cuentan con ninguna guía que les brinde pautas rápidas y claras para resolver las dudas que surgen al momento de desempeñar alguna actividad que se les haya asignado. Lo cual se traduce en efectos negativos para el buen desarrollo de los procesos de elaboración de planos ya que se producen reprocesos y retrasos en la terminación de estos productos.

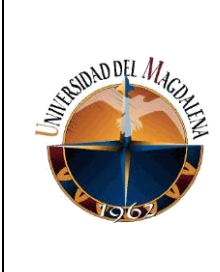

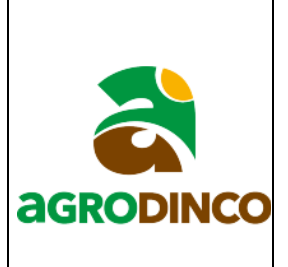

## **6. BASES TEÓRICAS RELACIONADAS**

<span id="page-10-0"></span>Durante el desarrollo de las prácticas profesionales ha sido necesario aplicar conocimientos adquiridos a lo largo de todo el periodo de aprendizaje en el programa de pregrado de ingeniería civil en la Universidad del Magdalena los cuales han facilitado el entendimiento de los procesos y actividades realizados por la empresa, a continuación, se describen las bases teóricas que fueron de utilidad a lo largo de este proceso.

• **Dibujo para ingeniería:** El conocimiento previo en este aspecto fue de gran aporte para poder entender de forma correcta algunos aspectos relacionados con la representación gráfica de los diseños hechos por la empresa (realización de mapas, planos, detalles).

• **Topografía:** Fue necesario y de mucha ayuda contar con bases topográficas debido a que uno de los fuertes de la empresa es realizar modelos digitales de terreno (MDT) y modelos digitales de elevación (MDE), procesos que exigen tener conocimientos básicos en el uso del software AutoCAD Civil3D para ubicar los puntos topográficos generados por el topógrafo en campo de forma correcta.

• **Sistemas de información geográfica (SIG):** Comúnmente en la empresa se usan programas como ArcGIS y Google Earth para realizar mapas georreferenciados y archivos kmz.

• **Geometría descriptiva:** Ocasionalmente se realizan mapas de planimetría con las coordenadas de los linderos de los predios en los cuales se presenta una tabla de poligonal cerrada con las coordenadas, rumbos y distancia entre puntos que conforman el polígono

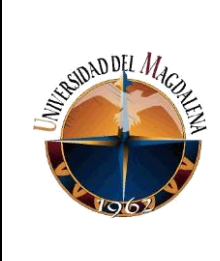

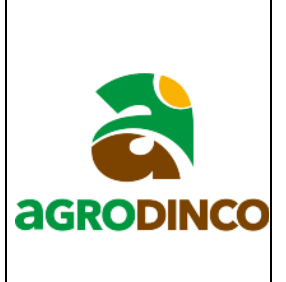

que encierra el predio. Además, se hacen muchas proyecciones de estructuras y detalles en los proyectos

### **7. DESARROLLO DE ACTIVIDADES:**

<span id="page-11-0"></span>Como se mencionó con anterioridad Agrodinco es una empresa que se dedica a la adecuación de tierras para el cultivo, proceso para el cual se hace necesario el diseño y construcción de canales de drenaje, sistemas de riego, boxculverts, entre otras obras hidráulicas. El papel que vienen a desempeñar los pasantes en la empresa a la hora de brindar su apoyo a la realización de los proyectos en curso es de vital importancia para que los productos que la compañía ofrece sean realizados de manera eficiente y con mejor calidad.

En general el periodo de prácticas profesionales ha sido una experiencia enriquecedora para ampliar mi conocimiento, ya que, es el primer acercamiento al mundo laboral, durante este tiempo he adquirido destreza en el uso de los softwares AutoCAD CIVIL 3D y ArcGIS los cuales son los usados con mayor frecuencia para la elaboración de planos. Agrodinco brinda acompañamiento a sus pasantes potenciando un mayor aprendizaje de este y dándole las herramientas necesarias para que su desempeño sea el más adecuado durante el periodo de prácticas profesionales, algunas de las tareas encomendadas a los practicantes son la digitalización de vías, caños, drenajes, zonas de bosque, lagos, construcciones existentes en los predios donde se realizara el proyecto, dibujo de accesorios hidráulicos, elaboración de MDT, realización de planos de planta perfil de redes de distribución, elaboración y ajuste de

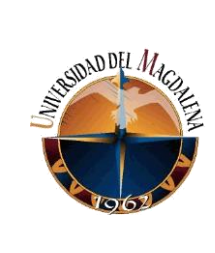

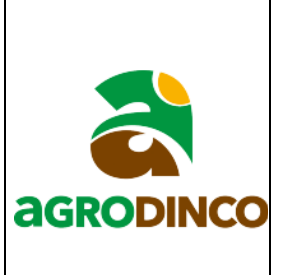

planos arquitectónicos y estructurales de las obras civiles que lo requieran, estas son algunas de las tareas que los practicantes realizan durante su estancia en la empresa.

En cuanto en lo que a mi concierne a lo largo del periodo de prácticas profesionales además de las tareas anteriormente mencionadas se me han asignado actividades como la realización de inventarios de equipos topográficos, elaboración de planos planimétricos con tablas de coordenadas de los linderos del predio, realización de carteras de corte, exportación de tablas de volúmenes de drenajes, dibujos de algunos componentes del proyecto como estaciones meteorológicas en sus diferentes vistas, entre algunas otras. Durante mi estancia al servicio de la empresa me he visto involucrado en diferentes proyectos de distinta envergadura, sin embargo la mayor parte del tiempo estuve apoyando un proyecto el cual plantea la construcción de un distrito de riego en el departamento del Atlántico, este proyecto actualmente es el de mayor importancia y complejidad debido a su magnitud contando con un poco más de 7000 hectáreas de terreno donde debe garantizarse que con este distrito de riego se pueda suplir el abastecimiento de agua de todos los predios con que cuenta el área del proyecto.

Las primeras semanas de ingreso a la empresa fueron un proceso de adaptación e inducción el cual estaba encaminado a conocer las líneas de negocios con las que cuenta la empresa y a conocer y adoptar el modo de trabajo que se maneja en el área de ingeniería, durante este tiempo empecé apoyando un proyecto ubicado en Nicaragua el cual estaba iniciando, en este proyecto se me encomendaron tareas como la importación de puntos cogo para realizar un MDT, digitalizar drenajes, caños y zonas de bosque haciendo uso de una ortofoto de la zona.

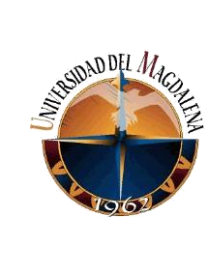

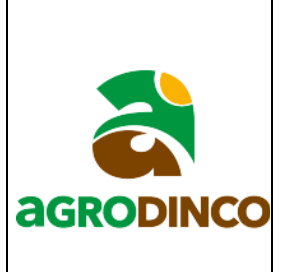

Luego se pasó a apoyar el proyecto del distrito de riego antes mencionado en el cual se trabajó la mayor parte del tiempo de mi estancia como pasante en la empresa, aproximadamente unos 4 meses debido a su complejidad, en dicho proyecto se brindó apoyo en distintas tareas como la realización de pasos enterrados de tuberías, planos generales de ubicación de obras, dibujo de detalles hidráulicos, ajuste y elaboración de planos estructurales e hidráulicos de las obras civiles donde se requerían, implantación de obras como casetas de bombeo, plataforma flotante, entre otras, ajustes de planos arquitectónicos de las casetas de bombeo, planos detallados de planta perfil de la red de conducción y distribución. Se puede decir que de un 60% a 70% del tiempo en la empresa se apoyó este proyecto dejando así los planos para la presentación final de este ante la entidad evaluadora.

Durante las últimas 3 semanas se trabajó en un proyecto ubicado en el departamento de Caldas en el cual estuve involucrado en la realización de los planos topográficos, planimétricos y el diseño de drenajes de los cultivos. Dejando estos planos listos paras ser entregados y socializados al cliente.

La iniciativa para la realización de este instructivo que podrán encontrar en los anexos del presente trabajo nace debido a que se notan muchas falencias y poca destreza por los pasantes a la hora de enfrentar algunas tareas asignadas por los ingenieros diseñadores lo que ocasiona retrasos y poca eficiencia al momento de realizar las actividades solicitadas para un proyecto en específico, es por esto que con este instructivo se pretende dejar una base en la empresa para que nuevos pasantes puedan usarla como guía y dar solución a preguntas que puedan

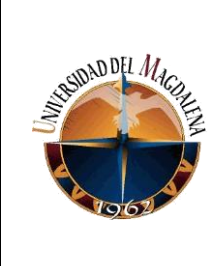

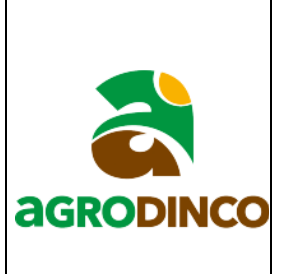

surgir durante la realización de algunas de las tareas desarrolladas con mayor frecuencia al momento de elaborar los planos, esperando que se tenga una mayor eficiencia a la hora de dar un buen término a los productos ofrecidos por la empresa beneficiando de esta forma tanto al aprendizaje del nuevo pasante como a los procesos productivos de la compañía.

# **8. CRONOGRAMA:**

<span id="page-14-0"></span>En el cronograma que se relaciona a continuación se presenta de forma general como fueron

los 6 meses que duro el proceso de prácticas.

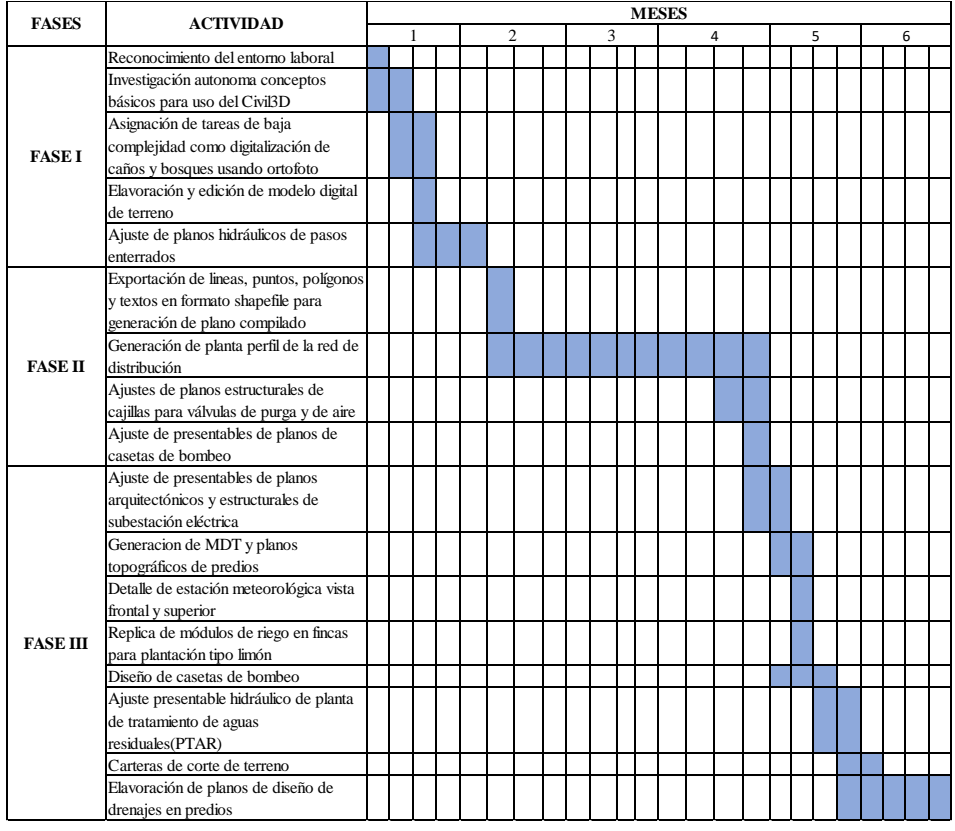

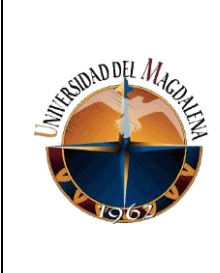

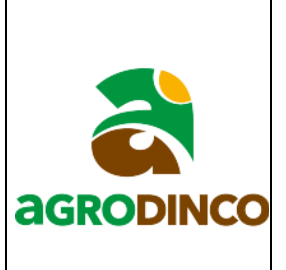

## <span id="page-15-0"></span>**9. CONCLUSIONES Y LÍNEAS FUTURAS**

La realización del proceso de prácticas profesionales es muy importante y de mucha ayuda para los futuros profesionales, ya que, generalmente aquí se da el primer acercamiento real al campo laboral y durante este periodo se puede ampliar y consolidar el conocimiento adquirido a lo largo de la carrera, en Agrodinco se brinda acompañamiento continuo a los pasantes por parte de los profesionales con experiencia vinculados a el área de ingeniería, los cuales dan las directrices y recomendaciones para realizar los procesos de la forma más adecuada, teniendo empatía y disponibilidad para resolver cualquier inquietud que pueda surgir durante el desarrollo de una actividad.

Este trabajo se presenta como una alternativa que permitirá a los nuevos pasantes tener una mayor facilidad a la hora de enfrentar algunas de las tareas que se desarrollan con mayor frecuencia en la empresa, generando un impacto positivo en la forma y tiempos en que se realizan los productos que serán entregados al cliente, manteniendo la calidad de los mismos y mejorando el rendimiento y la productividad en el área.

No obstante es posible que los procesos aquí descritos puedan ser realizados de distintas maneras siendo estas mucho más eficientes teniendo en cuenta las múltiples funciones con las que cuentan los softwares utilizados para llevar a cabo la elaboración y ajuste de planos, es por esto que este escrito se deja como una base la cual puede ser mejorada y actualizada a medida que los pasantes vayan adquiriendo destrezas y planteando nuevas alternativas que sean más eficientes a la hora de realizar las tareas asignadas, también se podría actualizar agregando pautas e

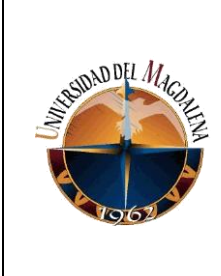

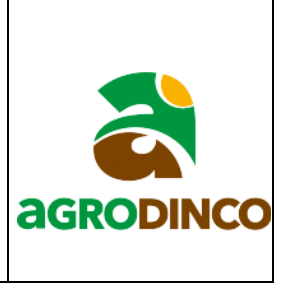

instrucciones para procesos que no estén contemplados aquí y generen un tipo de dificultad para los nuevos pasantes.

# <span id="page-16-0"></span>**10. BIBLIOGRAFÍA**

- Ronny Chamba, 27 de febrero de 2017, Curso ArcGIS 10.3 Crear TIN y ráster a partir de curvas de nivel,<https://www.youtube.com/watch?v=FtUlJqi1-Fc>
- Agrodinco SAS, (s.f.).<https://agrodinco.com/>
- Hernán Campos, 22 de abril del 2021, Pasar puntos de Excel a Civil3D y generar curvas de nivel.

## <span id="page-16-1"></span>**ANEXOS**

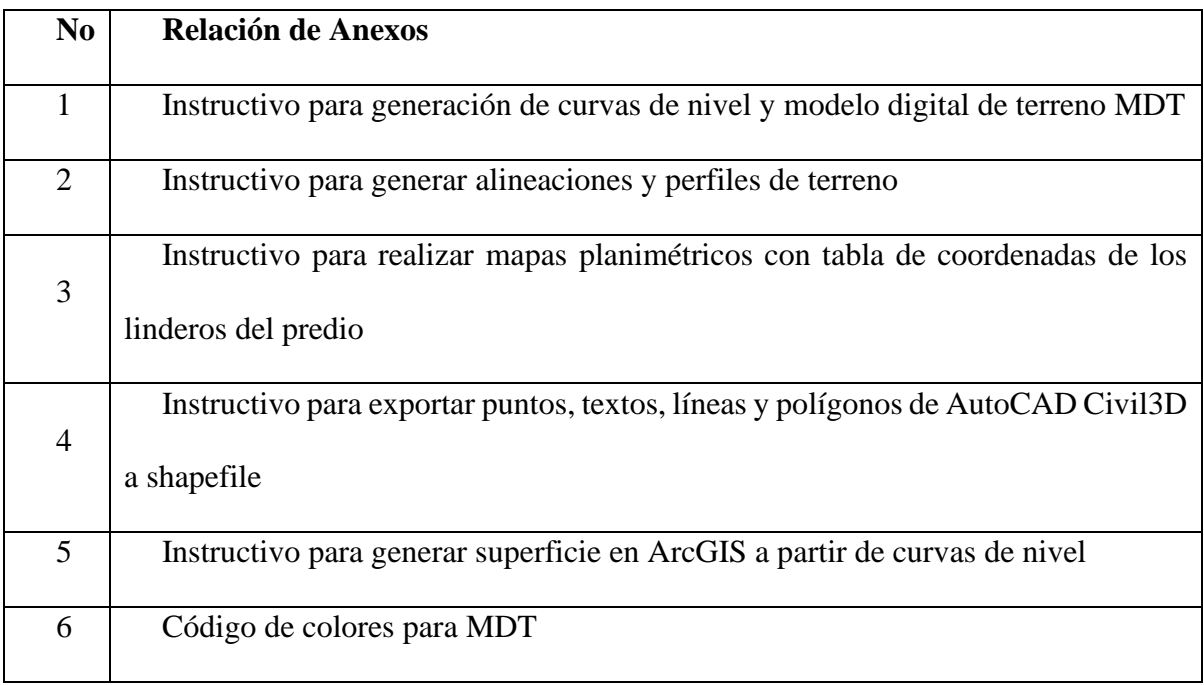

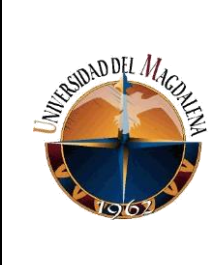

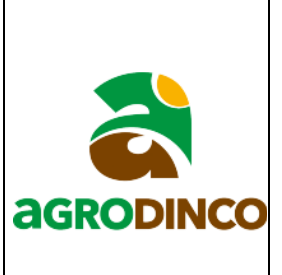

## **Anexo 1.**

# **INSTRUCTIVO PARA GENERACIÓN DE CURVAS DE NIVEL Y MODELO**

## **DIGITAL DE TERRENO MDT**

1. Ubicar y abrir el archivo DWG donde se desea importar los puntos topográficos para generar las curvas de nivel y el MDT.

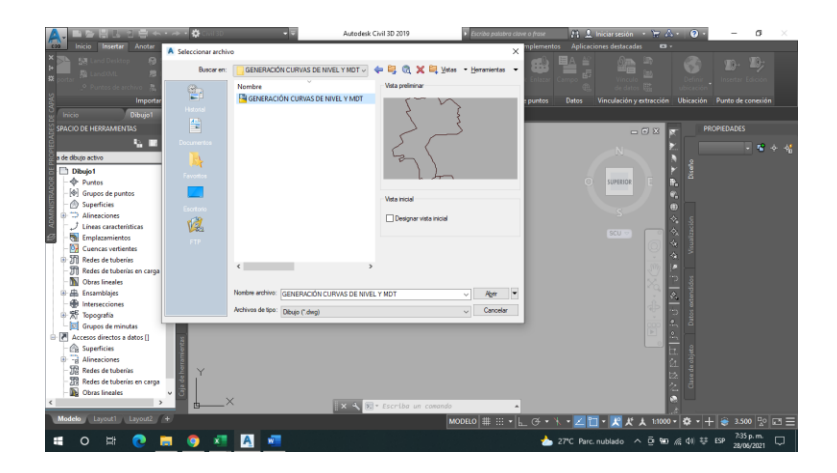

Abrir un libro de Excel en blanco.

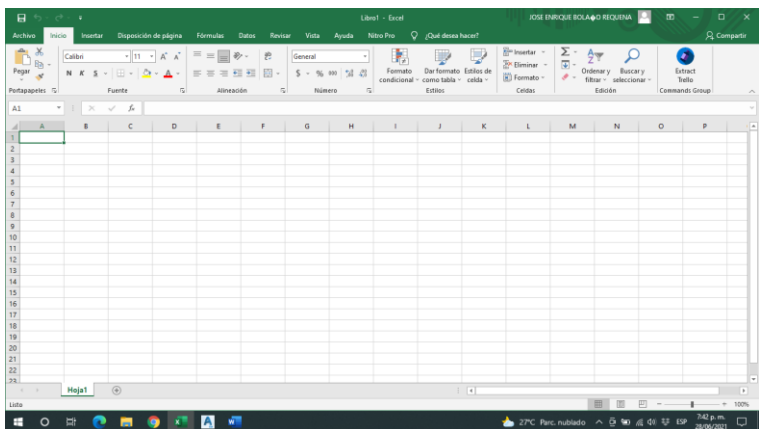

2. Ubicar el archivo .txt con la información de los puntos topográficos que se desean importar

y abrirlo en el Excel que se había abierto anteriormente.

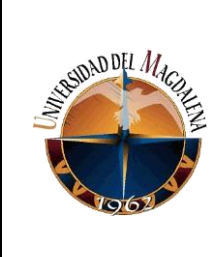

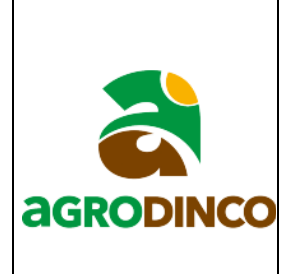

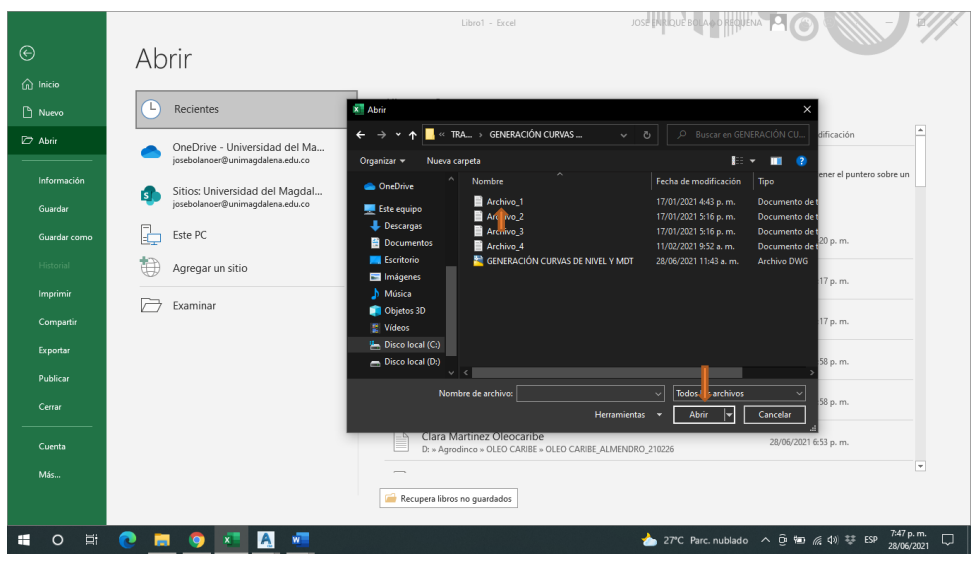

3. Luego de que se abre el archivo aparece un cuadro de diálogos, se le da clic en siguiente, después de esto aparecerán varias opciones de separadores en la parte superior izquierda y escogemos como separador la opción coma y le damos en siguiente y luego finalizar.

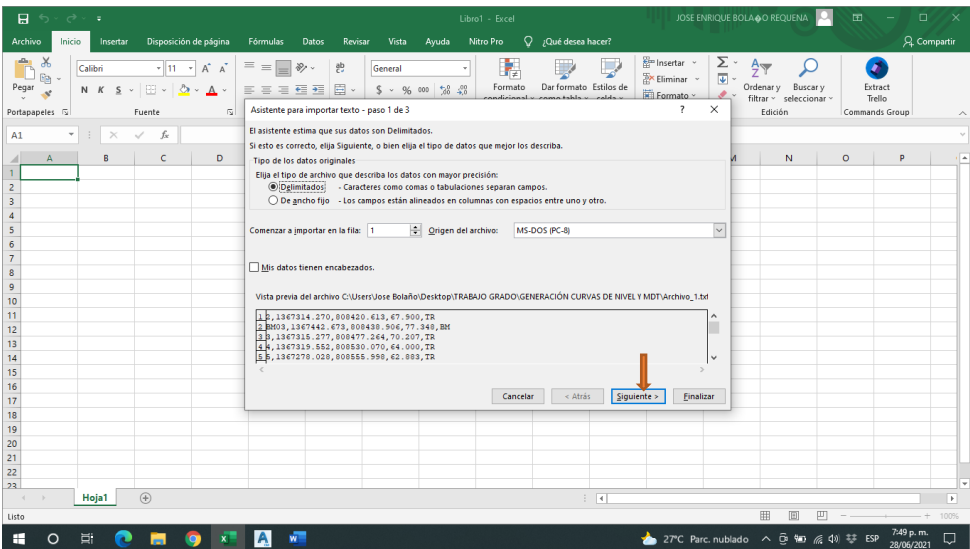

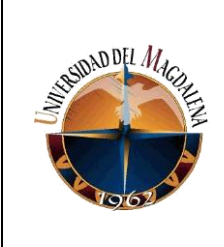

 $\blacksquare$ 

## **PAUTAS PARA MEJORAR LOS TIEMPOS EN LA ELABORACIÓN DE PLANOS DE DISEÑOS DE RIEGO EN LA EMPRESA AGRODINCO SAS**

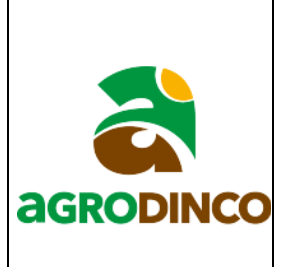

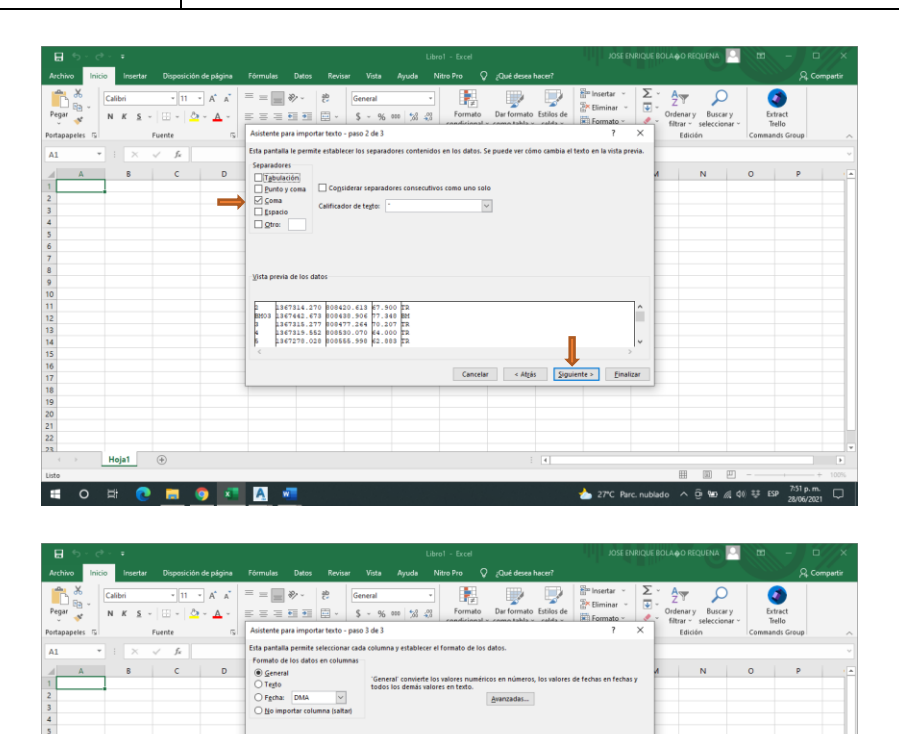

a. Al hacer estos pasos debe quedar el archivo de la siguiente forma. Donde la primera columna es el identificador del punto, la segunda la coordenada norte, la tercera la coordenada Este, la cuarta la elevación y la quinta la descripción del punto. En caso de que el archivo no esté ordenado de esta manera se debe organizar antes de importarlo al software, además los punto que su descripción o su identificador empiece por BM se deben importar al programa en un archivo aparte, si hay celdas vacías hay que llenarlas o eliminar esa fila. Finalmente se guarda el archivo en formato CSV delimitado por comas.

 $\land$   $\oplus$  **90**  $\oplus$  40  $\stackrel{33}{\leftrightarrow}$  ESP  $\stackrel{754}{\cancel{2006}}$ 

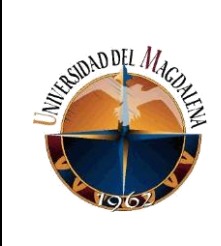

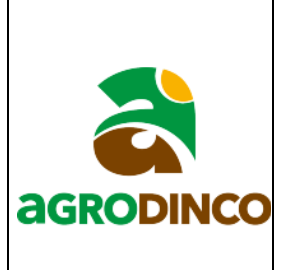

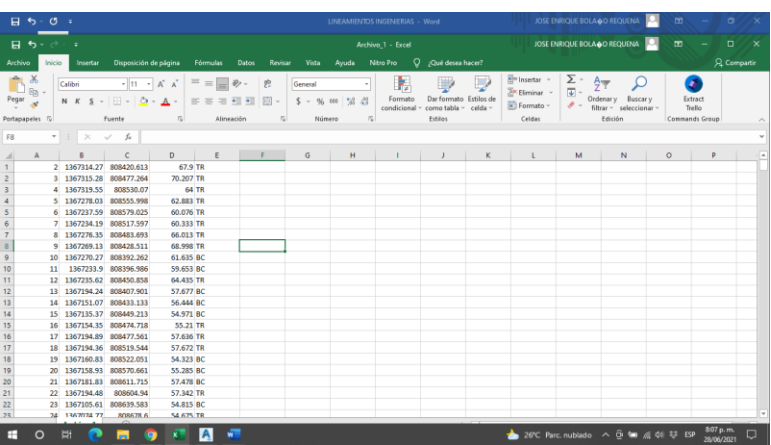

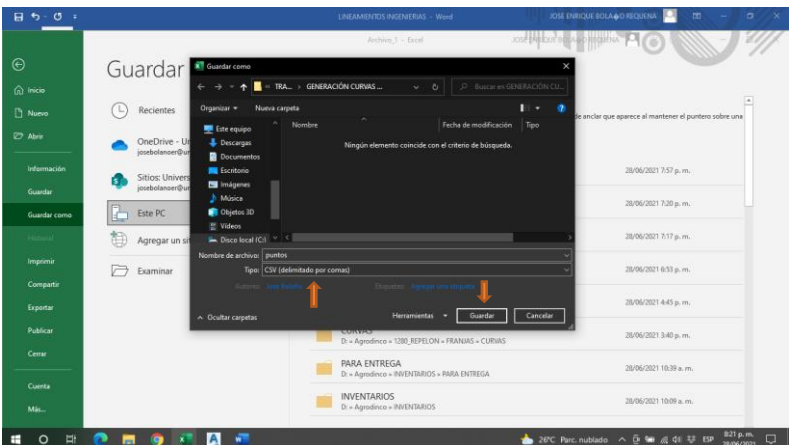

4. Ahora vamos al software con el DWG donde queremos cargar los puntos, damos clic en la

pestaña insertar en la parte superior izquierda.

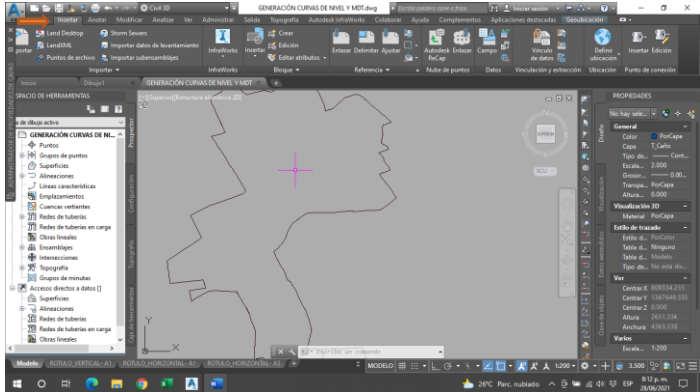

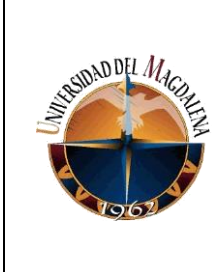

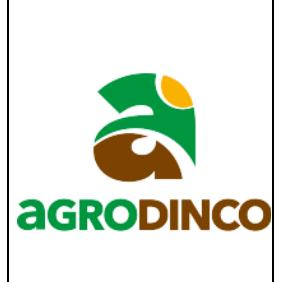

a. Una vez damos clic en la pestaña insertar se despliegan una serie de opciones,

escogemos la opción puntos de archivo.

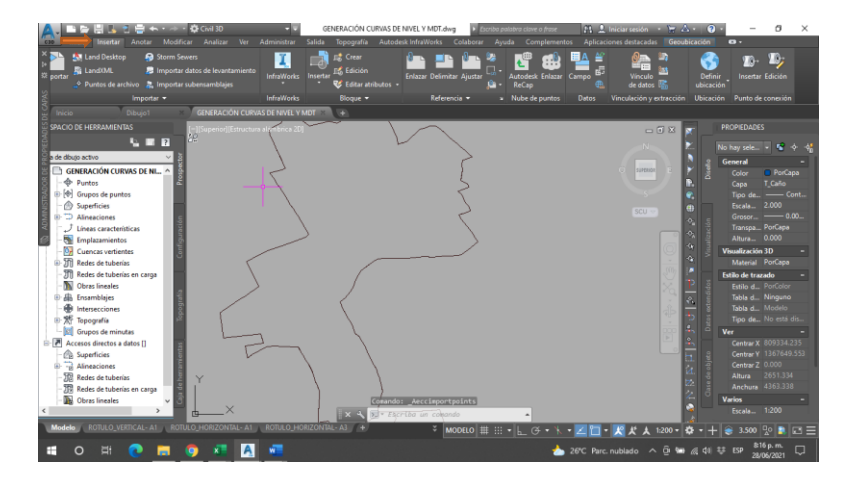

b. Ahora se abre una ventana y damos clic en un signo más que aparece en la parte superior derecha de esta para cargar el archivo con la información de los puntos, seleccionamos el archivo y damos clic en abrir. nota: se debe cerrar el Excel al momento de cargar el archivo.

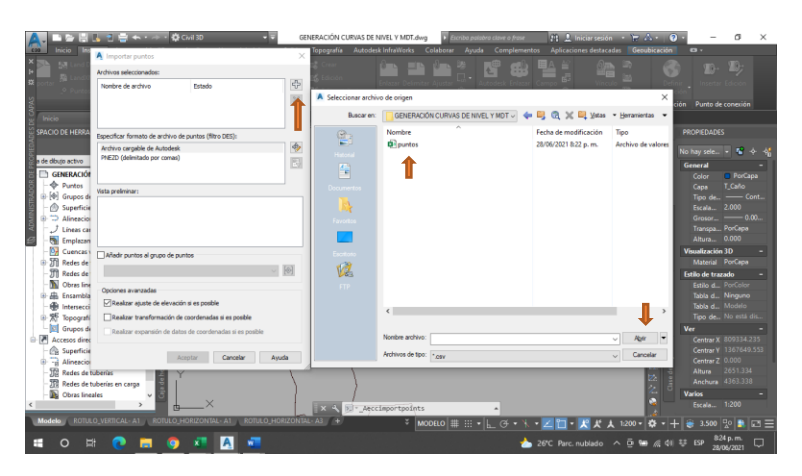

5. Si al cargar el archivo aparece una x de color rojo quiere decir que no ha cargado correctamente y se debe hacer algo más en este caso.

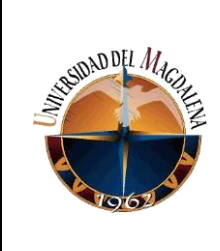

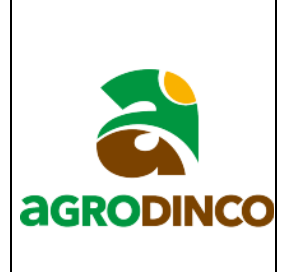

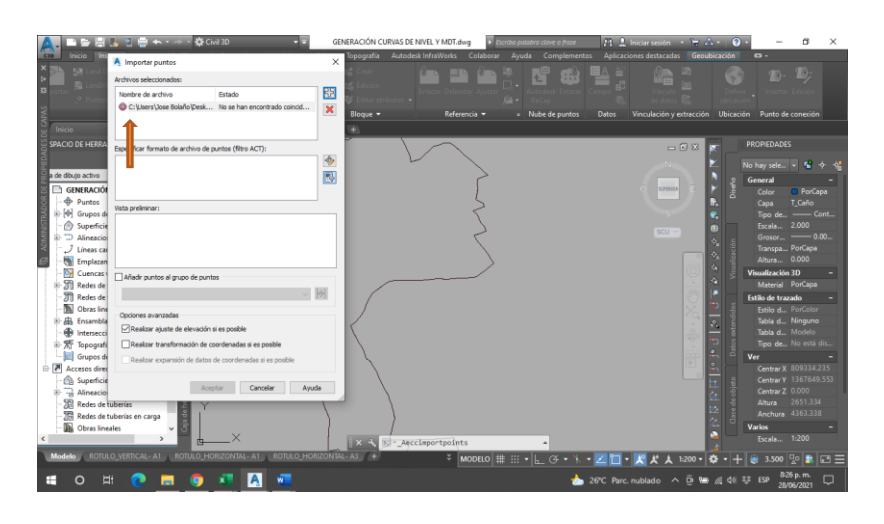

a. Se abre el archivo guardado anteriormente en formato CSV delimitado por comas y se concatenan las filas. Se puede concatenar la primera fila y luego se arrastra a lo largo de toda la columna.

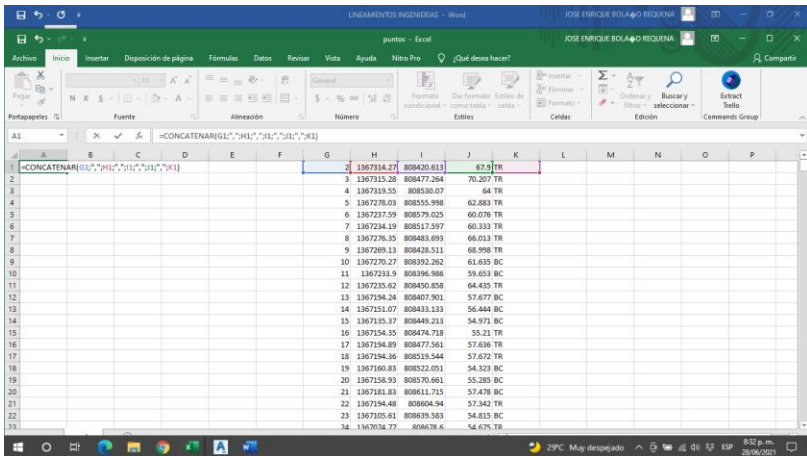

b. Solo debe quedar la información concatenada y se elimina la demás, y se guarda nuevamente en formato CSV, debe quedar algo así.

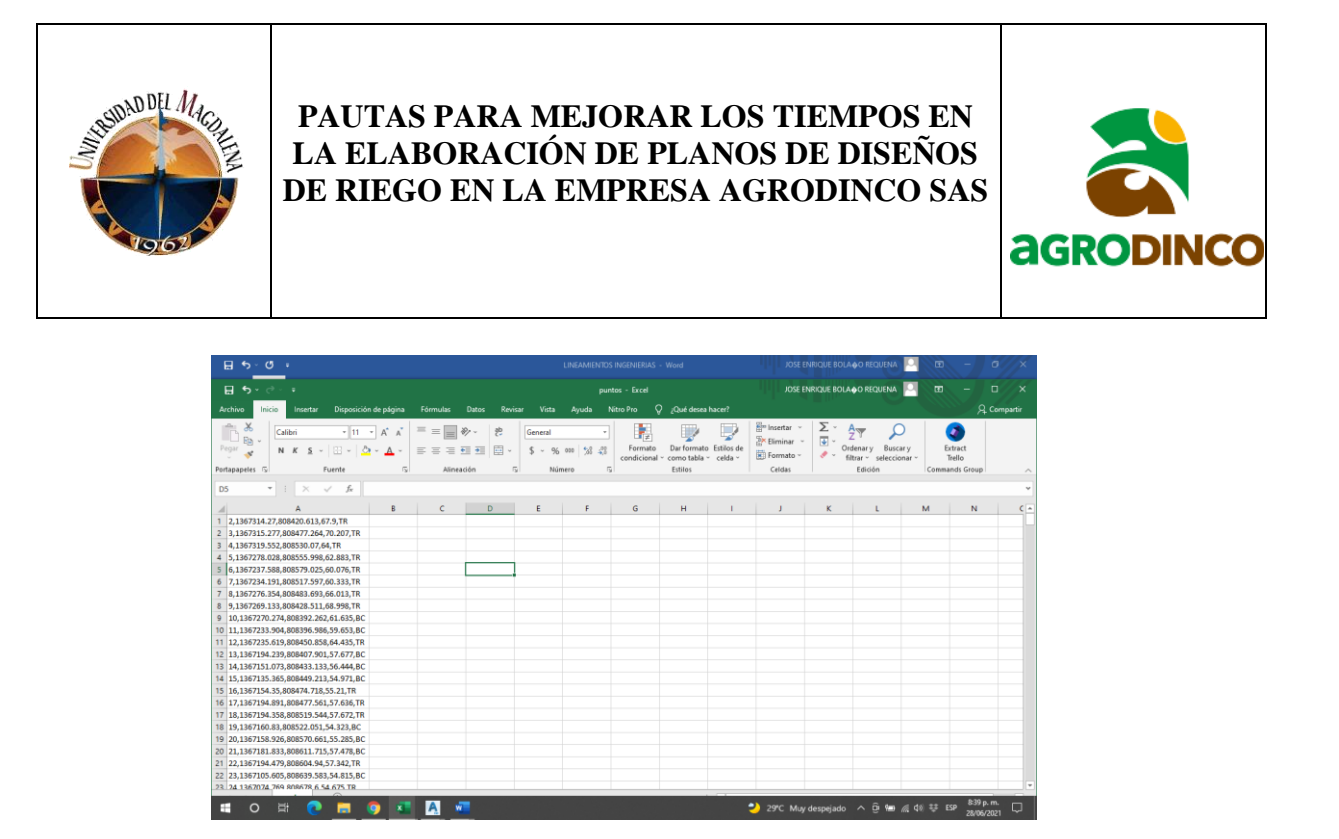

- c. Ahora se repiten los pasos 5, 5.1 y 5.2. nota: se debe cerrar el Excel al momento de cargar el archivo.
- 6. Si al cargar el archivo aparece un chulo de color verde el archivo a cargado correctamente.

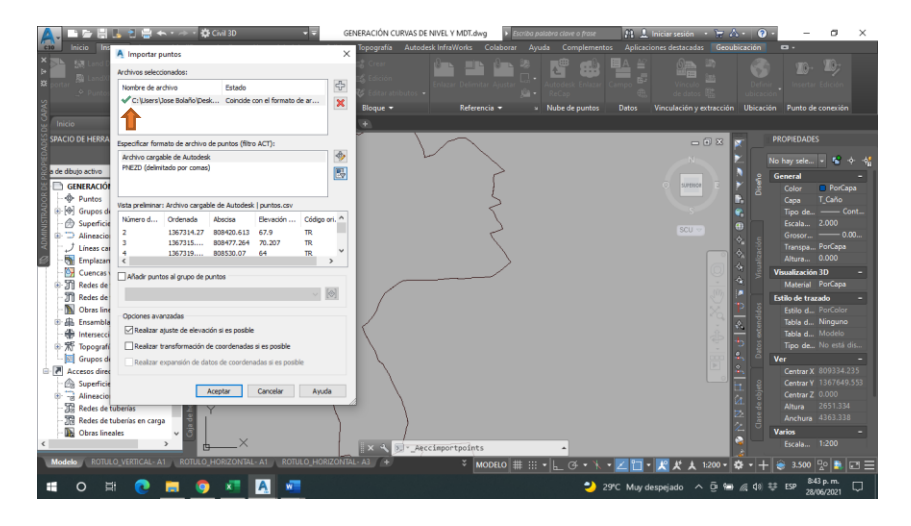

7. Al cargar el archivo correctamente en la misma ventana seleccionamos la opción añadir puntos al grupo de puntos y damos clic en el icono del punto que está en la parte izquierda de esta ventana, al hacer esto se despliega otra ventana donde le damos un nombre a los puntos y luego en aceptar.

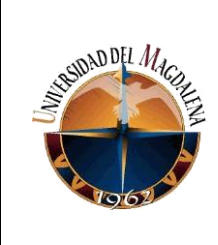

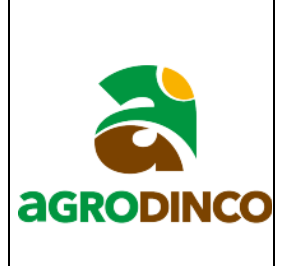

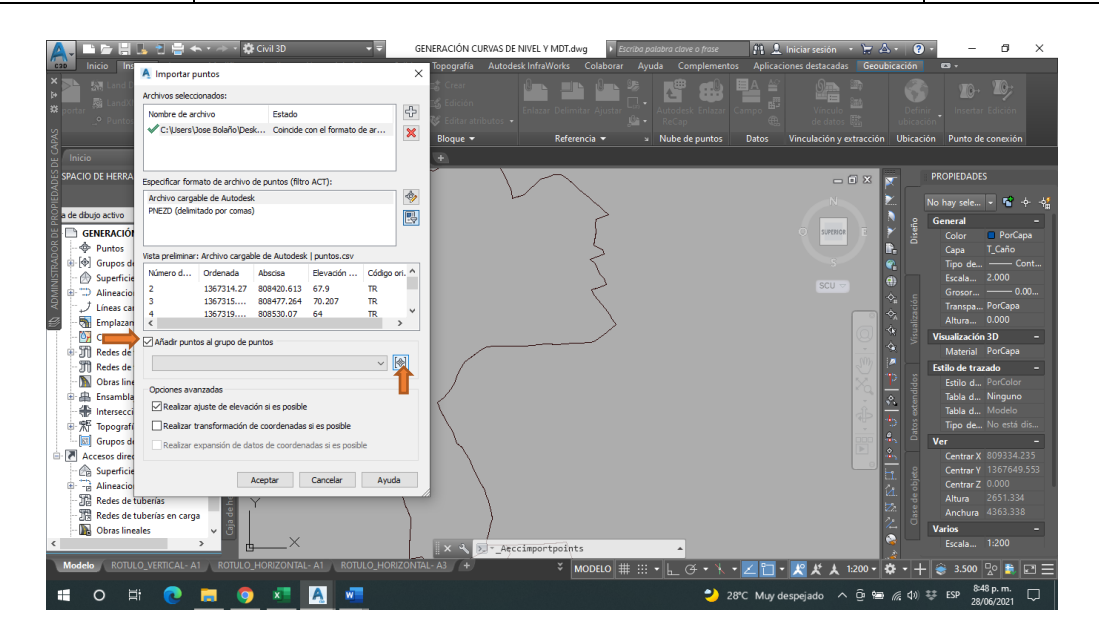

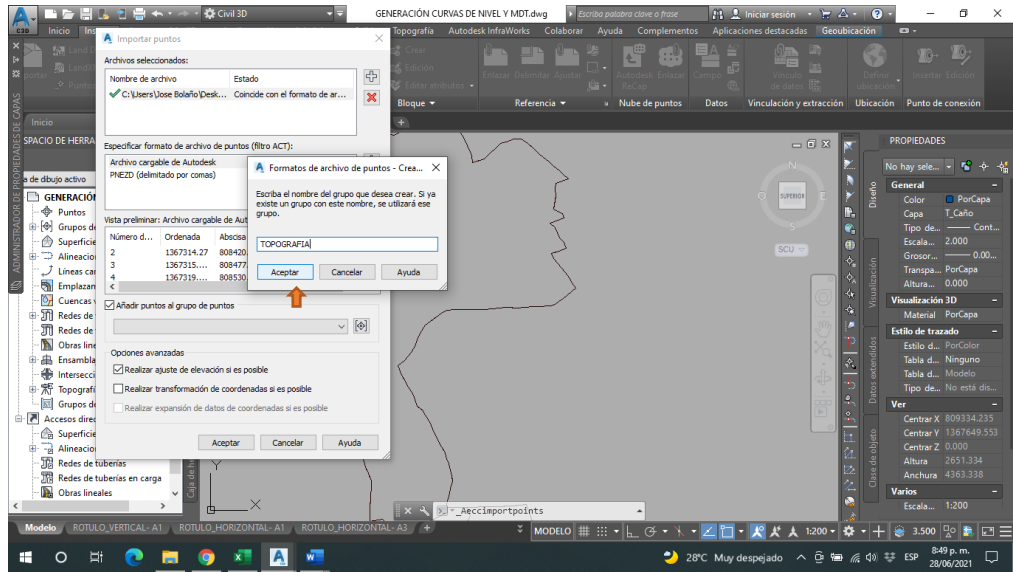

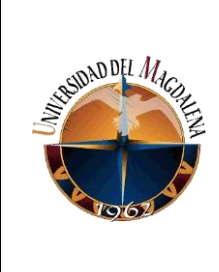

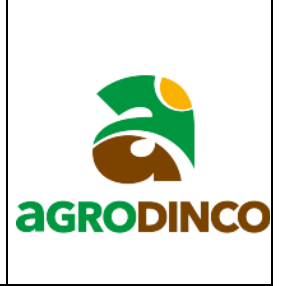

8. Ahora en la parte izquierda en la pestaña prospector damos clic derecho en superficie y

después en crear superficie.

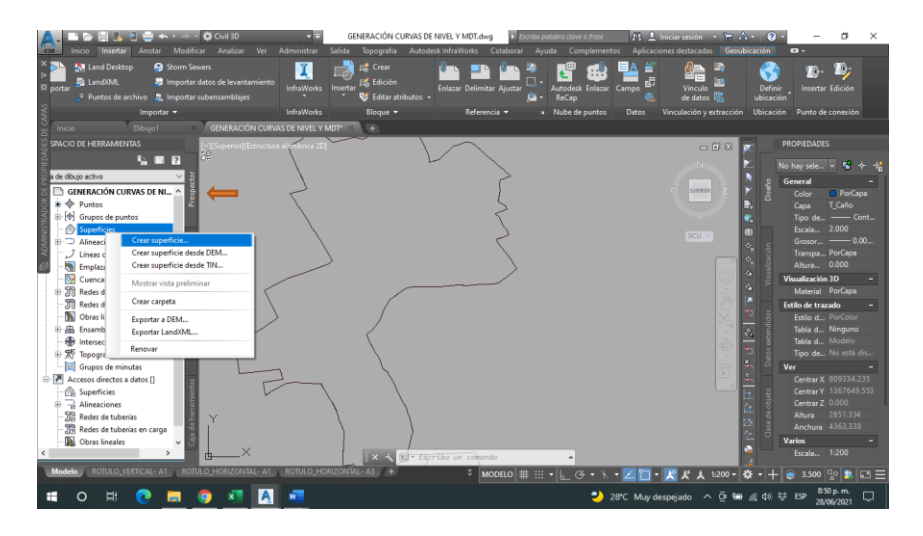

9. Se despliega una ventana donde podemos cambiar el nombre de la superficie, para este ejemplo le puse MDT y también seleccionar o crear una capa para guardar la superficie que se creara, por último, clic en aceptar para terminar.

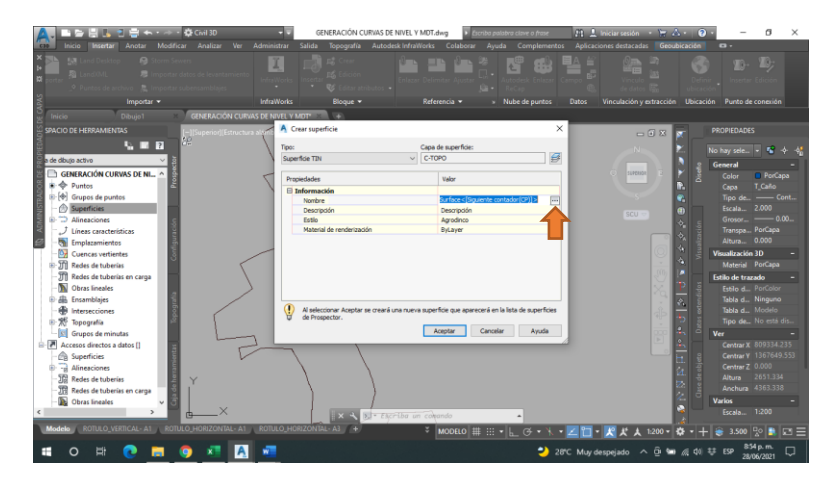

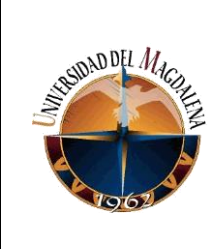

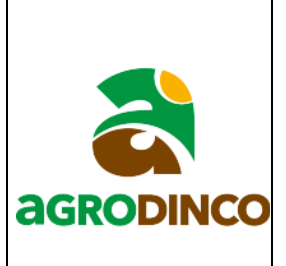

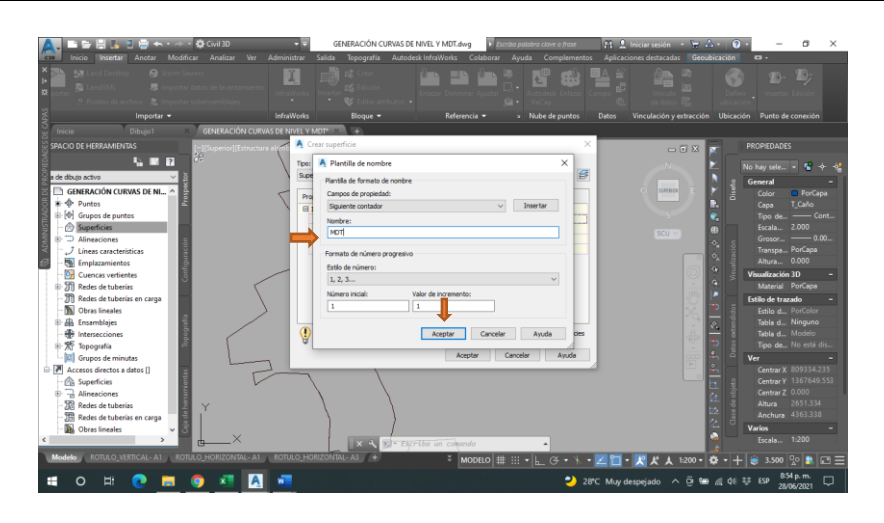

➢ Para seleccionar o crear la capa donde se guardará el MDT.

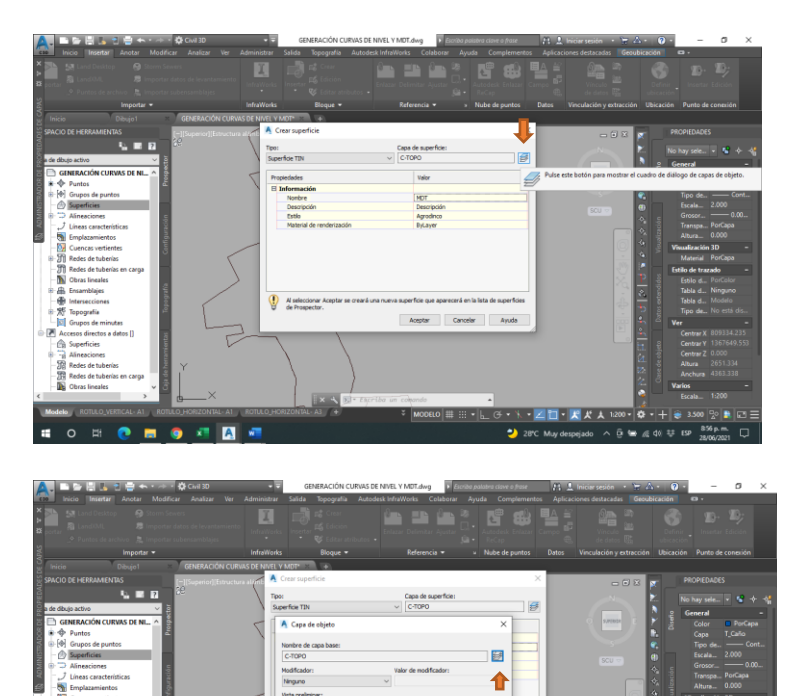

 $\overline{\mathbf{H}}$  -  $\overline{\mathbf{K}}$   $\overline{\mathbf{K}}$   $\overline{\mathbf{K}}$ 

 $\bar{\Theta}$  to  $\#$  00  $\%$  ESP

 $28$ 

A sele

 $\sqrt{2}$ 

 $\bullet$ 

 $\circ$ 

н  $\overline{\phantom{a}}$ 

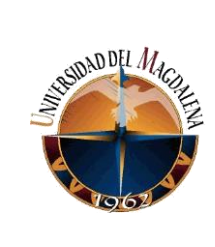

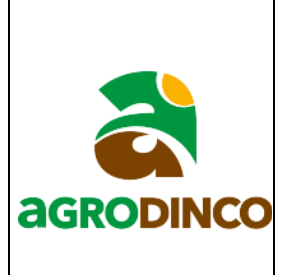

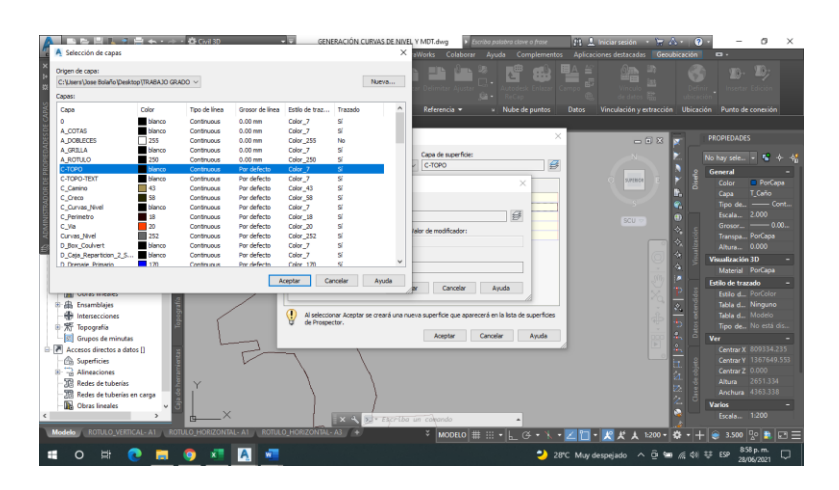

10. Comprobamos que la capa donde guardamos la superficie este encendida y habilitada, después nos vamos a la pestaña prospector y en superficie le damos en el icono de más que debe aparecerle a la izquierda y aparecerá la superficie que se creó, de igual forma le damos en el icono de más en la parte izquierda y se desplegaran otras opciones, en la opción de definición también expandimos las demás opciones dando clic en el icono de más que esta tiene.

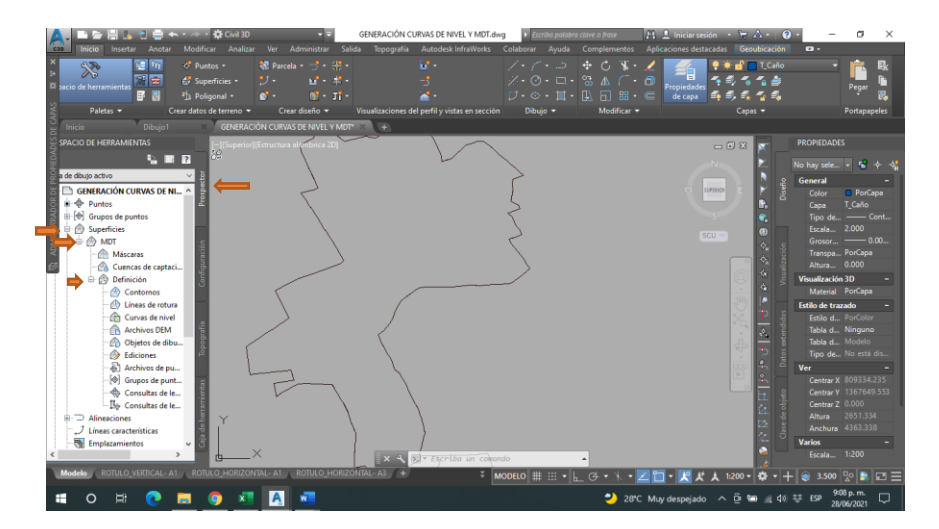

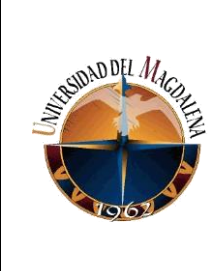

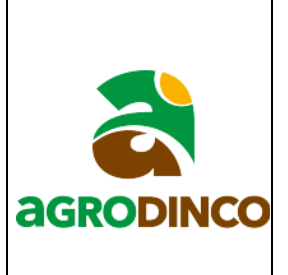

11. Luego damos clic derecho en grupo de punto y se abren dos opciones, renovar y añadir de las cuales escogemos añadir y se abre una ventana en la cual vamos a seleccionar los puntos que cargamos si solo queremos que la superficie tome estos o en todos los puntos si queremos que la superficie tome todos los puntos que haya en el DWG y aceptamos.

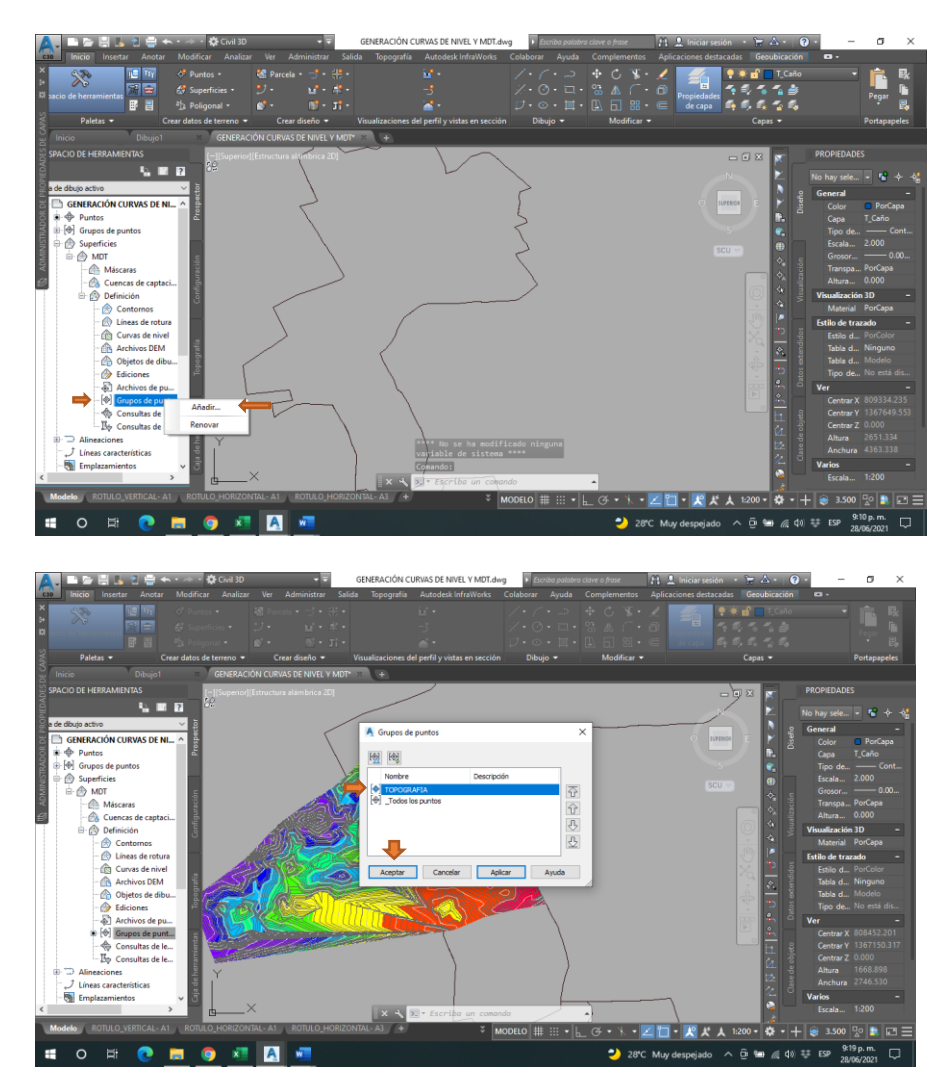

De esta forma quedan creadas las curvas de nivel y el MDT en el plano, si queremos observar solo las curvas de nivel seleccionamos el MDT, le damos clic en propiedades de superficie, luego en

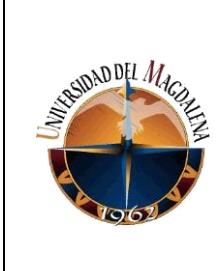

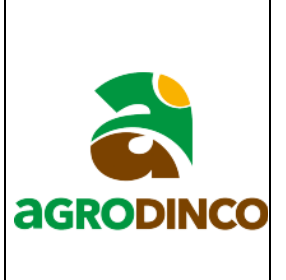

estilo de superficie nos vamos a la pestaña de visualización, apagamos la capa de elevaciones y aceptamos. Lo que queda por hacer es cambiar las propiedades para que se vea mejor a la hora de hacer los presentables.

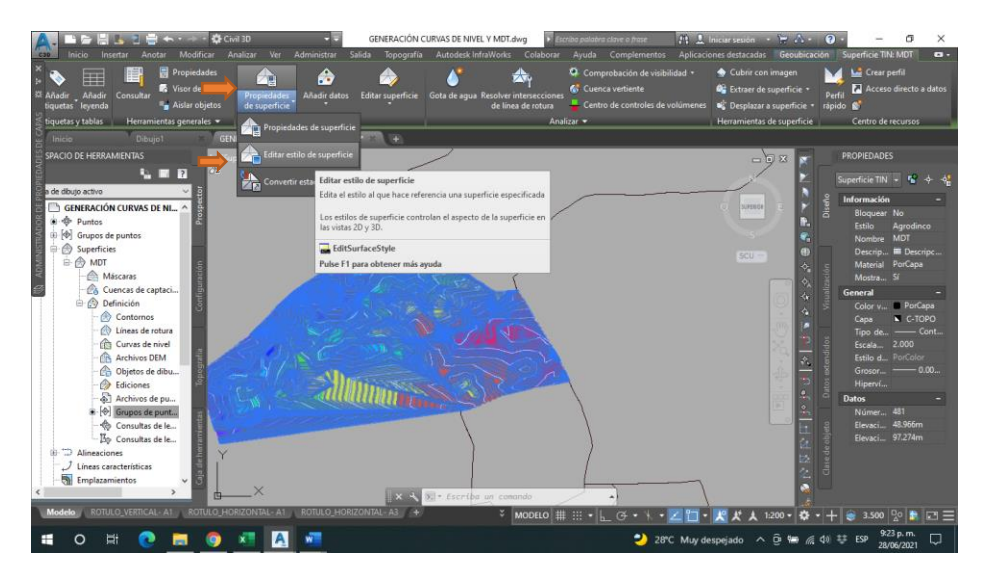

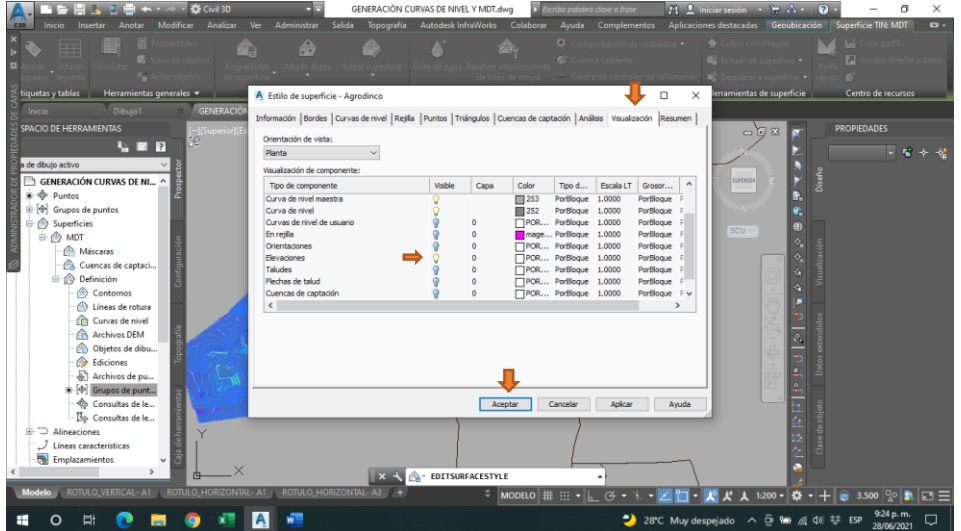

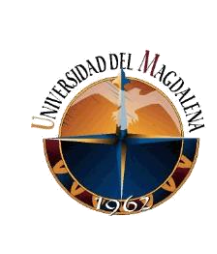

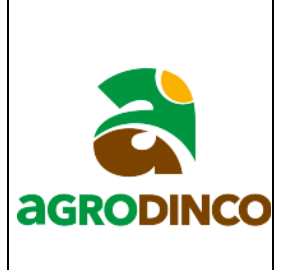

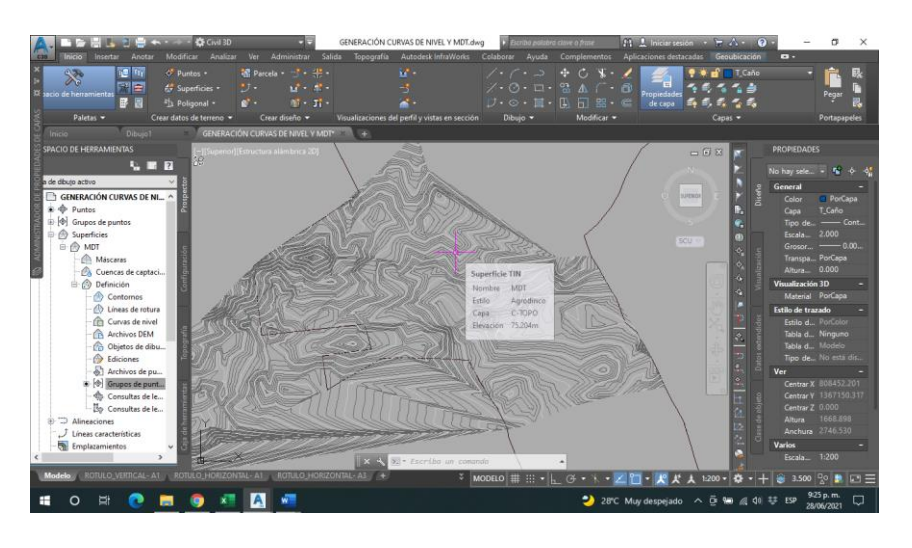

# **Anexo 2.**

# **INSTRUCTIVO PARA GENERAR ALINEACIONES Y PERFILES DE TERRENO.**

1. Primero se ubica y se abre el plano donde se quiere hacer la alineación y el perfil de terreno, debe ser un plano que contenga el MDT del proyecto en el que se esté trabajando. La capa donde esta guardado el MDT se puede apagar mientras se trabaja.

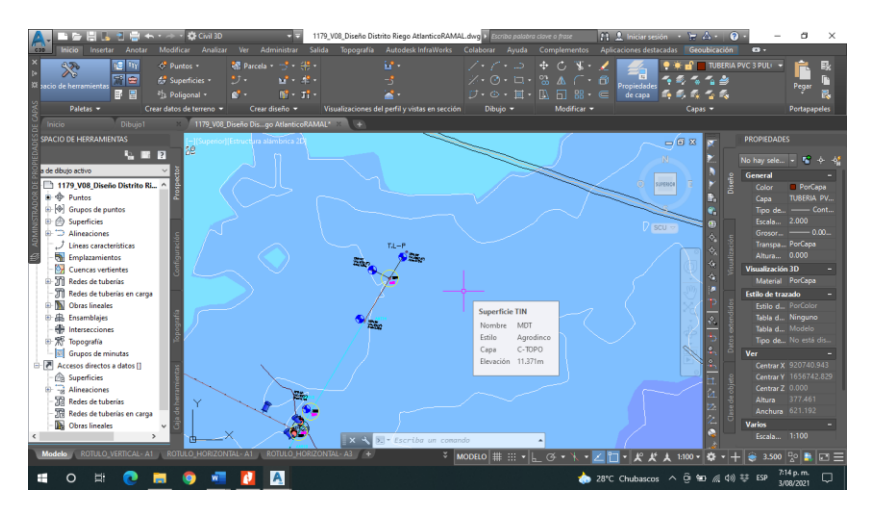

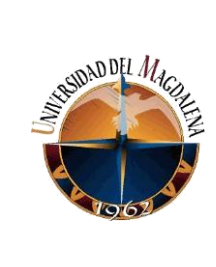

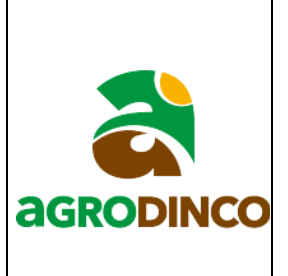

2. Ahora nos dirigimos a la barra de herramientas y damos clic en el icono de alineación, se despliega una ventana donde se procede a seleccionar la opción crear alineación a partir de objeto y se selecciona la polilínea sobre la cual se creará la alineación.

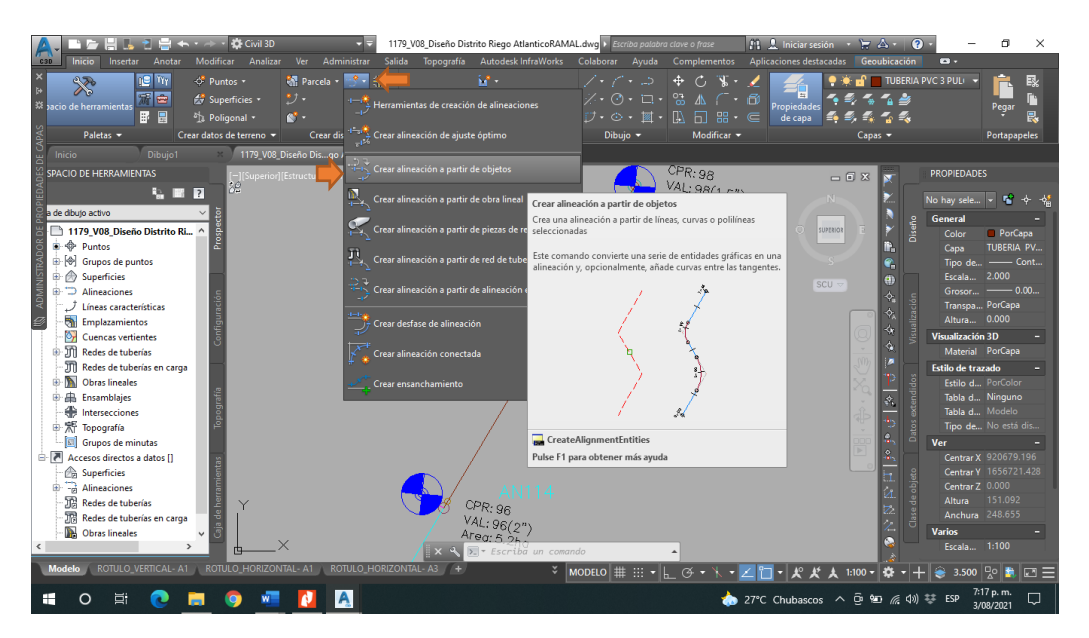

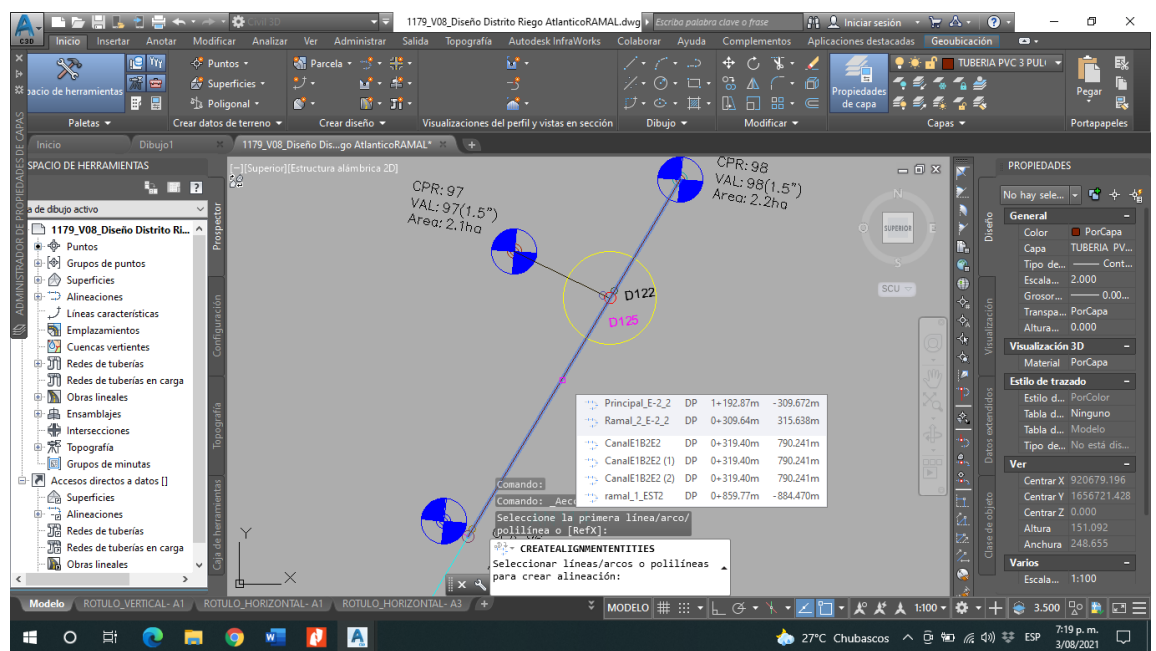

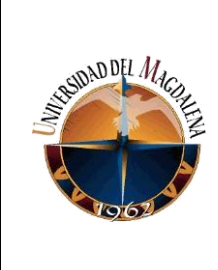

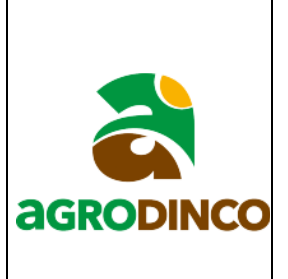

3. Luego de hacer esto sobre la polilínea seleccionada aparece una flecha la cual indica la dirección en que se hará el alineamiento y en la barra de comandos aparecerá la opción de invertir en caso de que se prefiera crear la alineación en dirección contraria.

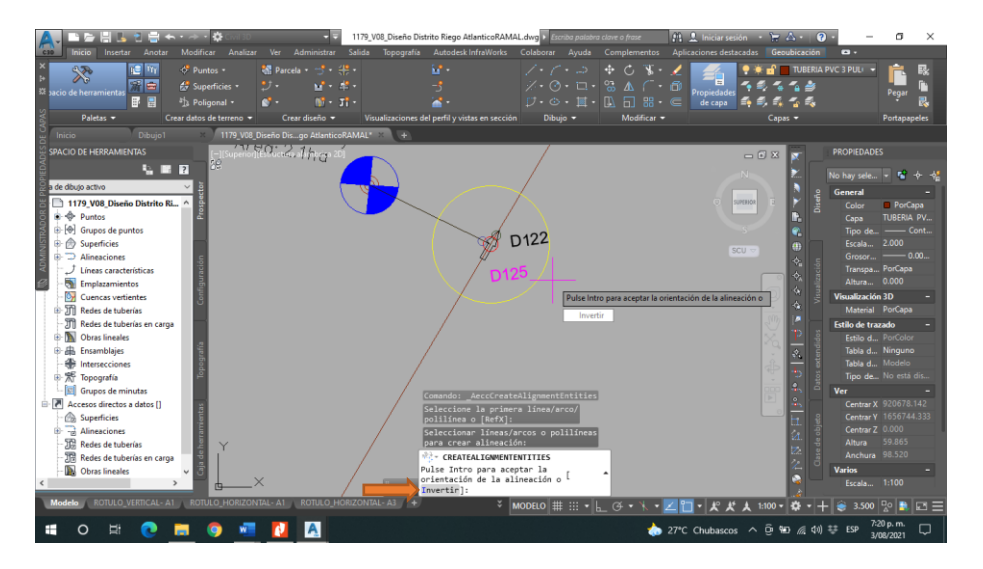

4. Seguido de esto se despliega una ventana donde se le da el nombre a la alineación y puedes escoger o crear una capa para guardarla, para esto ultimo se da clic en el icono señalado en la siguiente imagen.

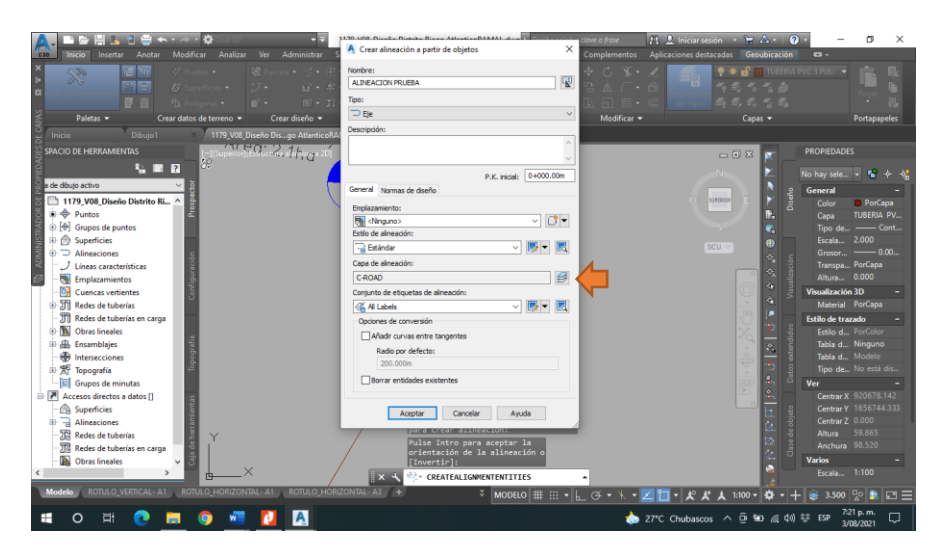

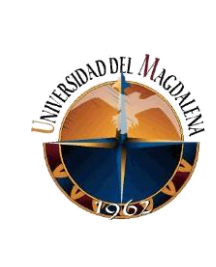

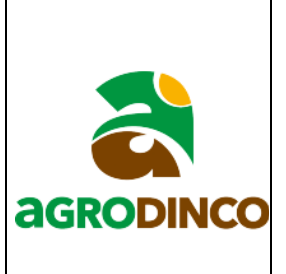

5. Posteriormente se abre una nueva ventana donde se puede observar un icono igual al relacionado en el paso anterior, se selecciona este icono y automáticamente se despliega una ventana donde están relacionadas todas las capas que tiene el plano donde se puede escoger cualquiera para guardar la alineación o crear una nueva. Después de elegir la capa donde se guardará la alineación se acepta y quedará creada la alineación.

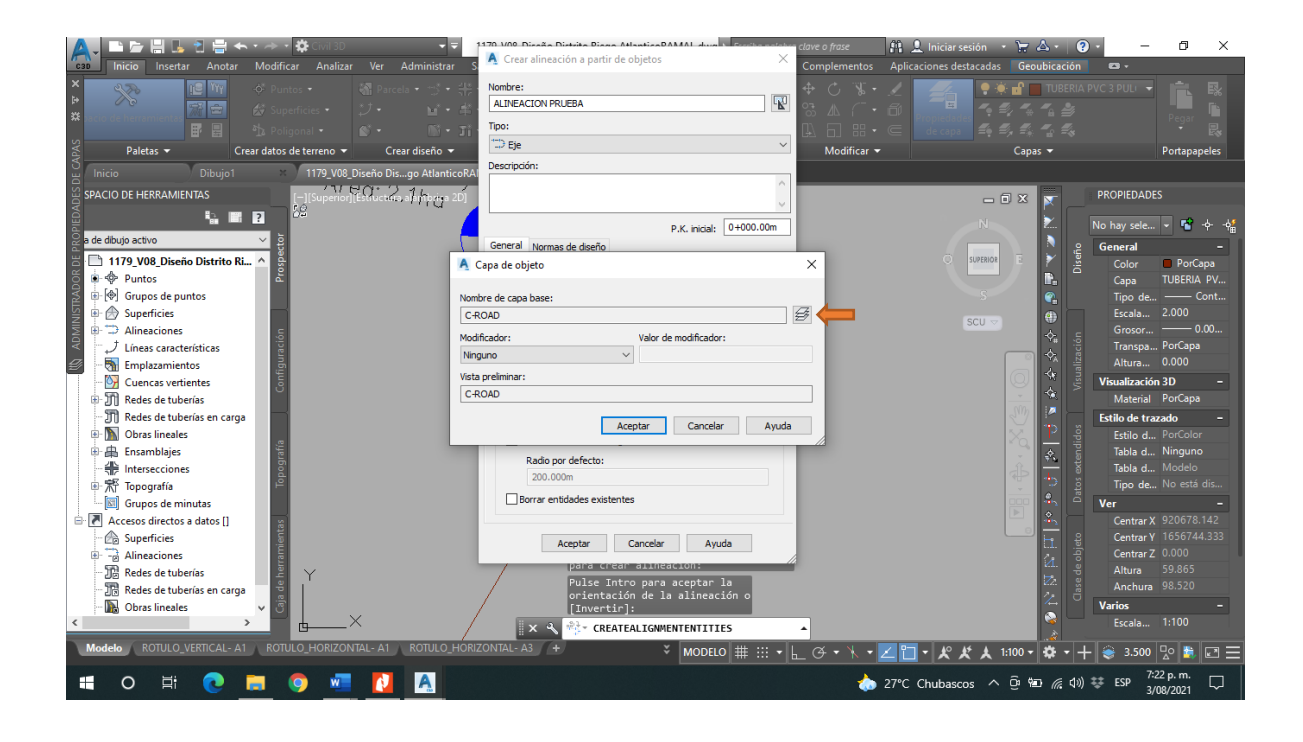

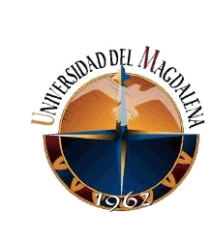

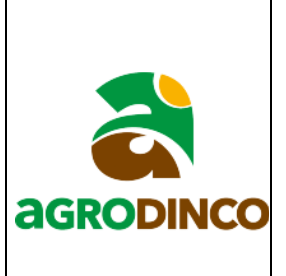

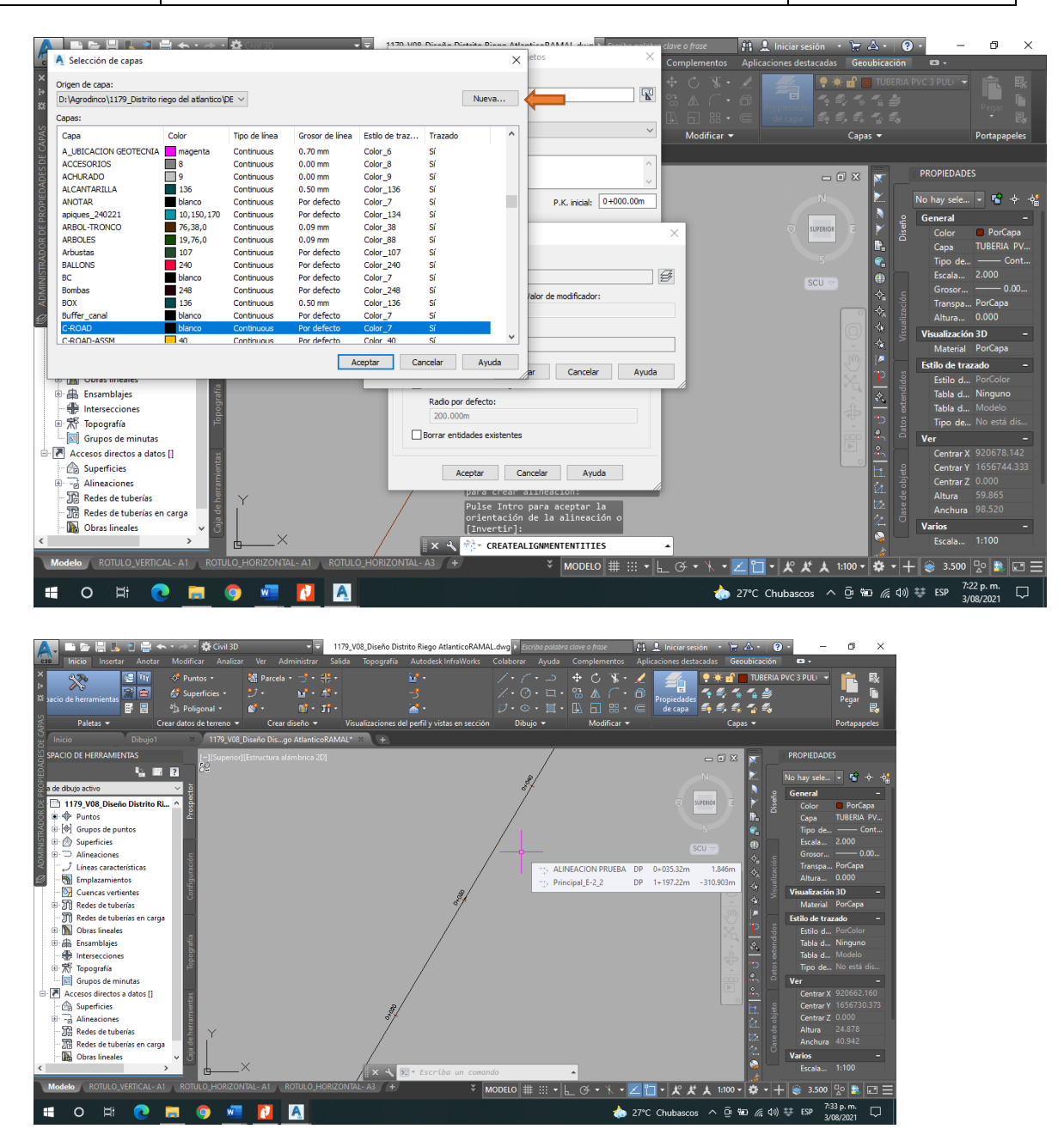

Nota: si se quiere editar la alineación, ya sea el intervalo de las abscisas, la altura del texto, el color, las etiquetas visibles, etc. Se debe seleccionar la alineación dar clic derecho y clic en editar etiquetas de alineación, los pasos se relacionan en las imágenes a continuación.

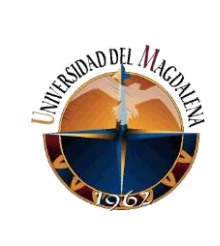

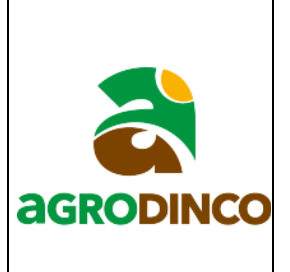

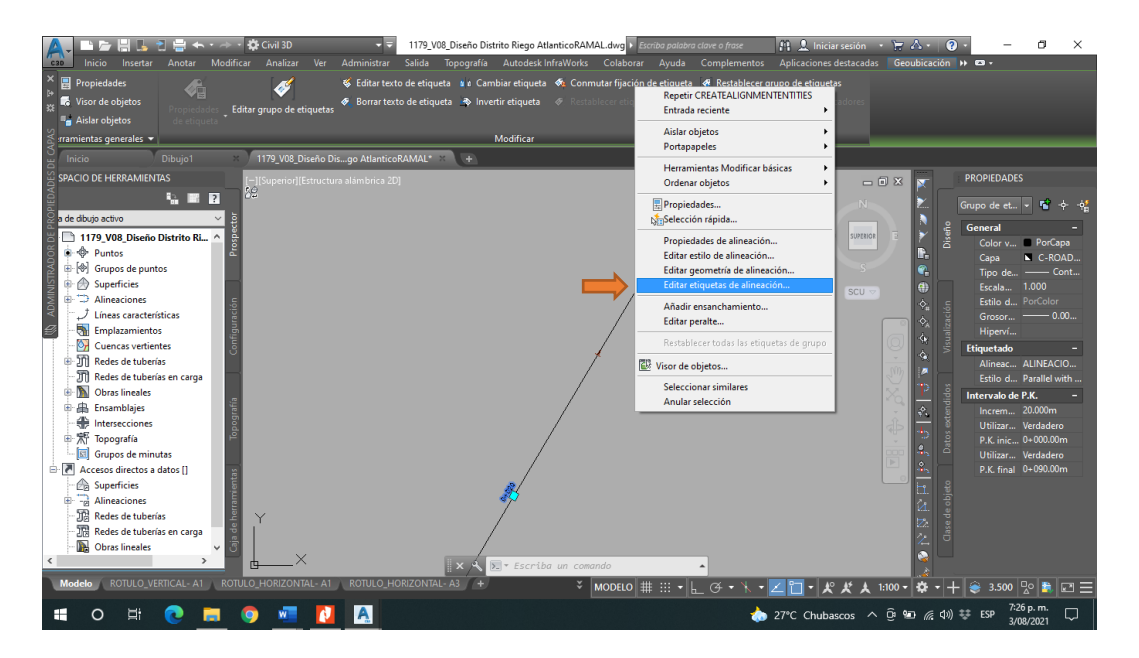

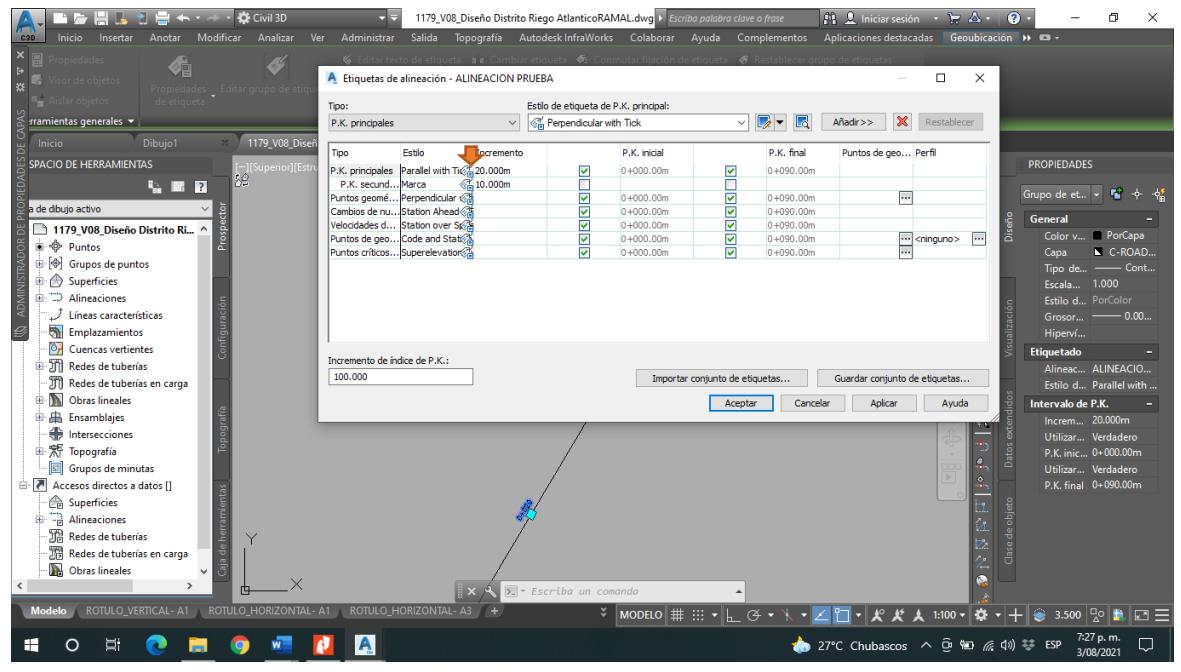

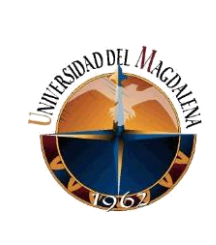

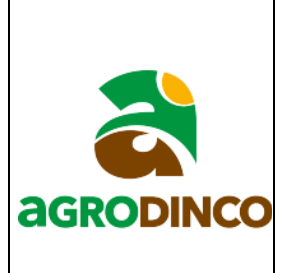

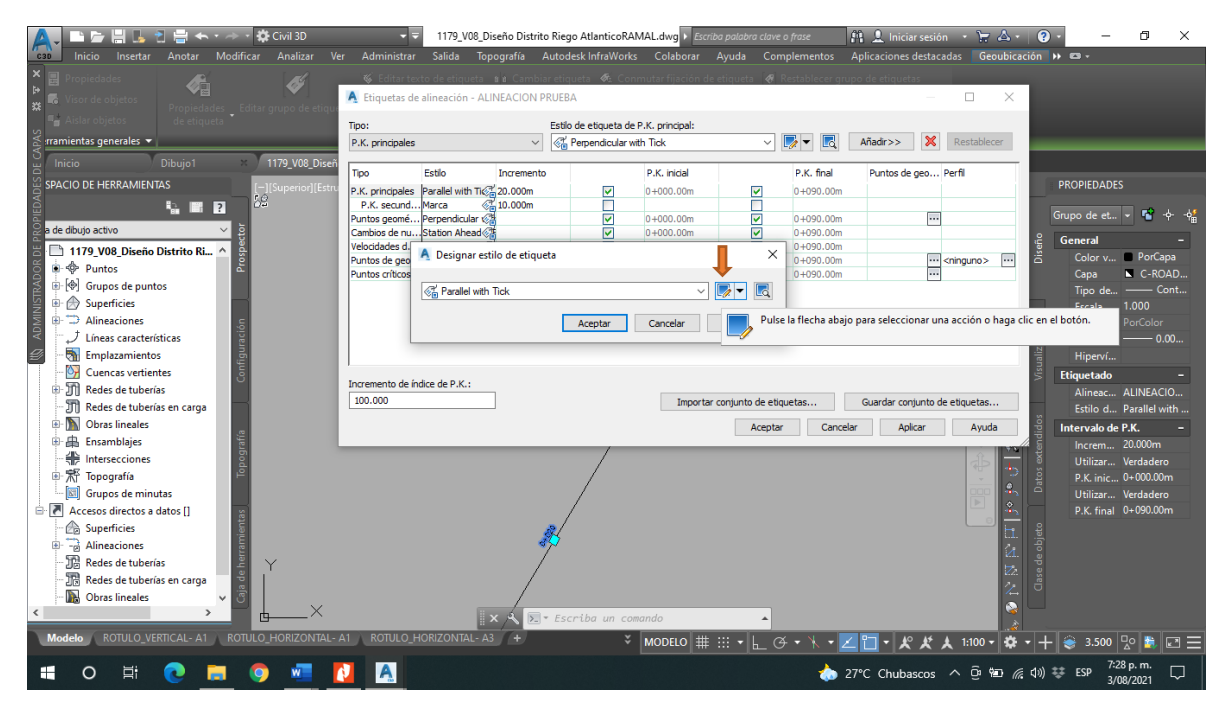

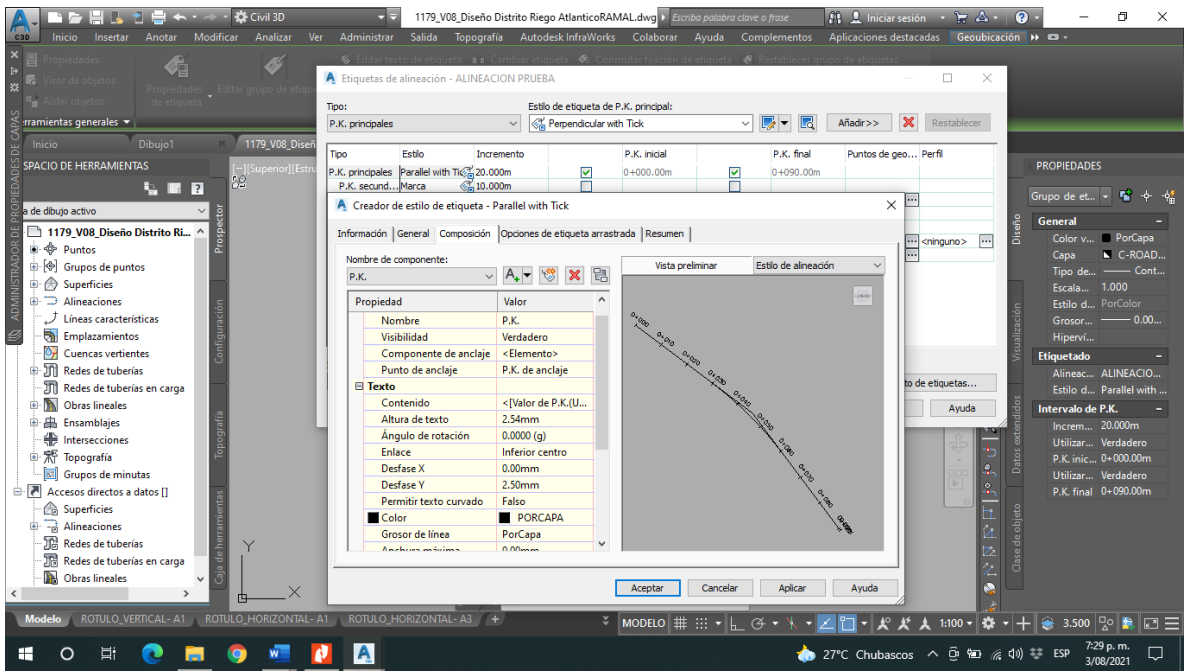

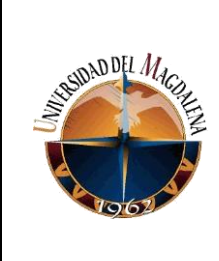

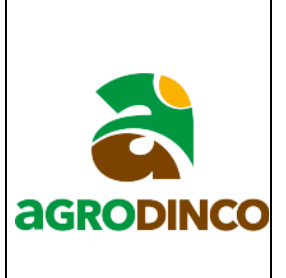

Ahora para crear el perfil de terreno nos dirigimos a la barra de herramientas del programa y damos clic en el icono para crear perfiles y en el cuadro de dialogo que se despliega se selecciona la opción crear perfil de superficie.

1.

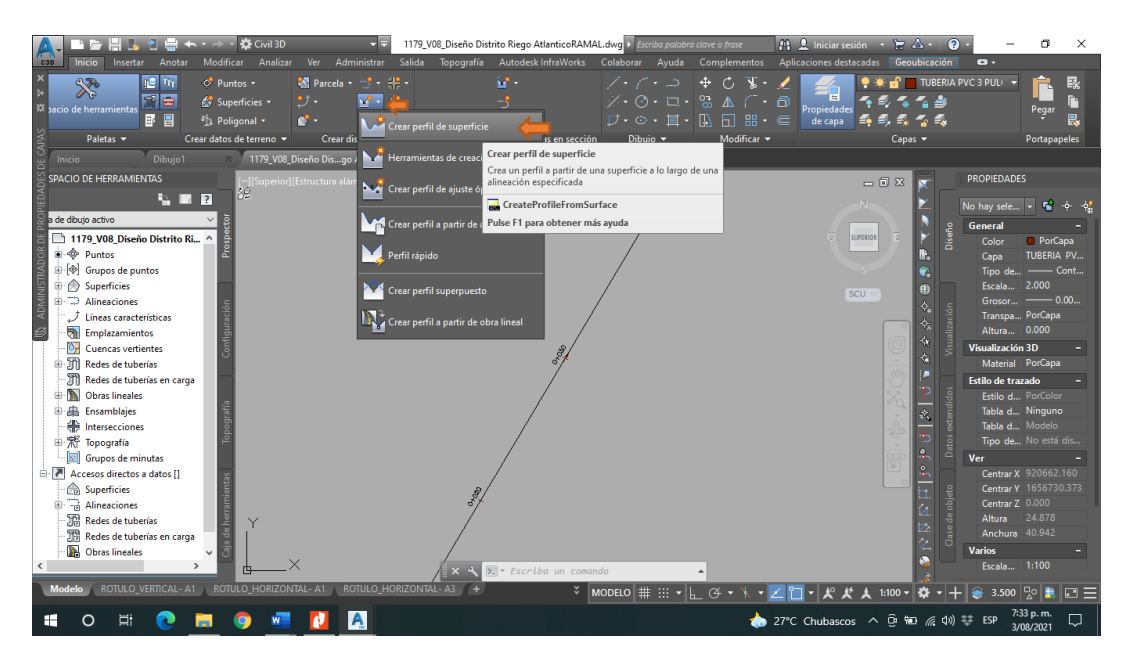

2. Ahora se abre una ventana en la cual en la parte superior izquierda se procede a seleccionar la alineación y en la parte derecha se escoge la superficie (MDT) a partir de las cuales será generado el perfil y se oprime añadir, en el caso de este ejemplo la superficie esta nombrada como MDT. Seguido a esto clic en el botón dibujar visualización de perfil ubicado en la parte inferior central de la ventana.

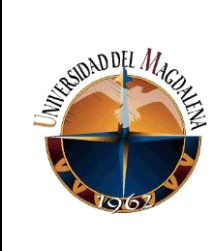

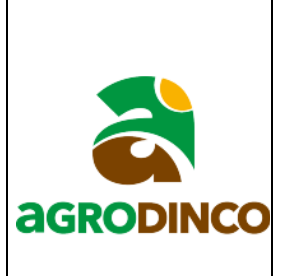

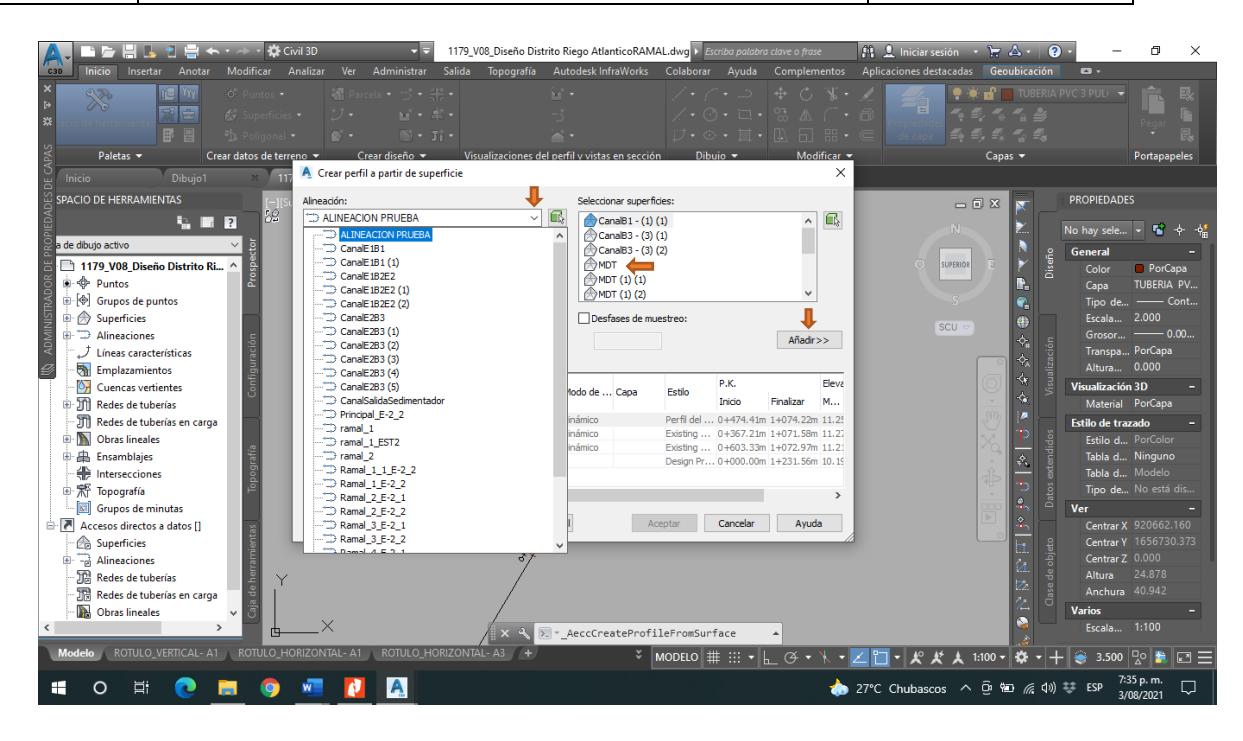

3. Posteriormente se abre una ventana en la cual se le da nombre a el perfil y se podrá escoger o crear la capa donde será guardado esto dando clic en un icono igual al observado a la hora de escoger la capa para la guardar la alineación, luego de hacer lo dicho anteriormente se le da clic en siguiente donde desplegara una ventana que te muestra el abscisado del perfil, se recomienda dejar en automático, nuevamente clic en siguiente y ahora la ventana muestra las elevaciones que mostrara el perfil, en esta parte se recomienda escoger la opción de especificado por el usuario esto con el fin de generar mayor espacio verticalmente para realizar los dibujos que sean requeridos en el perfil creado, ya sea cimentaciones, tuberías, etc. luego dar clic en crear

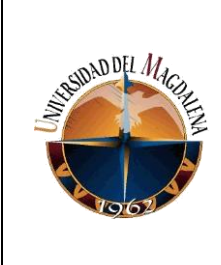

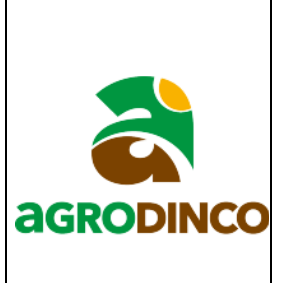

visualización del perfil y finalmente clic en la parte del plano que deseas dibujarlo.

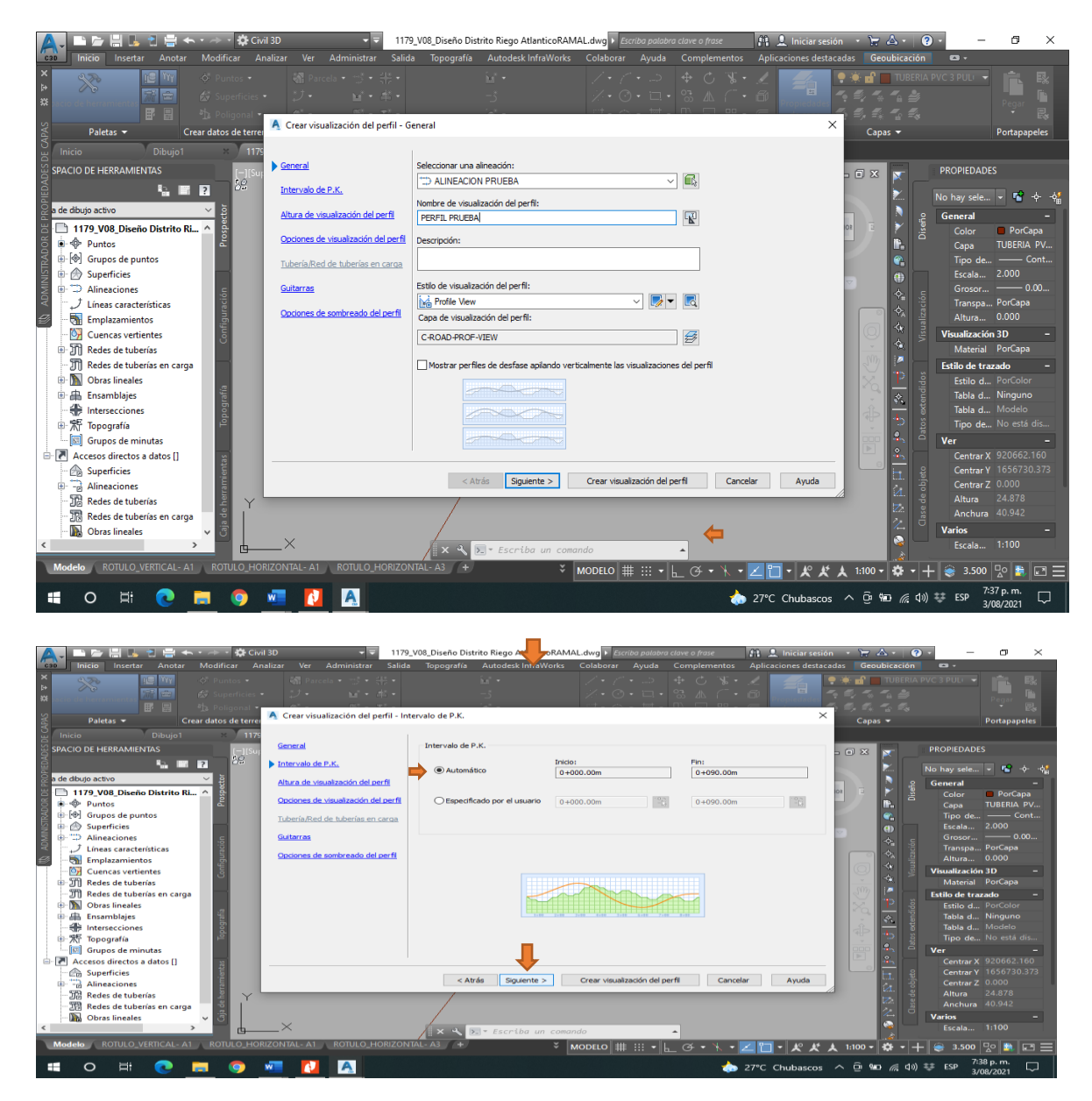

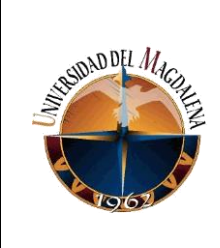

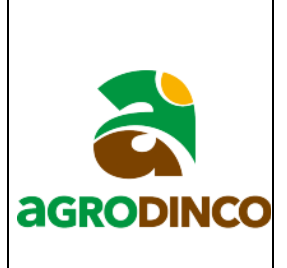

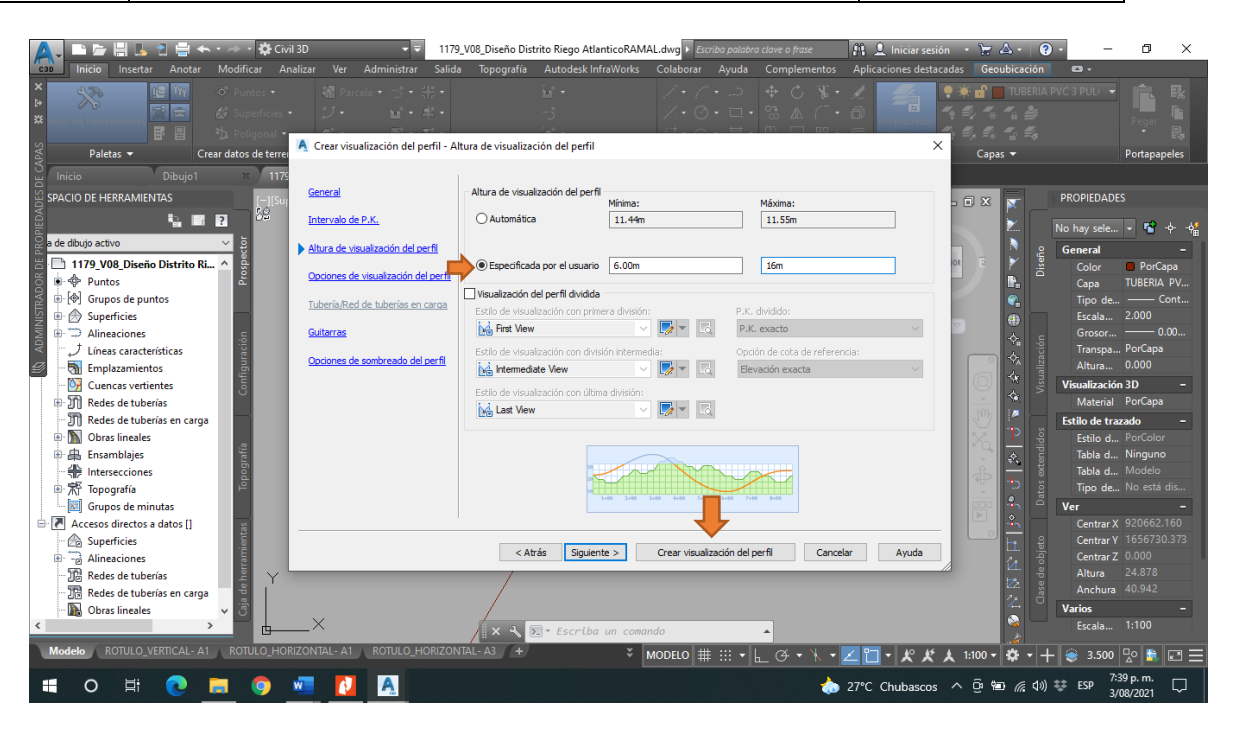

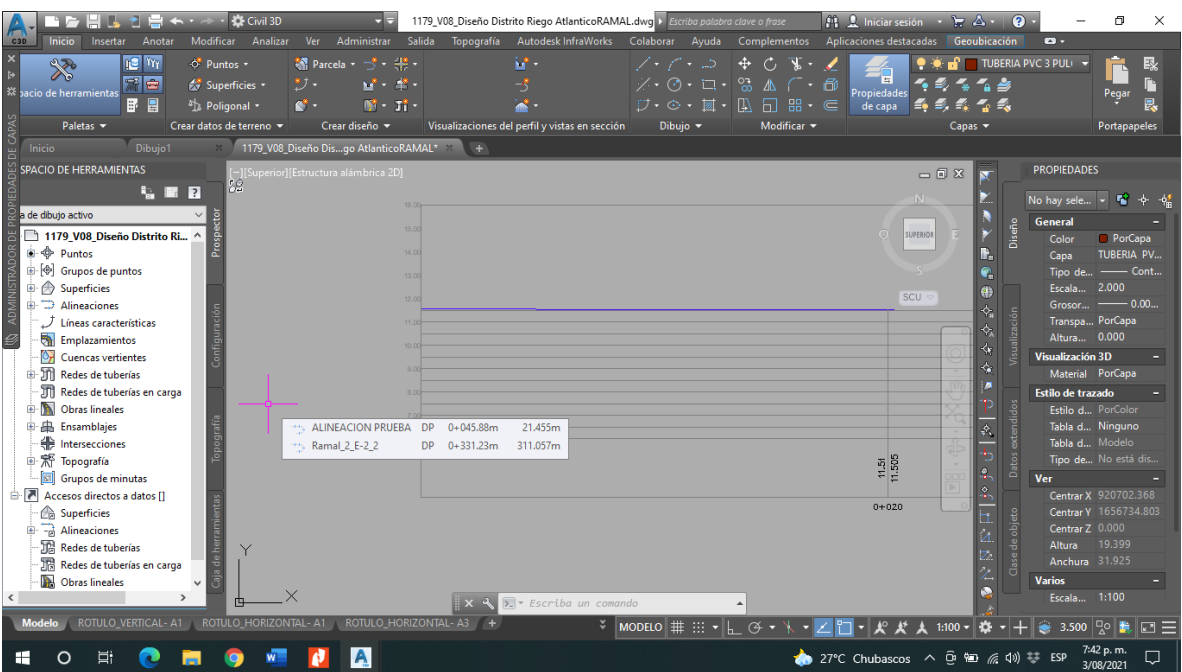

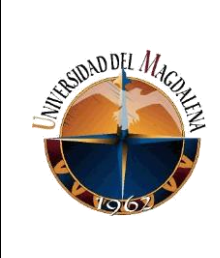

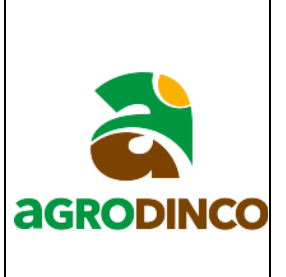

Debe quedar algo parecido a la imagen anterior donde se observan en la parte izquierda la elevación del terreno y la línea azul representa la línea de terreno.

**Nota:** en caso de que se requiera editar el perfil se selecciona, luego se oprime clic derecho se selecciona editar visualización de perfil y se despliega una ventana donde se podrán editar los colores del perfil, el texto, los ejes, el incremento de las abscisas, etc.

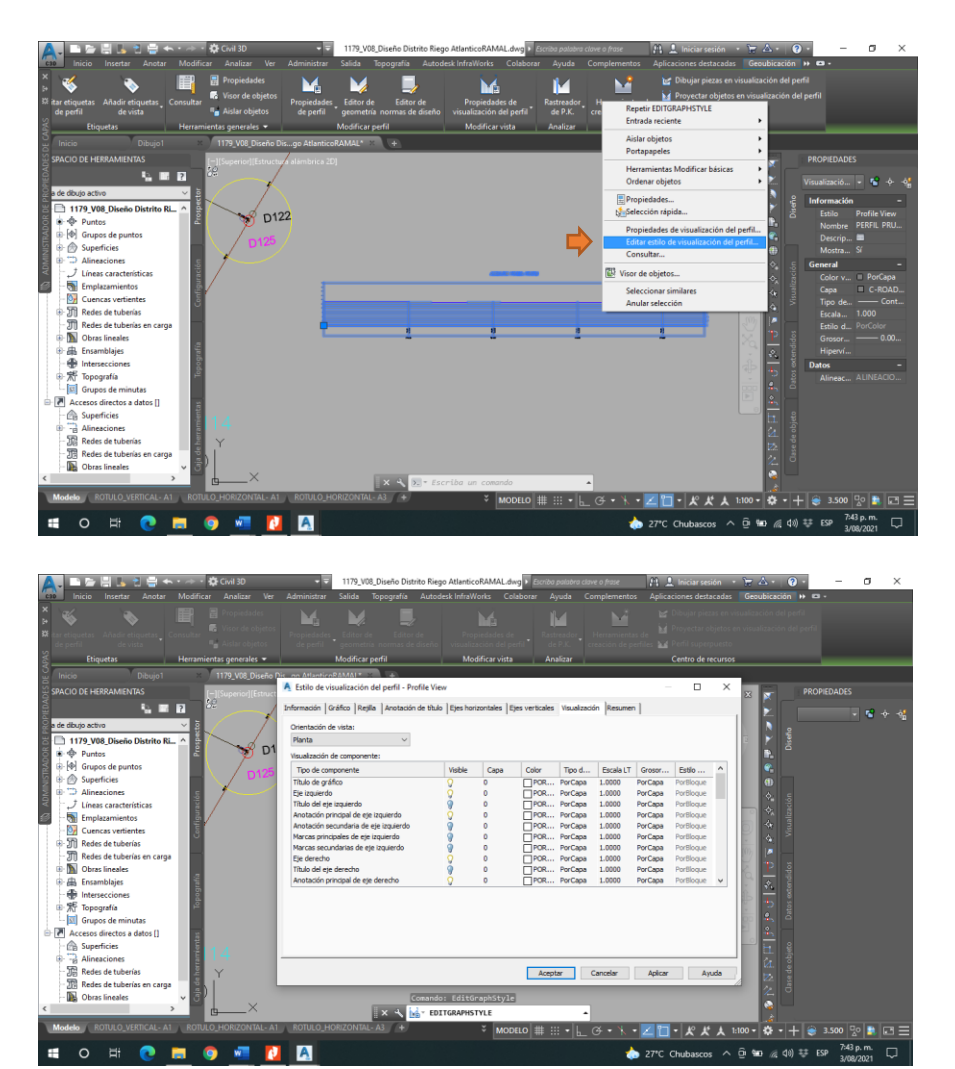

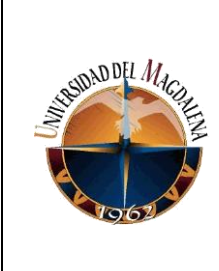

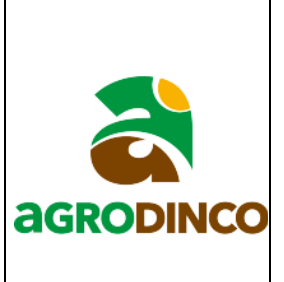

## **Anexo 3.**

# **INSTRUCTIVO PARA REALIZAR MAPAS PLANIMÉTRICOS CON TABLA DE**

## **COORDENADAS DE LOS LINDEROS DEL PREDIO.**

1. Primeramente, debemos localizar y abrir el plano donde se realizará este plano planimétrico

de linderos del predio.

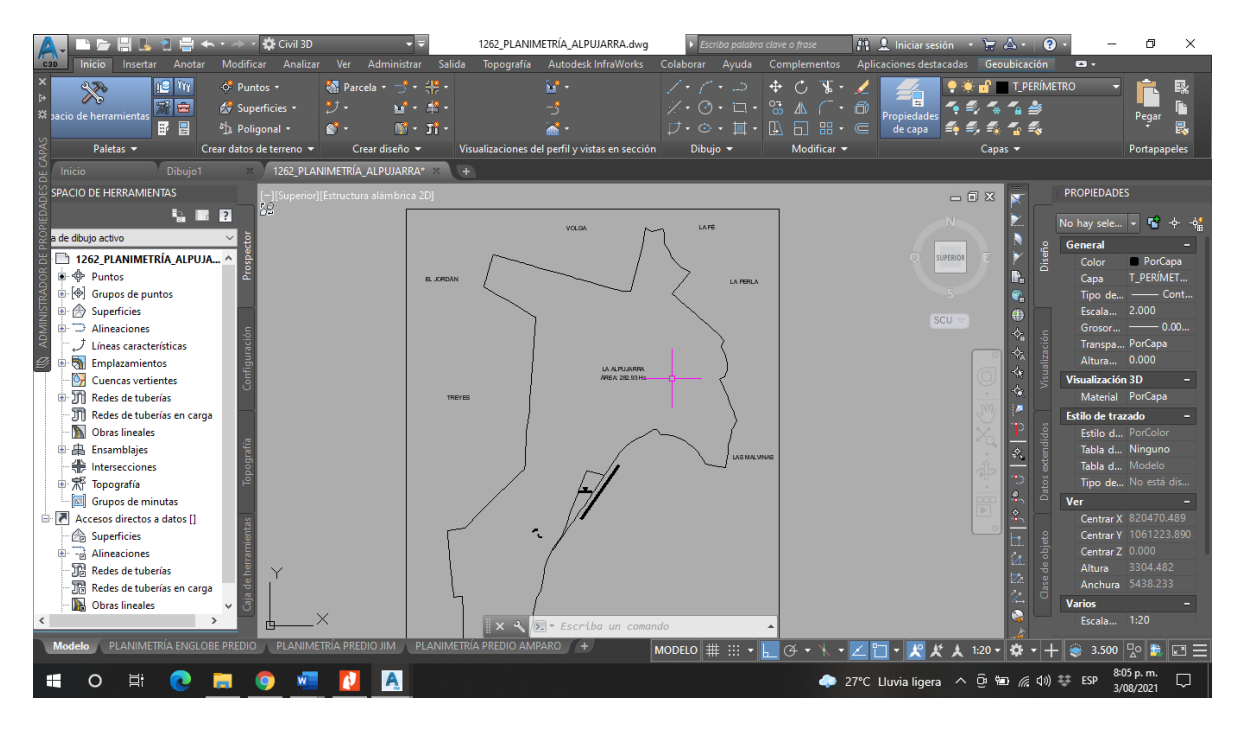

2. Para realizar este plano se debe contar con un auto lisp el cual se dejará en poder de la empresa Agrodinco SAS para su posterior uso, en la interfaz de Civil3D se usa el comando APPLOAD para cargar el auto lisp que se usará posteriormente.

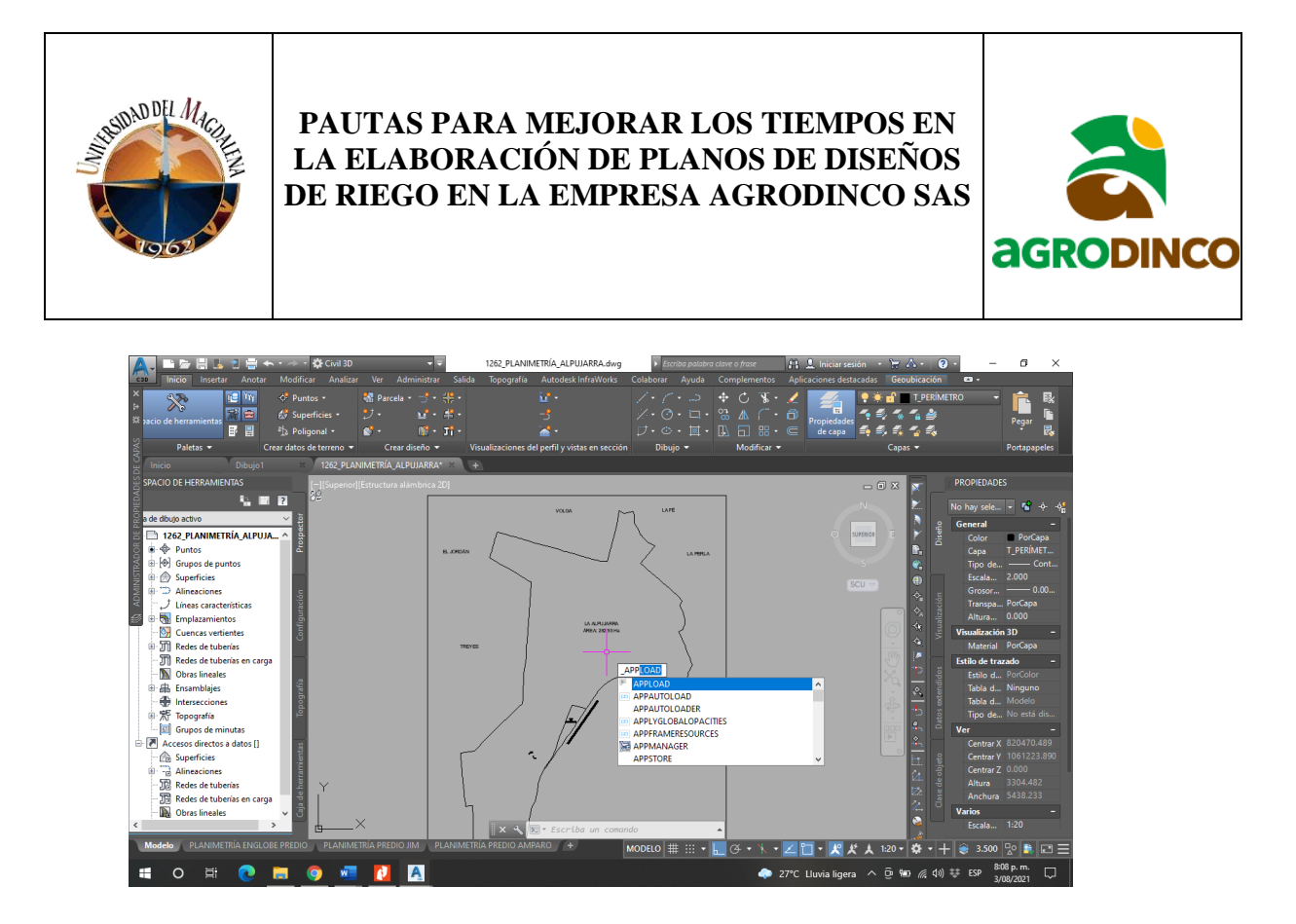

3. Luego de esto se abre una ventana en la cual se debe buscar la localización del auto lisp que se quiere cargar al programa seleccionarlo y oprimir en el botón cargar. Emergerá otra ventana en la que se debe seleccionar la opción cargar siempre, si el auto lisp fue cargado correctamente al dar clic en el botón de cerrar que aparece en la ventana pedirá una contraseña la cual es **ronatelo.**

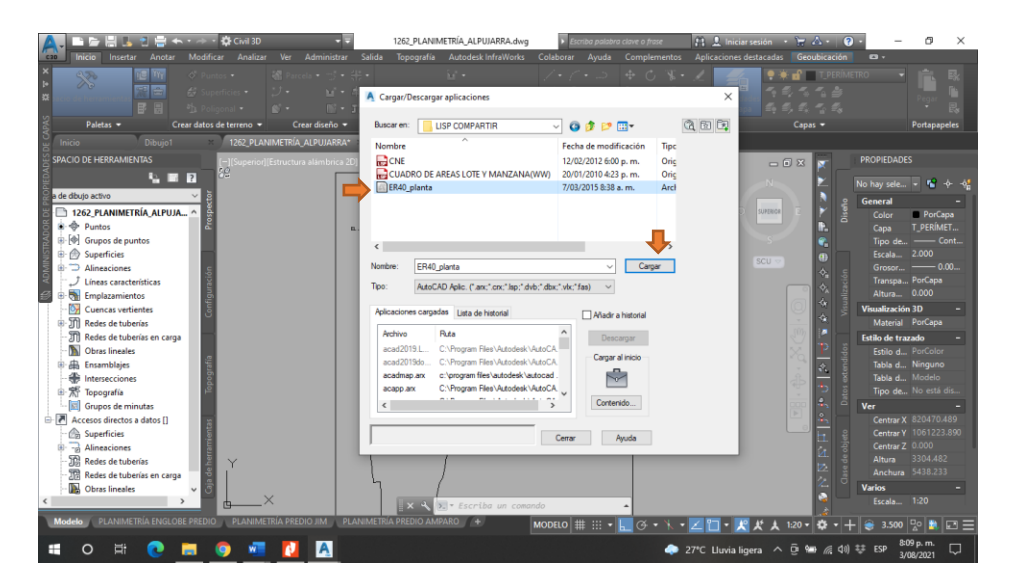

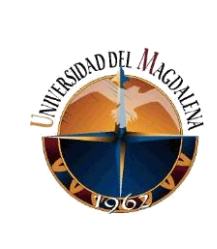

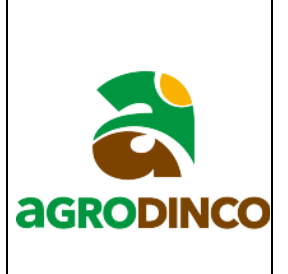

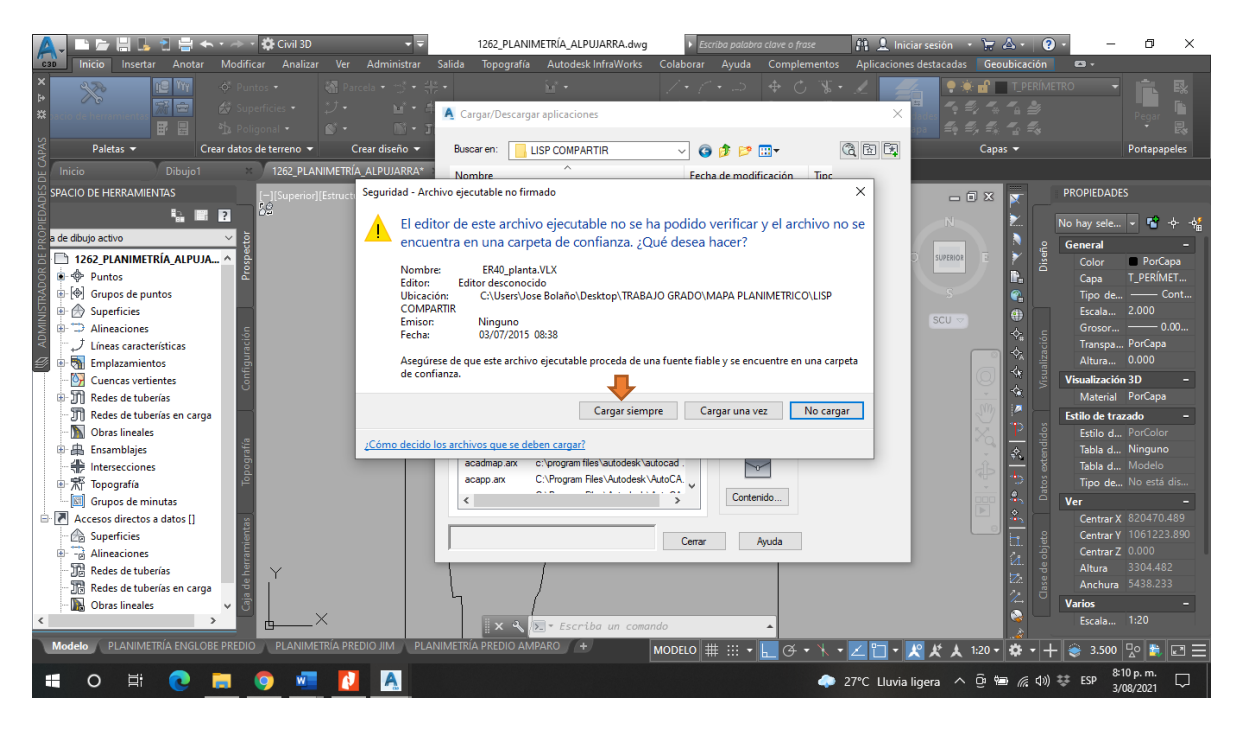

4. Después de haber hecho los pasos anteriormente descritos se procede a digitar el comando **UTM** este comando despliega una serie de opciones en las que se escogerá la opción de **cuadros**, seguido de esto el programa pregunta a cuantos polígonos se les hará el cuadro de coordenadas que para este caso solo será uno pero pueden ser más, luego el programa te pide que des un clic en el espacio del plano donde quieres que se dibujen los cuadros de coordenadas, posteriormente te pregunta el número de decimales que tendrán las coordenadas, el número de decimales que tendrán las distancias entre puntos y la altura del texto en las tablas. Una vez hecho esto el programa te pregunta si quieres que se acoten los ángulos y las distancias entre puntos, se recomienda no acotar, además en la opción siguiente donde pregunta si quieres el área y el perímetro calculados o que el programa los calcule automáticamente es recomendable escoger la opción de que los calcule el software.

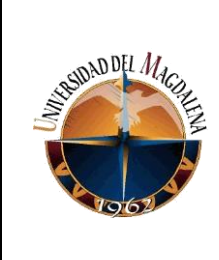

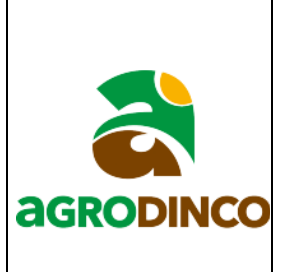

Hecho lo anterior se da clic en el polígono al que se le quiere generar la tabla de coordenadas y en las opciones que se despliegan se selecciona la opción de tabla completa y listo automáticamente el software etiqueta cada vértice del polígono elegido y se genera la tabla de coordenadas de este, en las imágenes que se verán a continuación se relaciona el proceso descrito anteriormente.

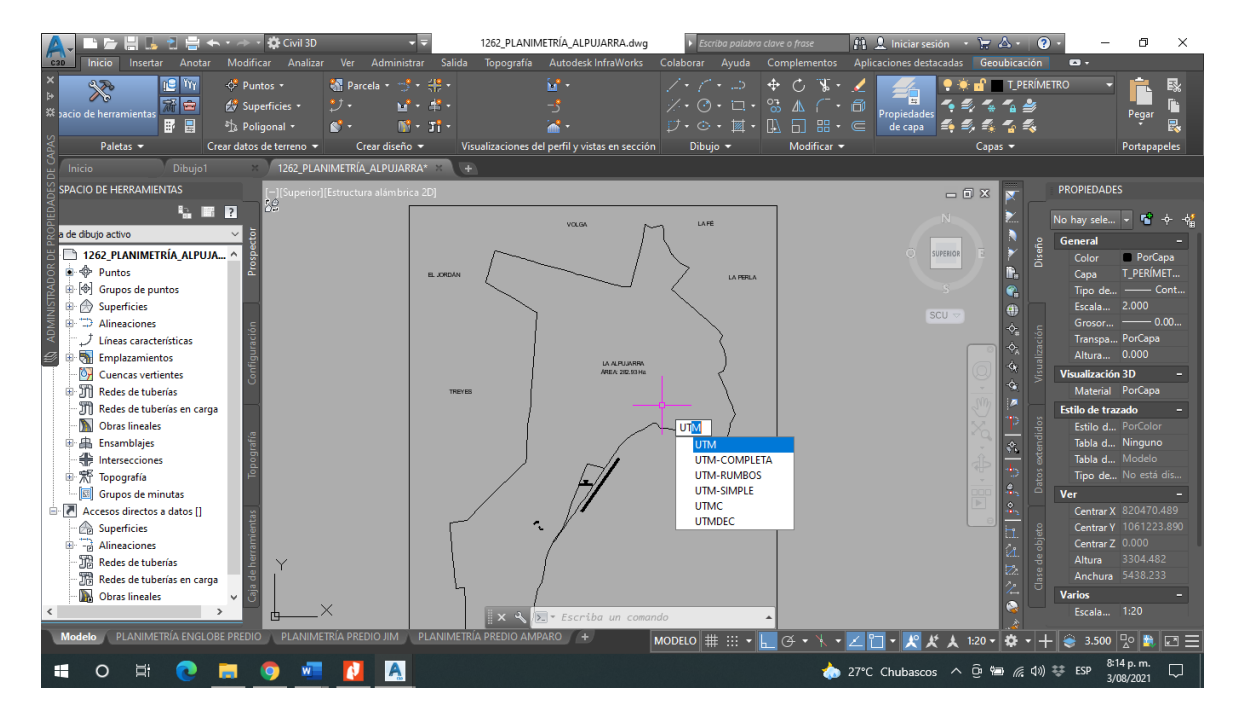

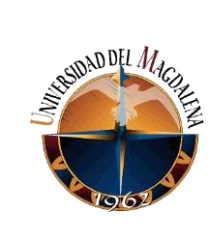

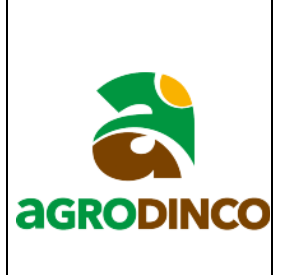

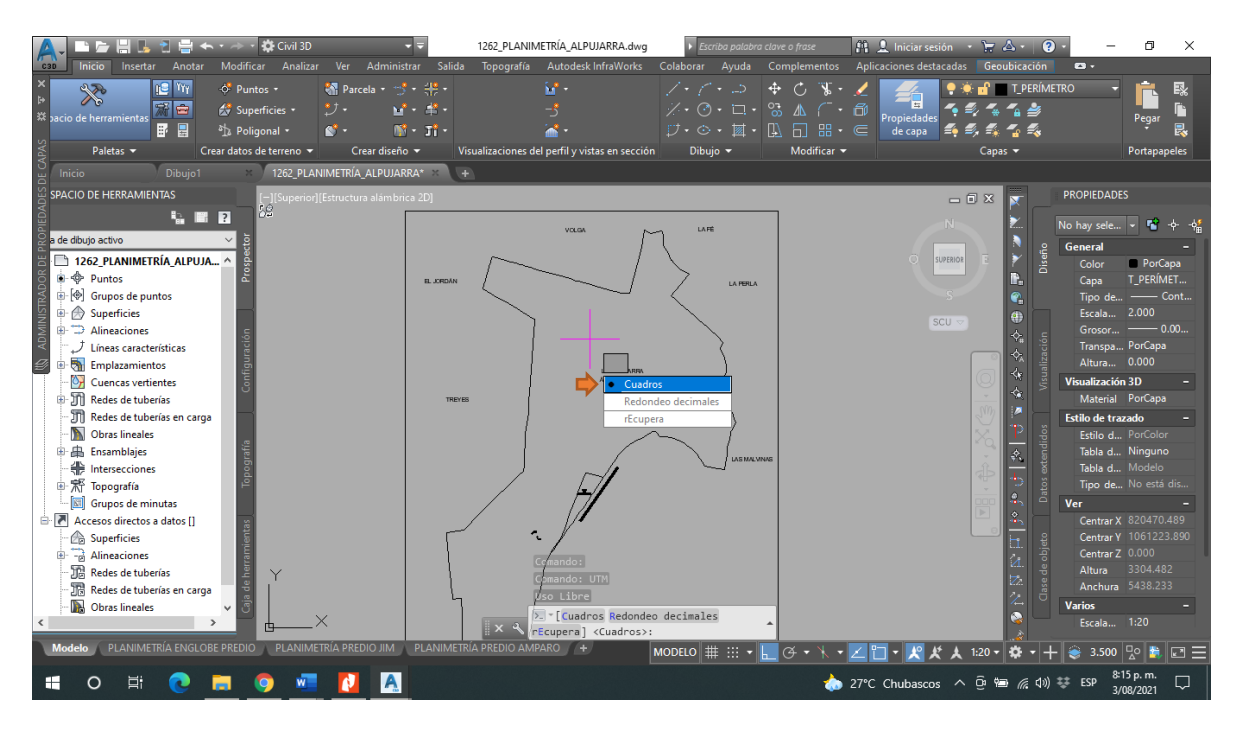

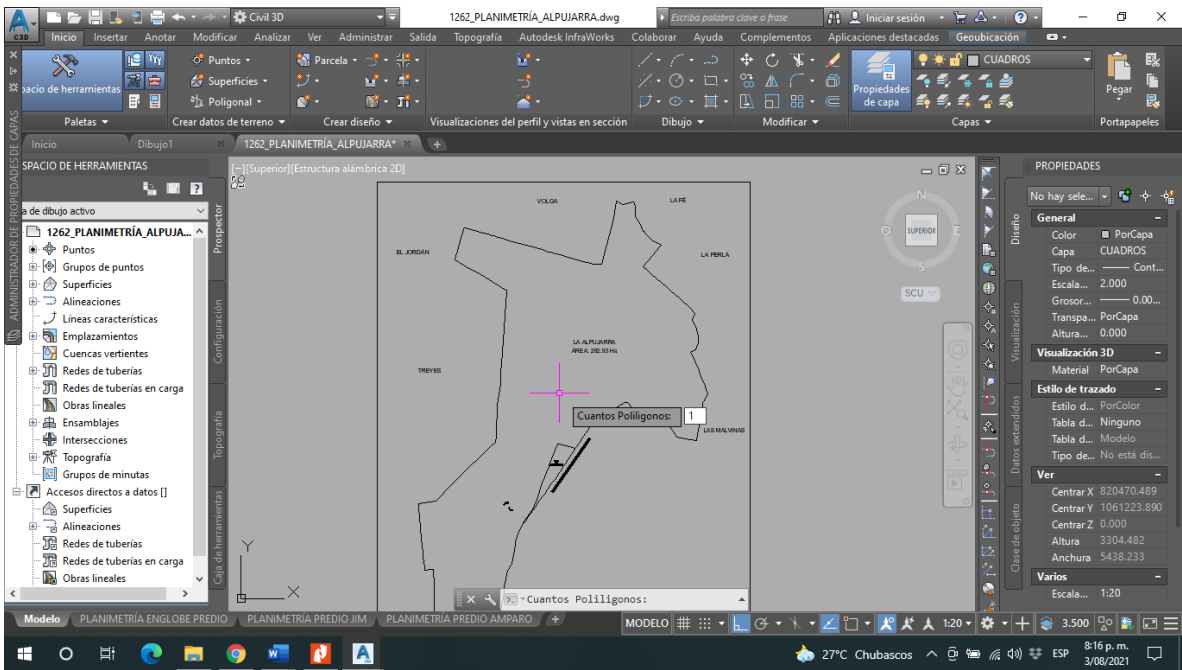

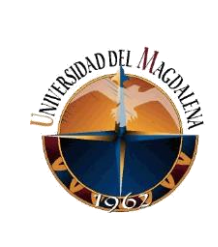

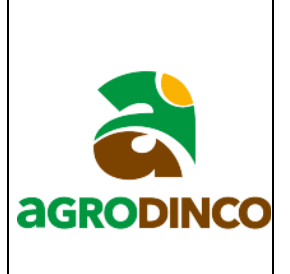

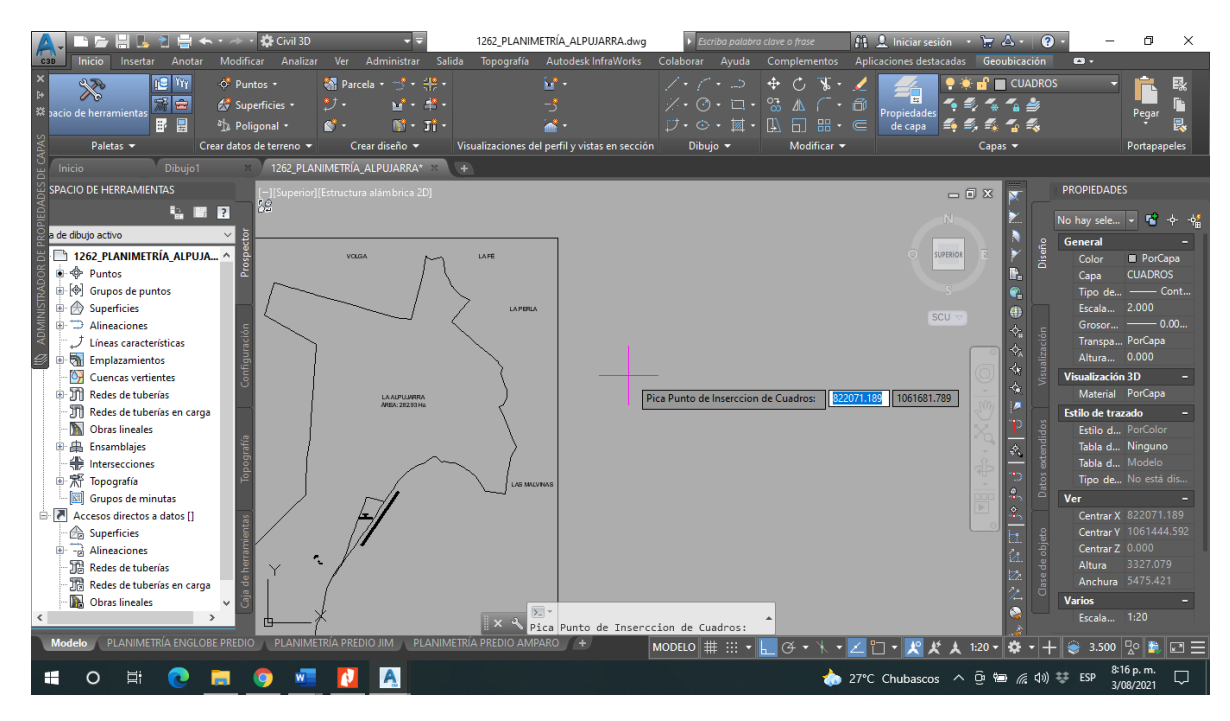

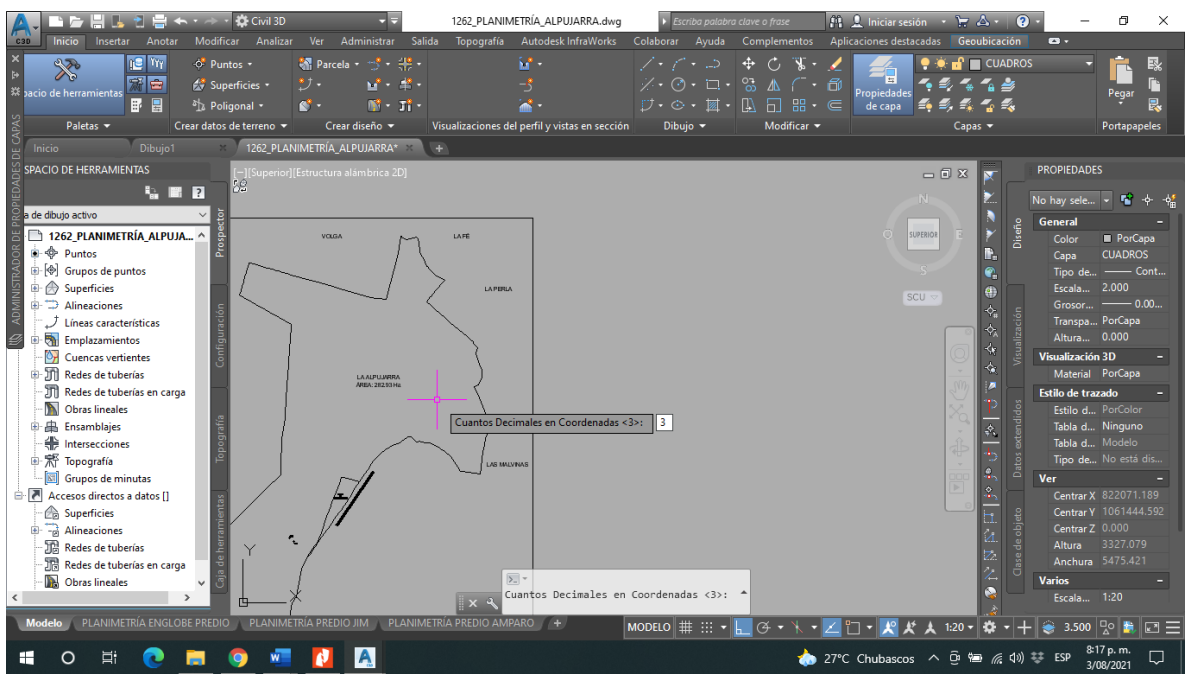

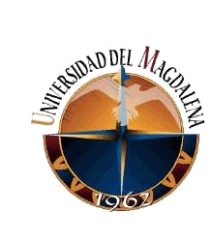

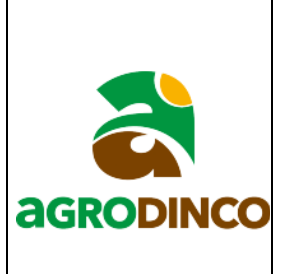

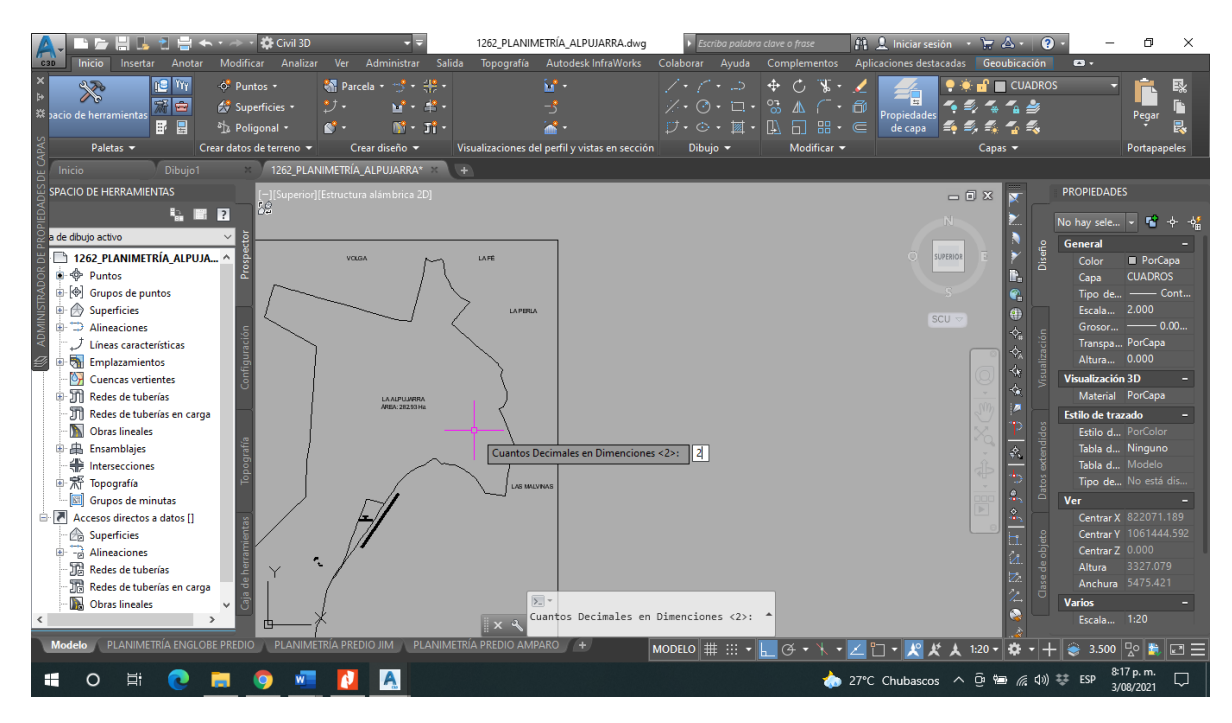

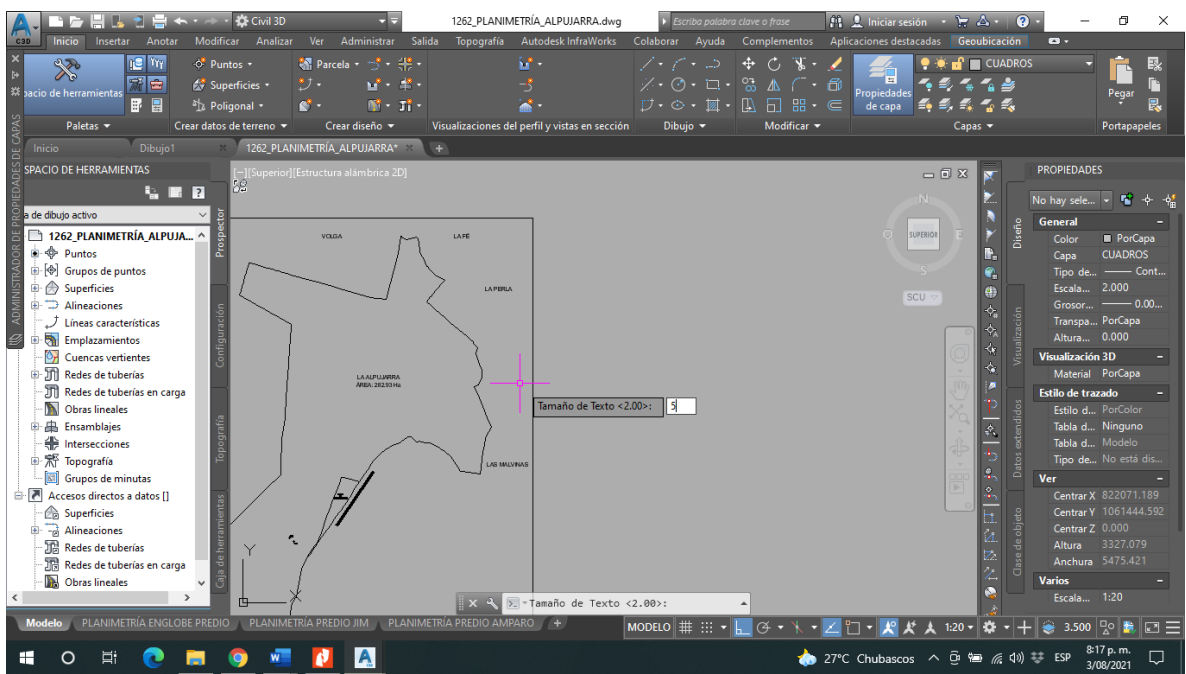

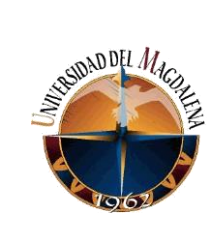

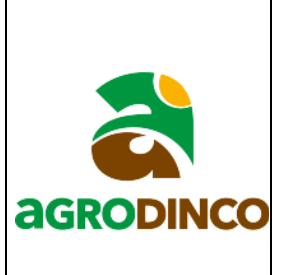

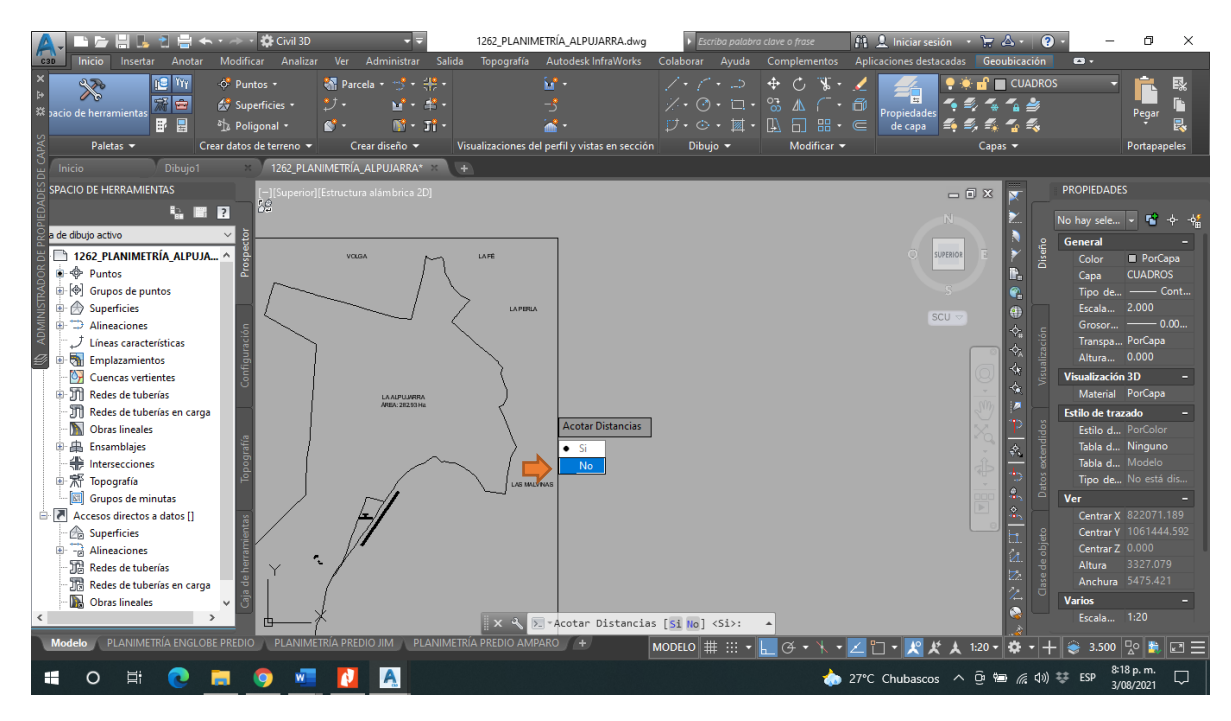

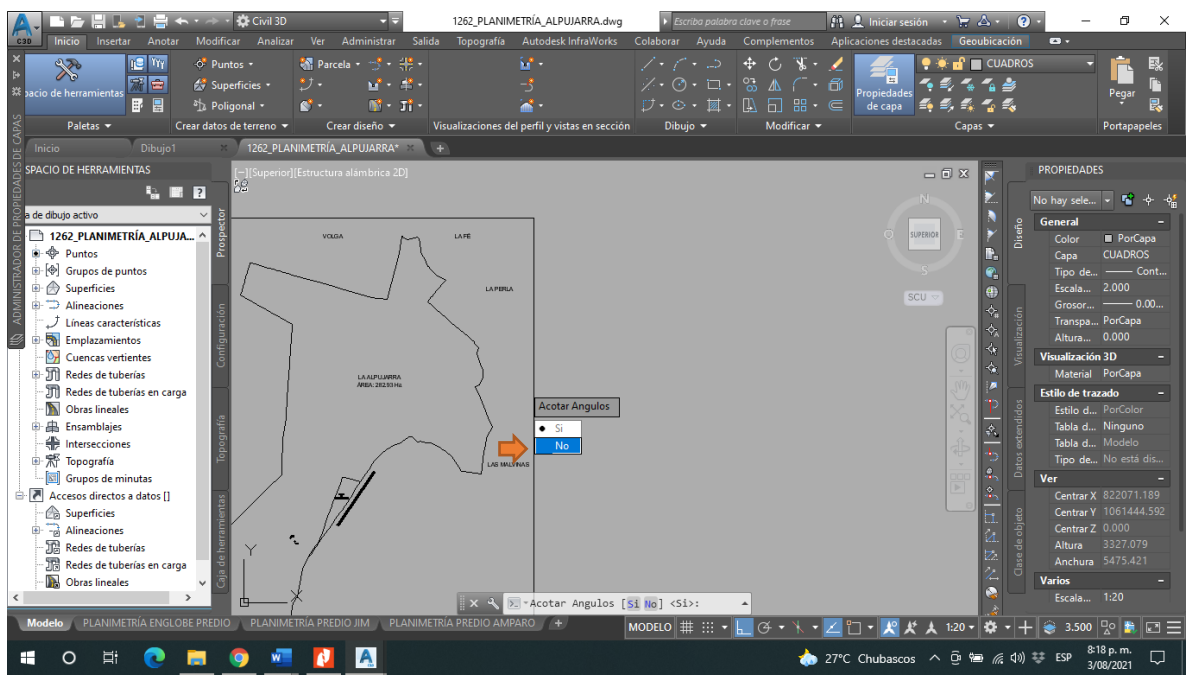

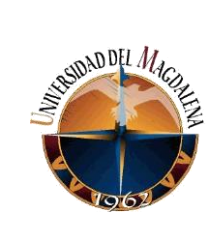

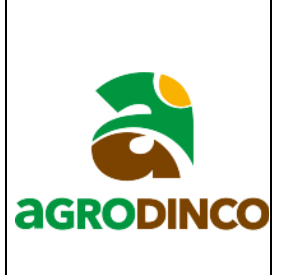

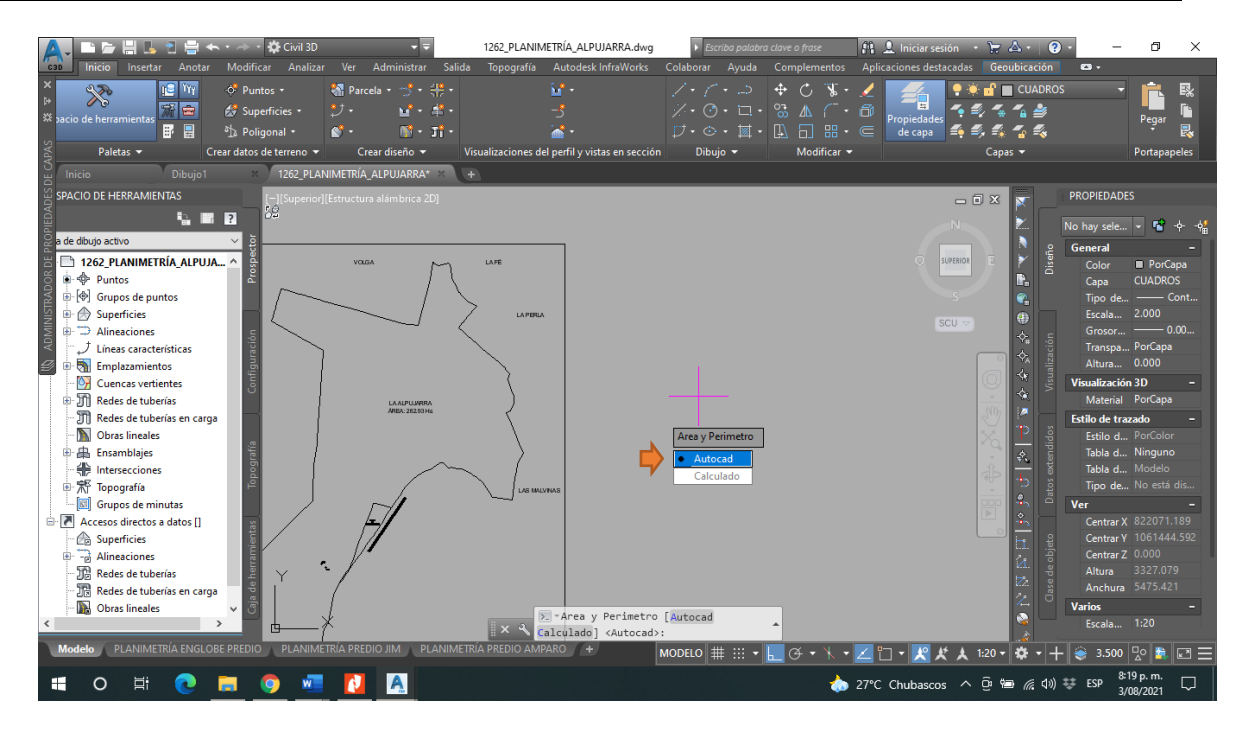

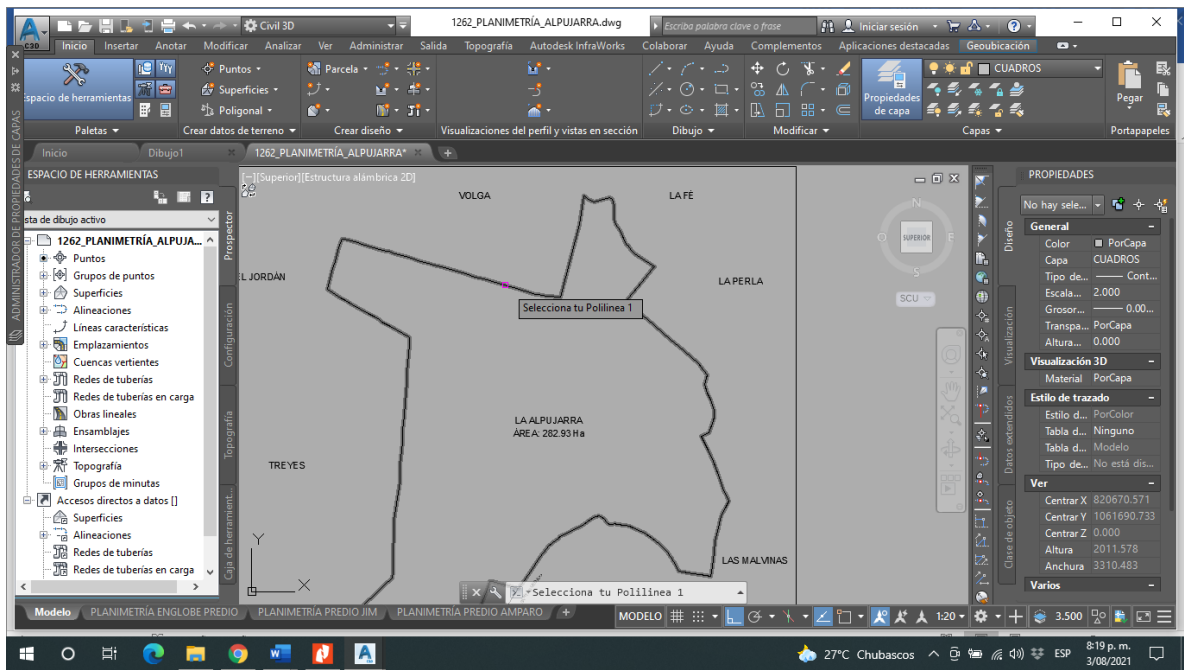

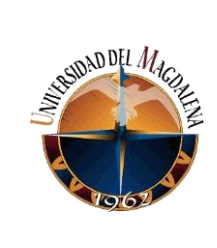

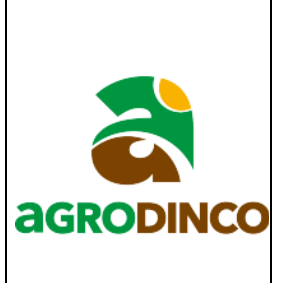

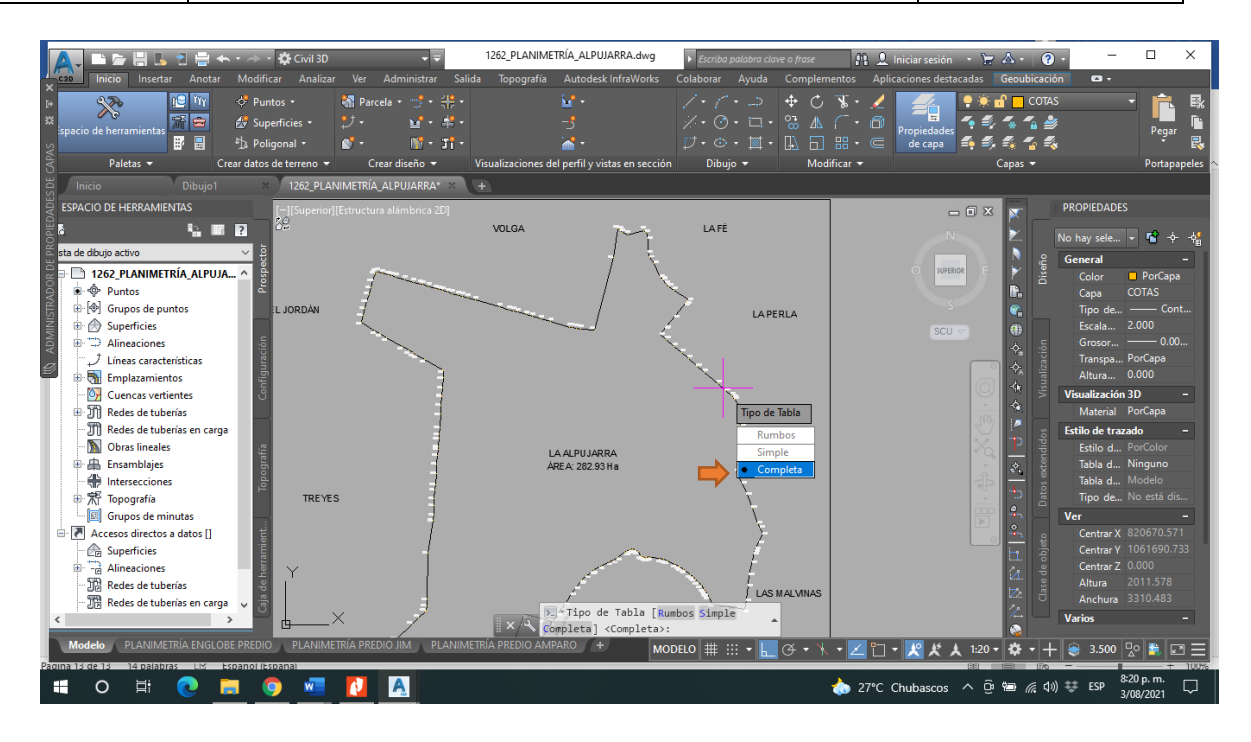

Luego de haber seguido todos los pasos en el polígono seleccionado debe observarse algo como lo que se mostrará a continuación, también se muestra la estructura con la que debe quedar la tabla.

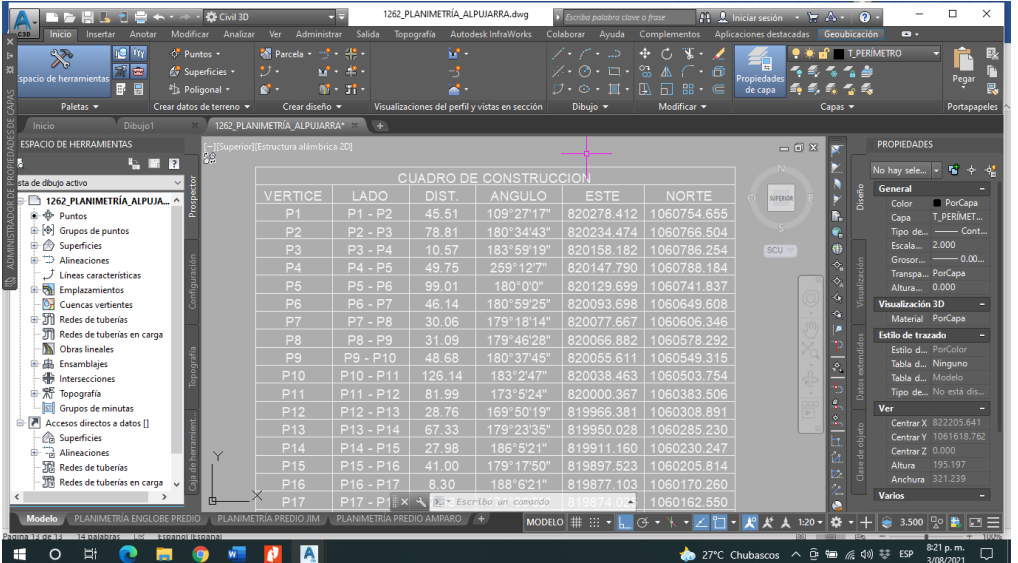

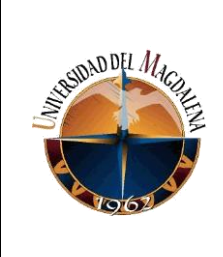

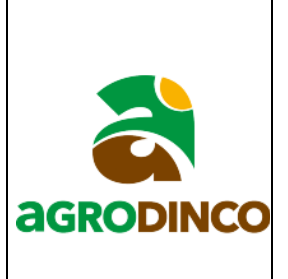

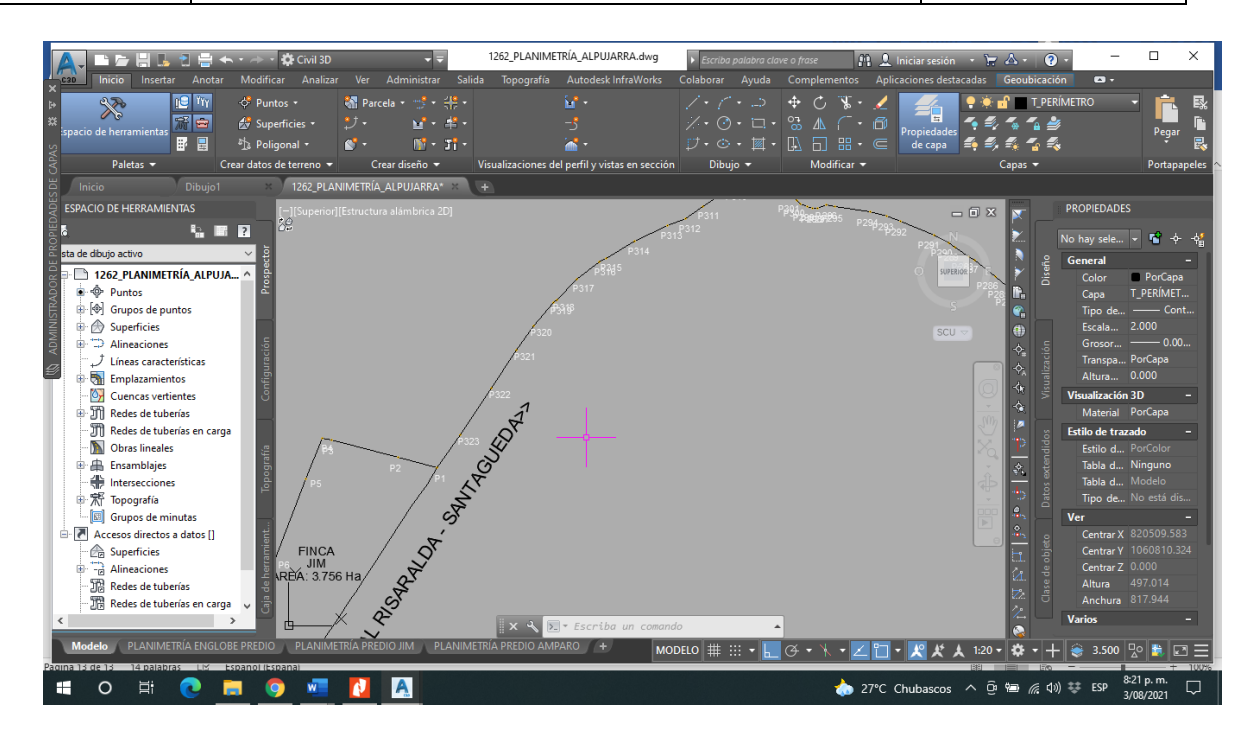

# **Anexo 4.**

# **INSTRUCTIVO PARA EXPORTAR PUNTOS, TEXTOS, LÍNEAS Y POLÍGONOS DE**

## **AUTOCAD CIVIL3D A SHAPEFILE.**

#### **Exportación de puntos.**

1. Localizar y abrir el archivo donde se tiene la información que se desea exportar.

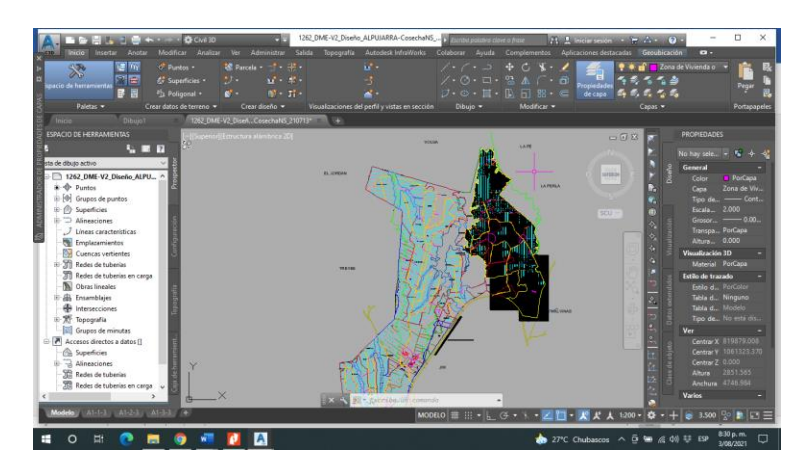

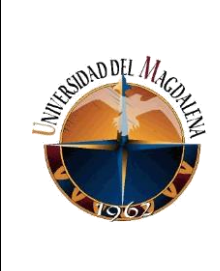

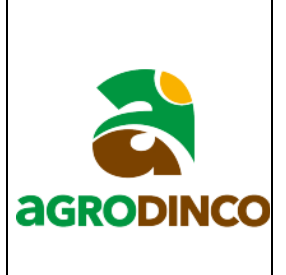

2. Para hacer la exportación de puntos, se selecciona uno de los puntos se oprime clic derecho y se escoge la opción seleccionar similares para seleccionar la totalidad de estos de forma rápida.

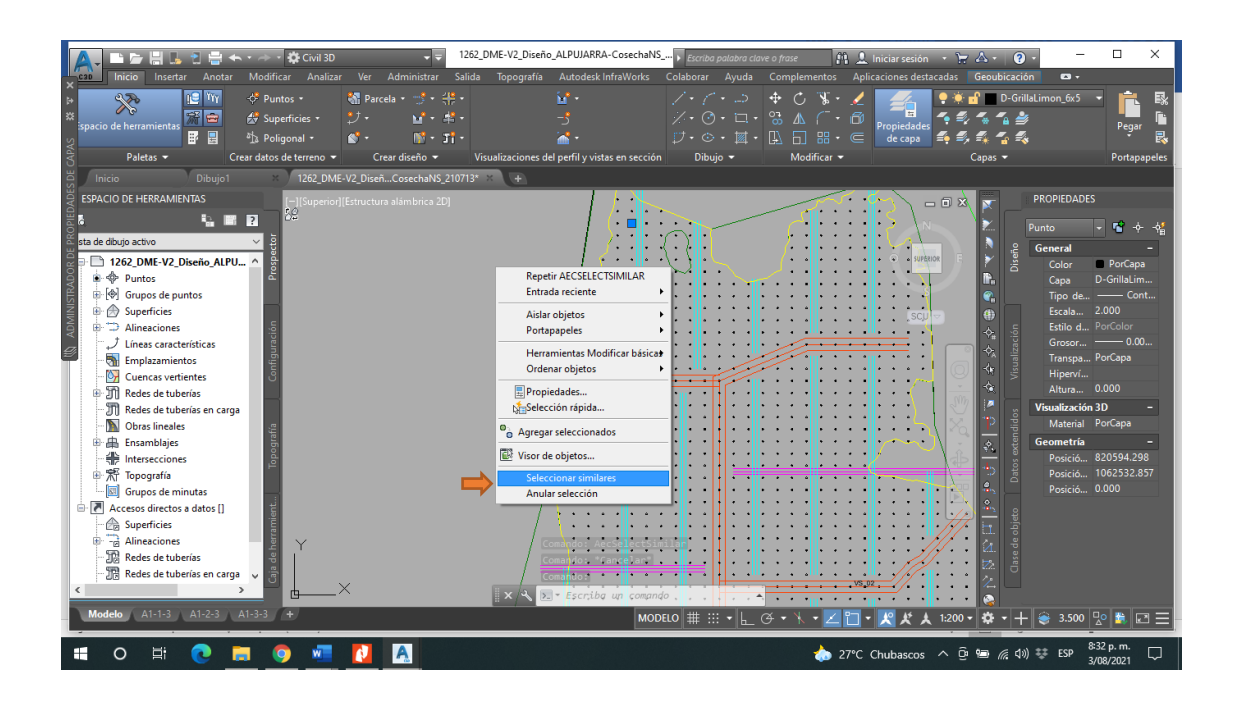

3. Una ves hecho esto revisamos que solo se hayan seleccionado los elementos que se quieren exportar y procedemos a accionar el comando MAPEXPORT, si el programa esta instalado en español se de debe escribir el comando con guion bajo antes \_MAPEXPORT.

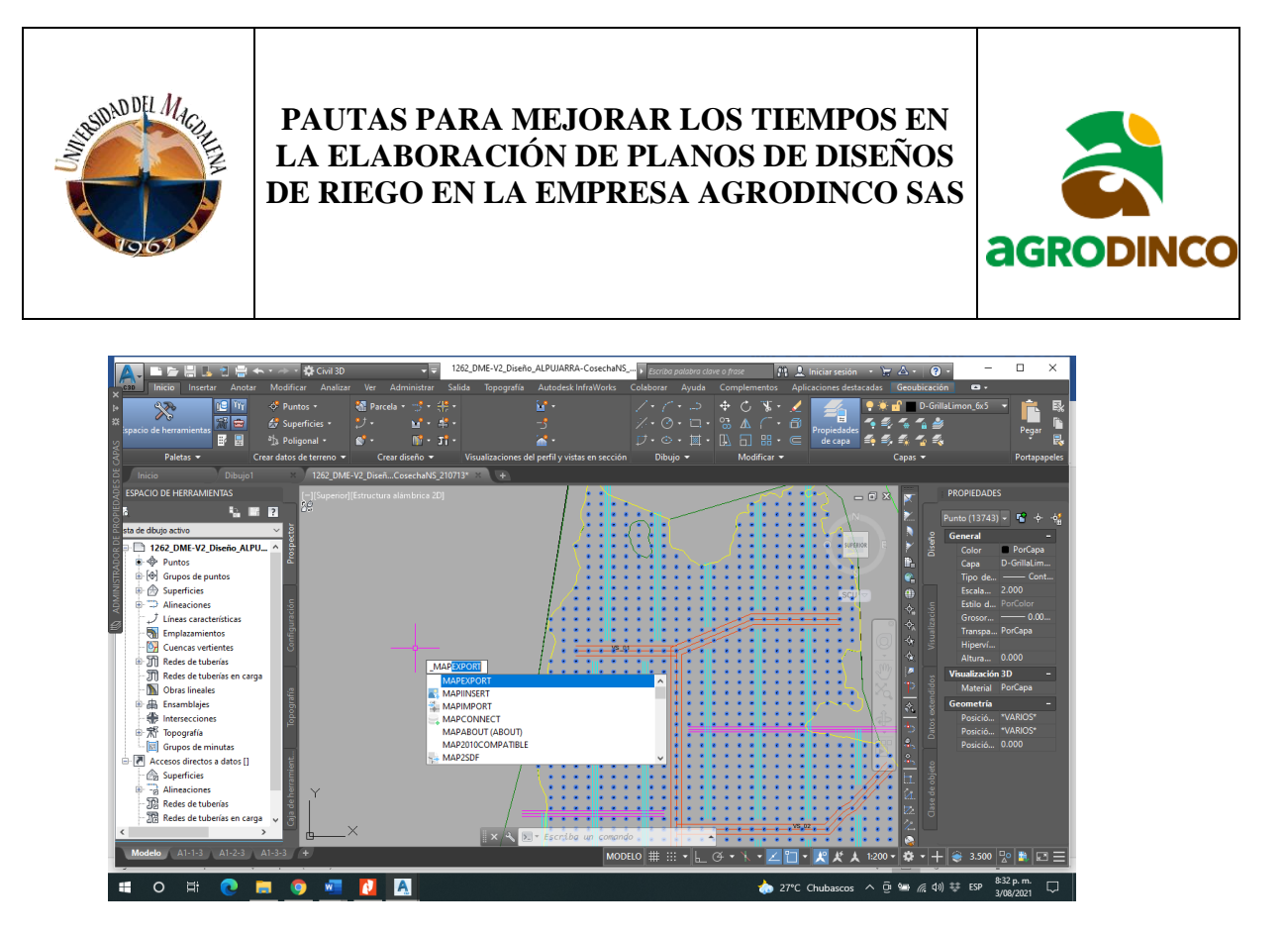

4. Luego de activar este comando se despliega una ventana para seleccionar la ubicación donde serán guardados los archivos exportados por el programa.

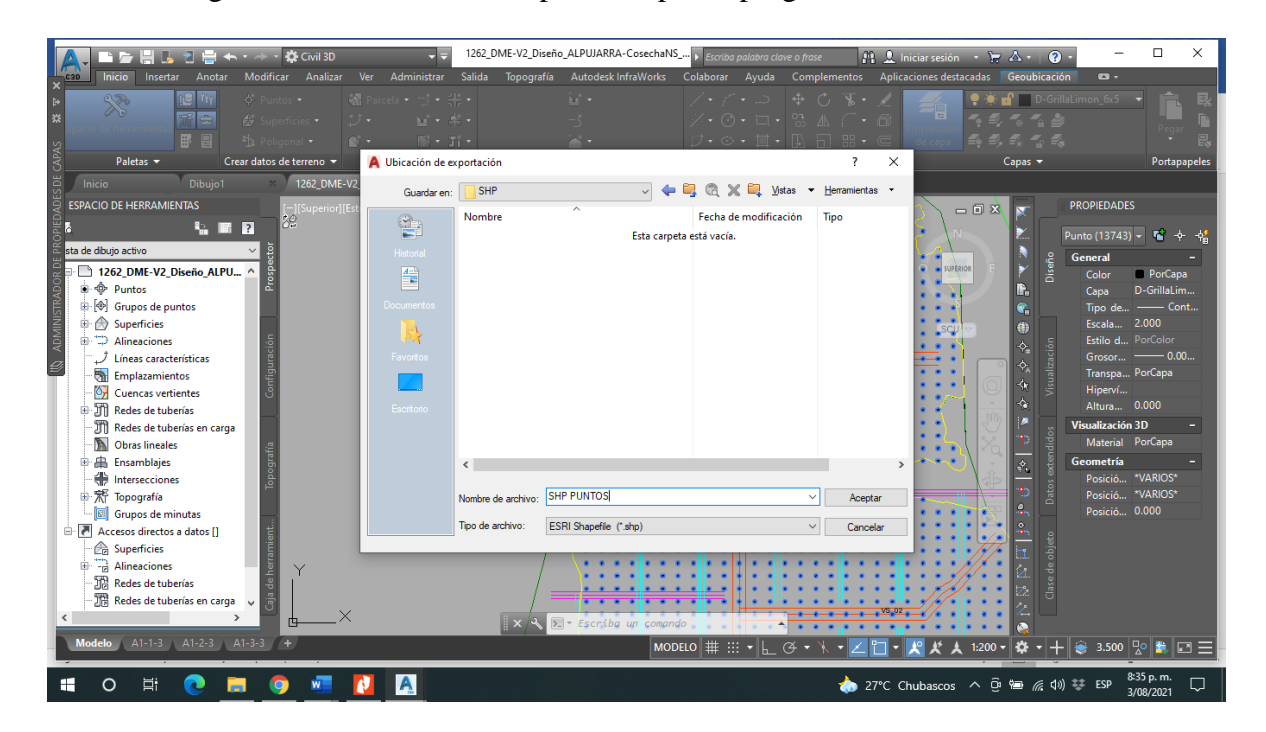

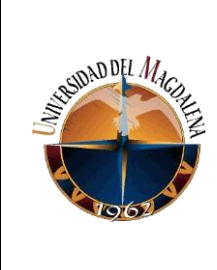

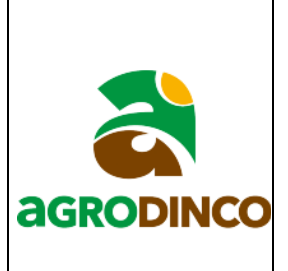

5. Luego de seleccionar la ubicación donde serán guardados los archivos se despliega una ventana donde se selecciona el tipo de objeto que se va a exportar, en este caso objetos tipo puntos y además se escoge la opción seleccionar manualmente para que solo tome los objetos seleccionados por el usuario.

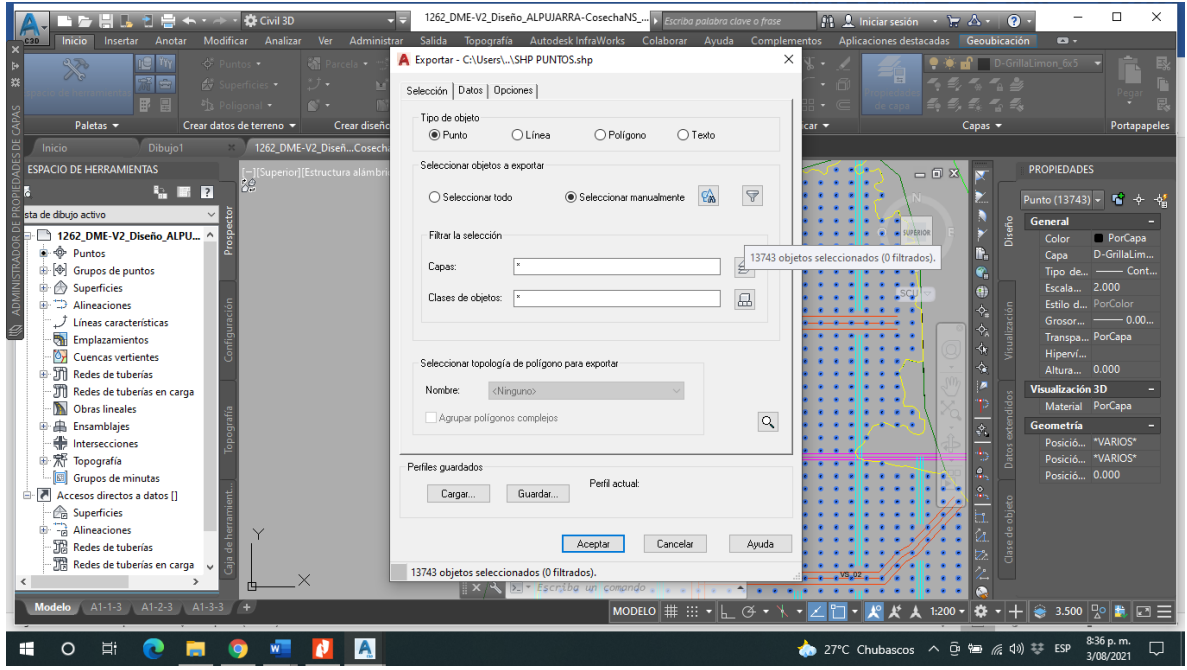

Después en esa misma ventana nos dirigimos a la pestaña de datos, luego clic en seleccionar atributos, se expande la carpeta de propiedades y se escogen X1 y Y1, finalmente se le da en aceptar y se exportan los archivos. A continuación, se relaciona el proceso descrito anteriormente con imágenes.

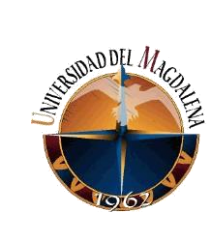

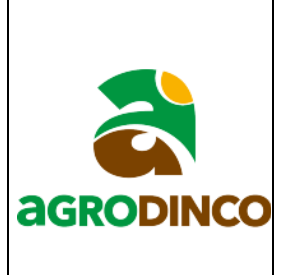

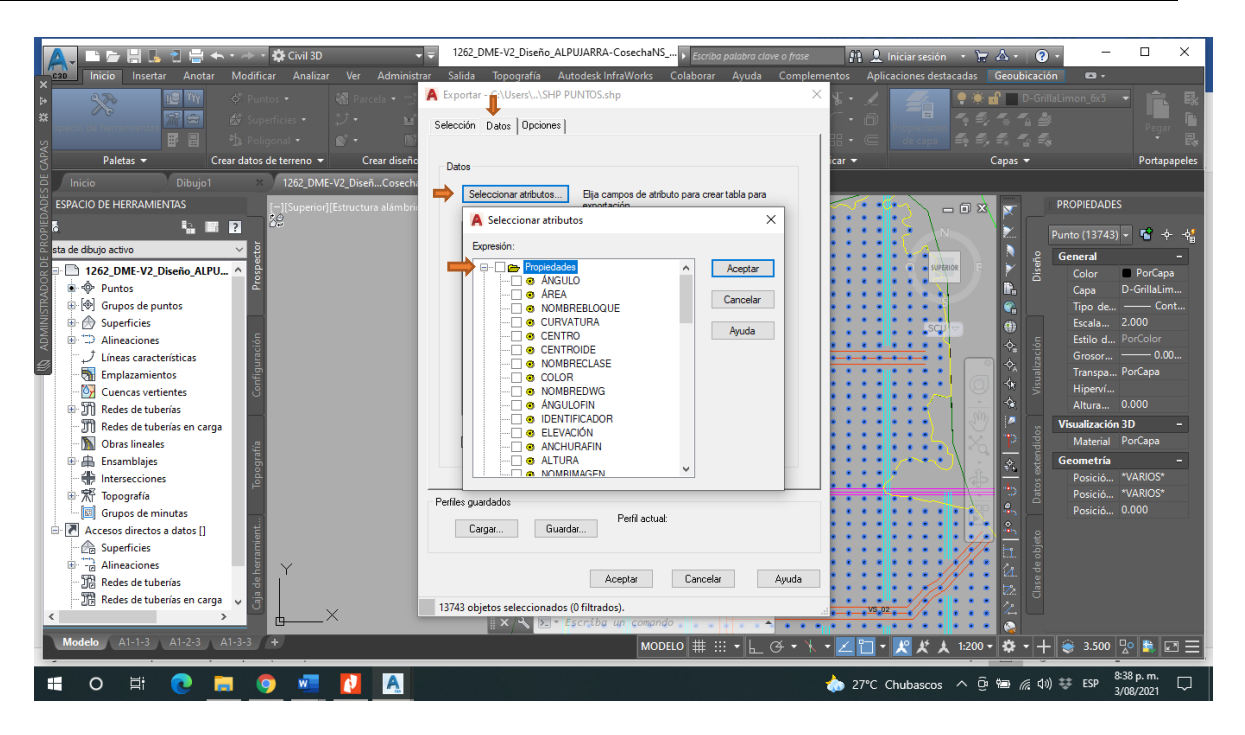

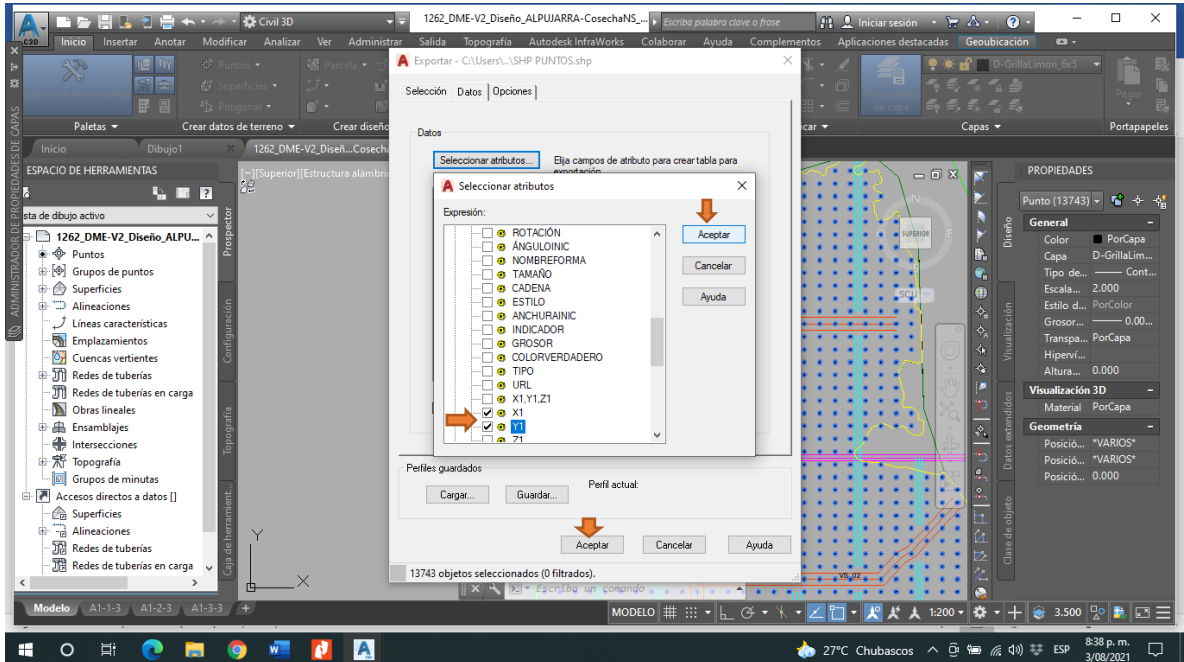

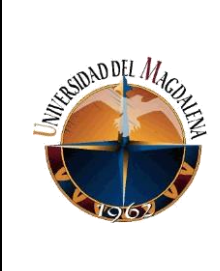

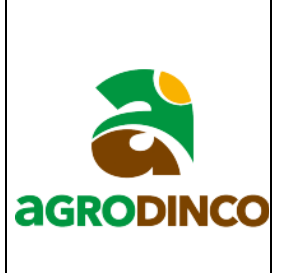

## **Exportación de líneas.**

Se repiten los pasos descritos anteriormente para exportar datos tipo punto, la diferencia es que en el paso 5 se escoge objeto tipo línea, después en la pestaña de datos al seleccionar los atributos se escoge la propiedad de longitud y clic en aceptar.

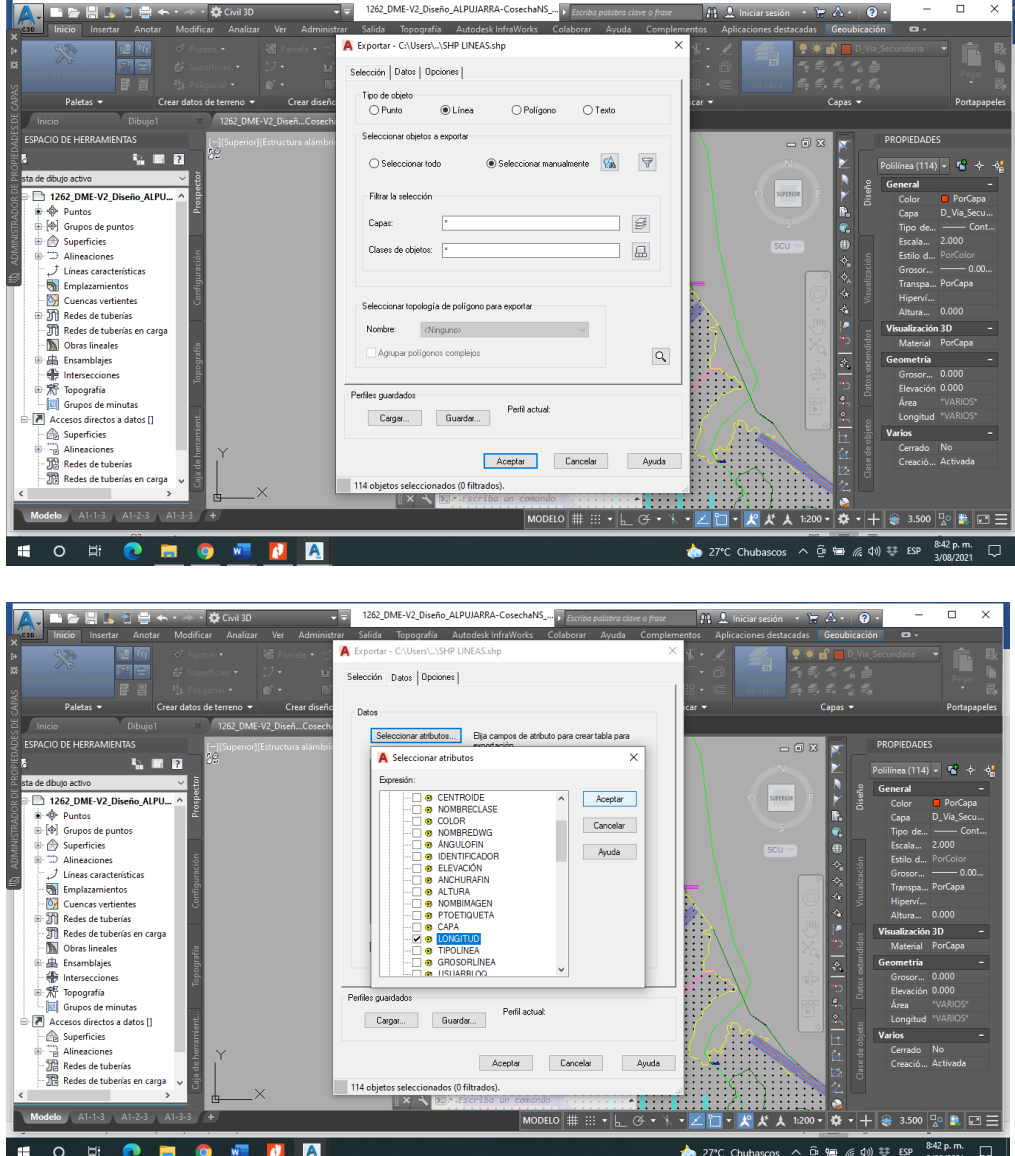

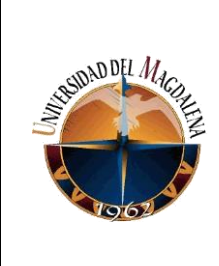

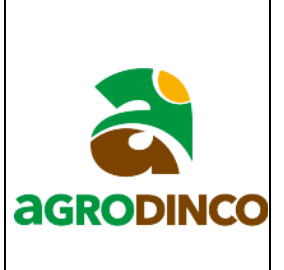

## **Exportación de polígonos.**

Se repiten los pasos descritos anteriormente para exportar datos tipo punto y línea la diferencia es que en el paso 5 se escoge objeto tipo polígono, después en la pestaña de datos al seleccionar los atributos se escoge la propiedad de área, se va a la pestaña de opciones y se selecciona la opción **tratar polilíneas cerradas como polígono** y clic en aceptar.

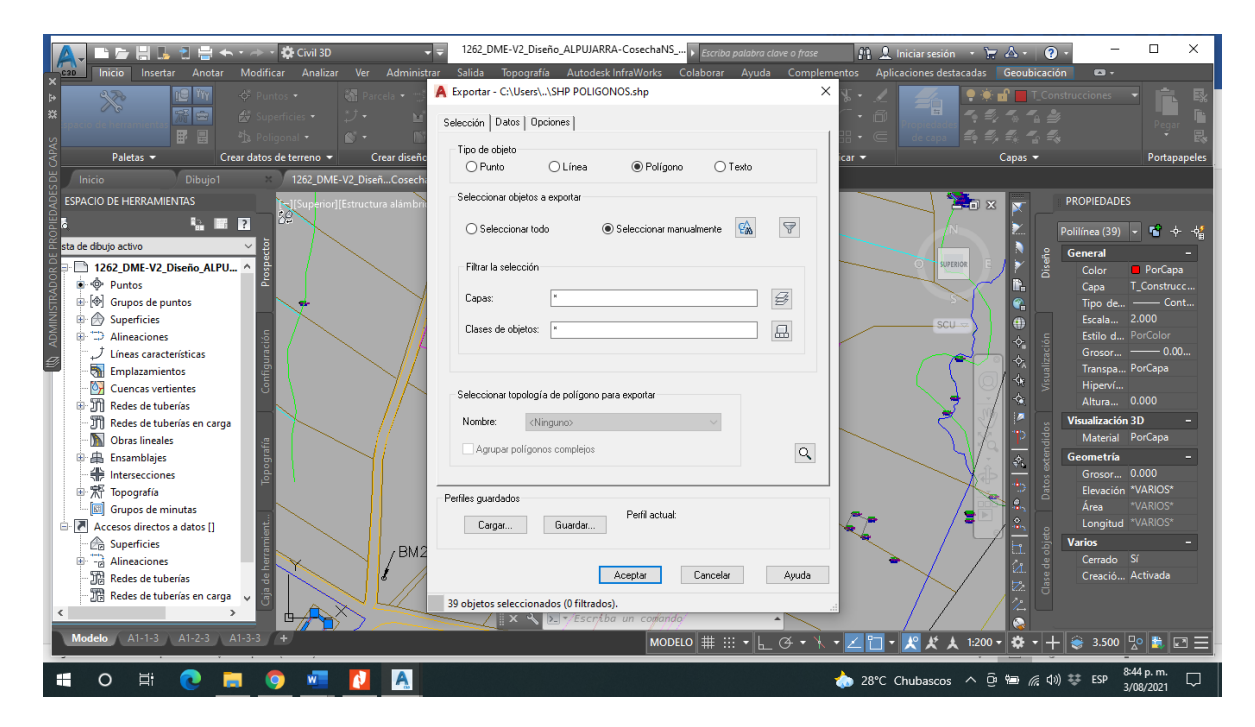

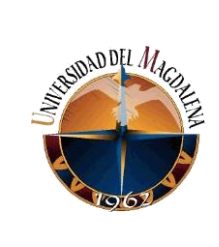

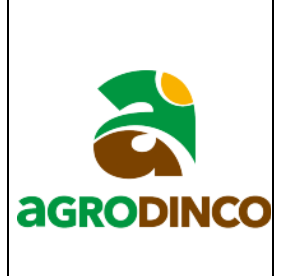

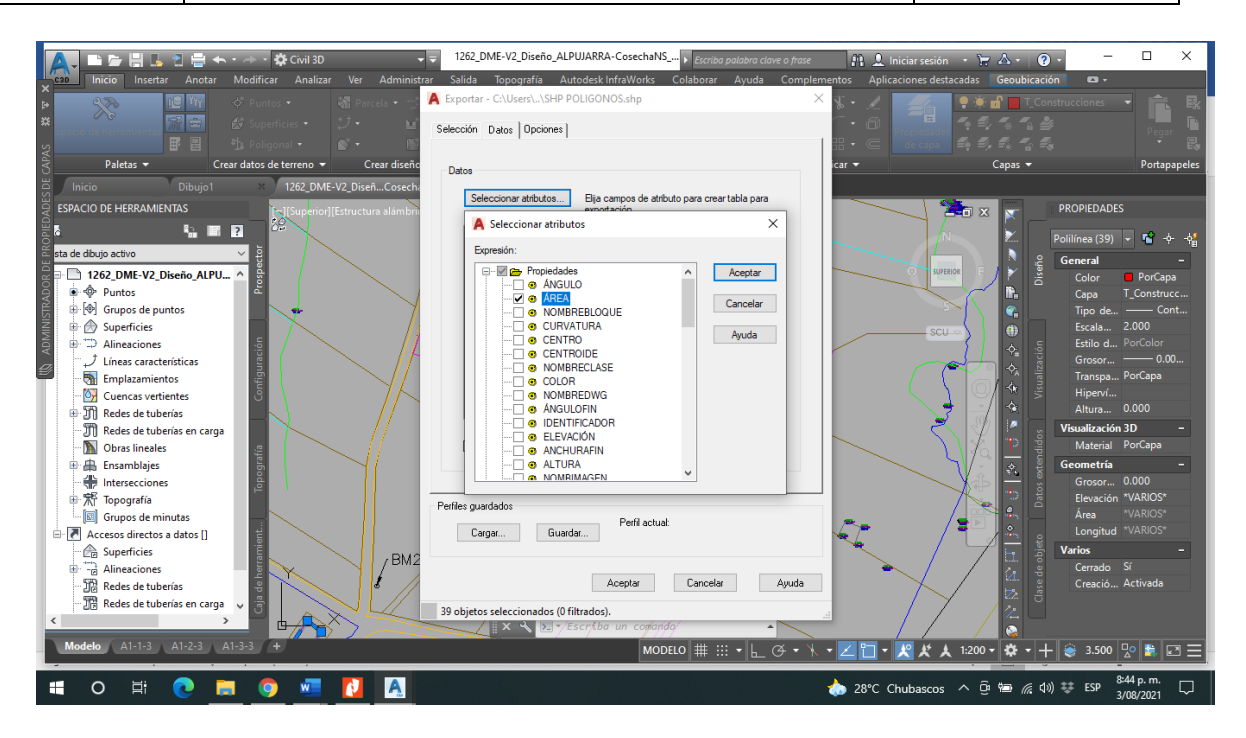

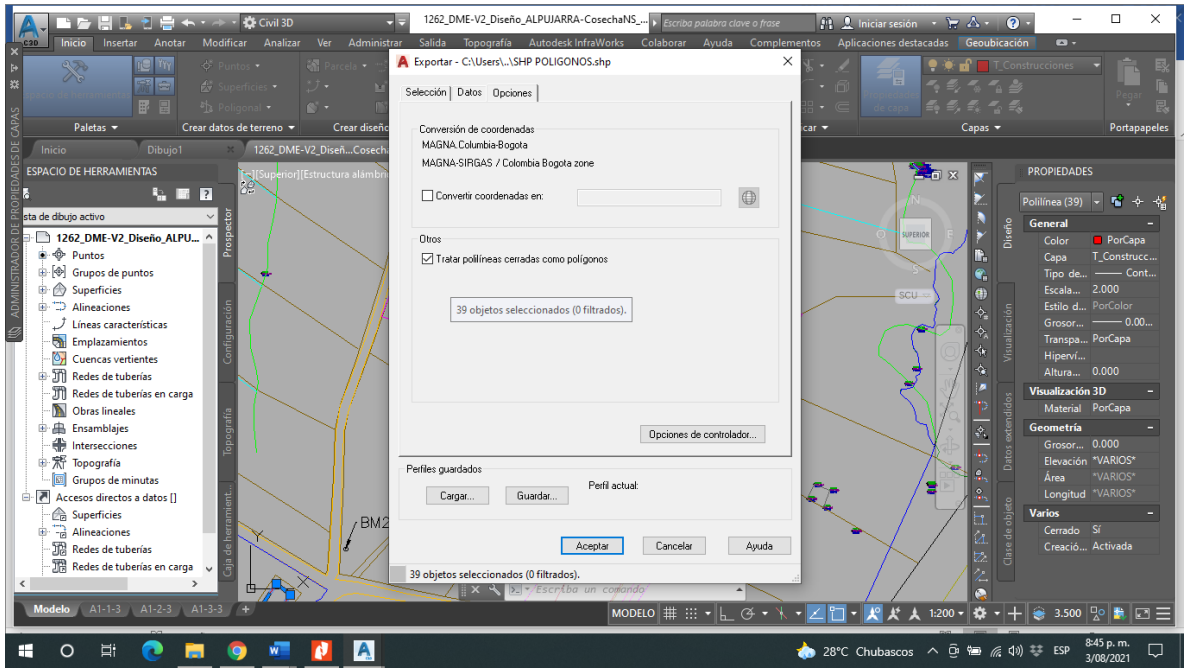

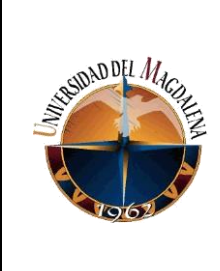

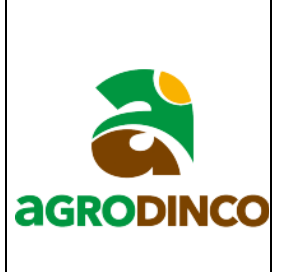

## **Exportación de texto.**

Se repiten los pasos descritos anteriormente para exportar datos tipo punto y línea la diferencia es que en el paso 5 se escoge objeto tipo texto, después en la pestaña de datos al seleccionar los atributos se escoge la propiedad de cadena y clic en aceptar.

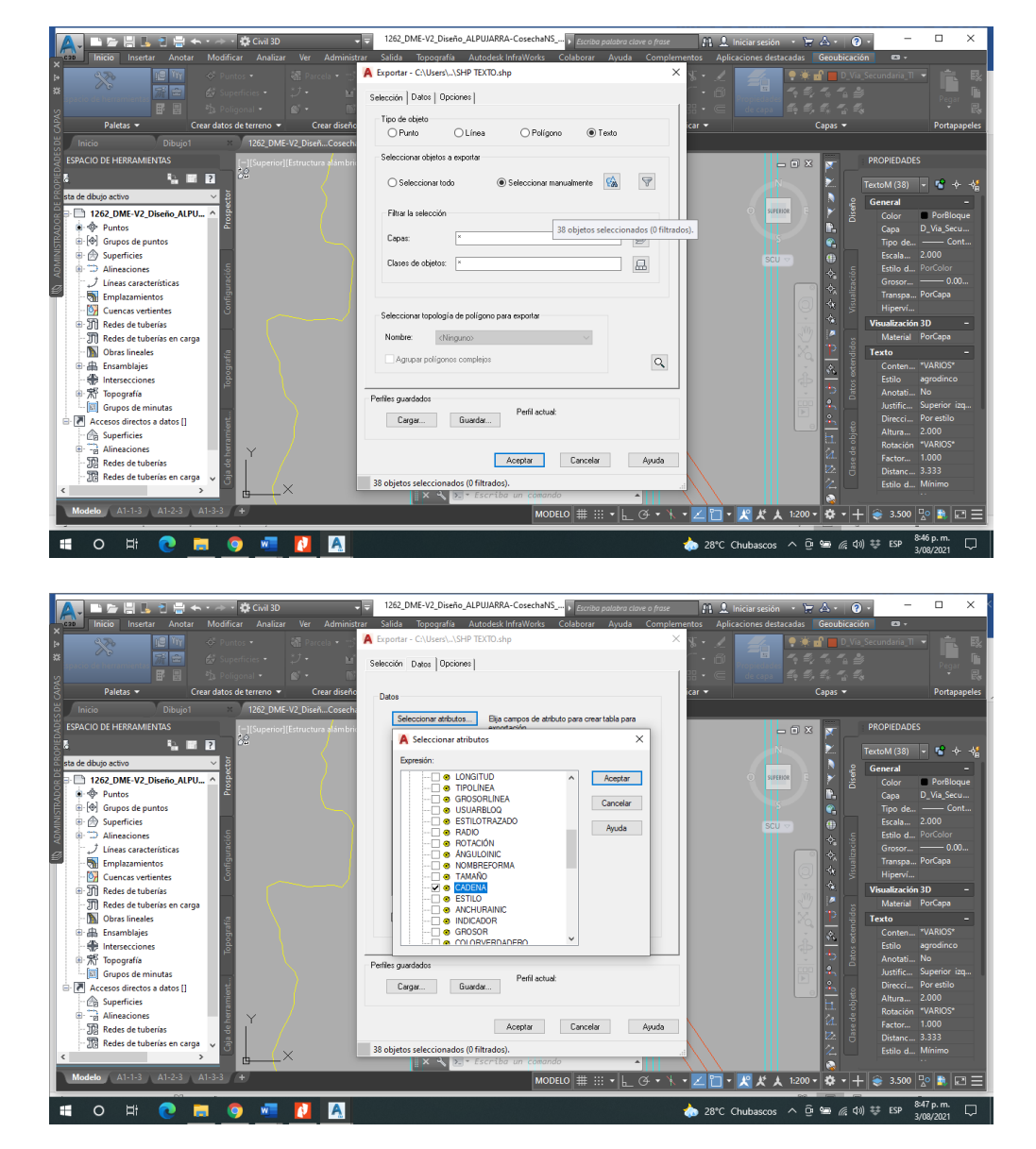

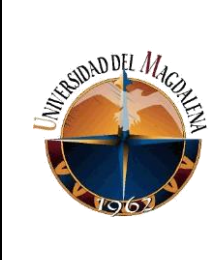

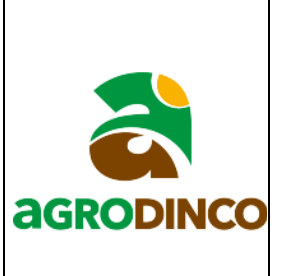

## **Anexo 5.**

# **INSTRUCTIVO PARA GENERAR SUPERFICIE EN ARCGIS A PARTIR DE CURVAS DE NIVEL.**

- 1. Lo primero es buscar y abrir el archivo en formato DWG donde esta la superficie que se desea llevar a ArcGIS, al tener este archivo abierto en Civil3D procedemos a apagar las elevaciones del MDT como se describe en el primer anexo de este trabajo, seguidamente seleccionamos las curvas de nivel y se descomponen dos veces para poder exportarlas como archivos shapefile siguiendo los pasos descritos en el anexo 4 de como exportar objetos tipo línea con la diferencia que la propiedad que se extraerá para este caso es la elevación.
- 2. Posteriormente se abre el ArcGIS y se abren los archivos shapefile de las curvas de nivel y además debemos tener otro shapefile con el perímetro de delimite la superficie, este perímetro se puede exportar del archivo abierto en Civil3D usando los pasos mencionados en el anexo 4 para exportar objetos tipo polígono.

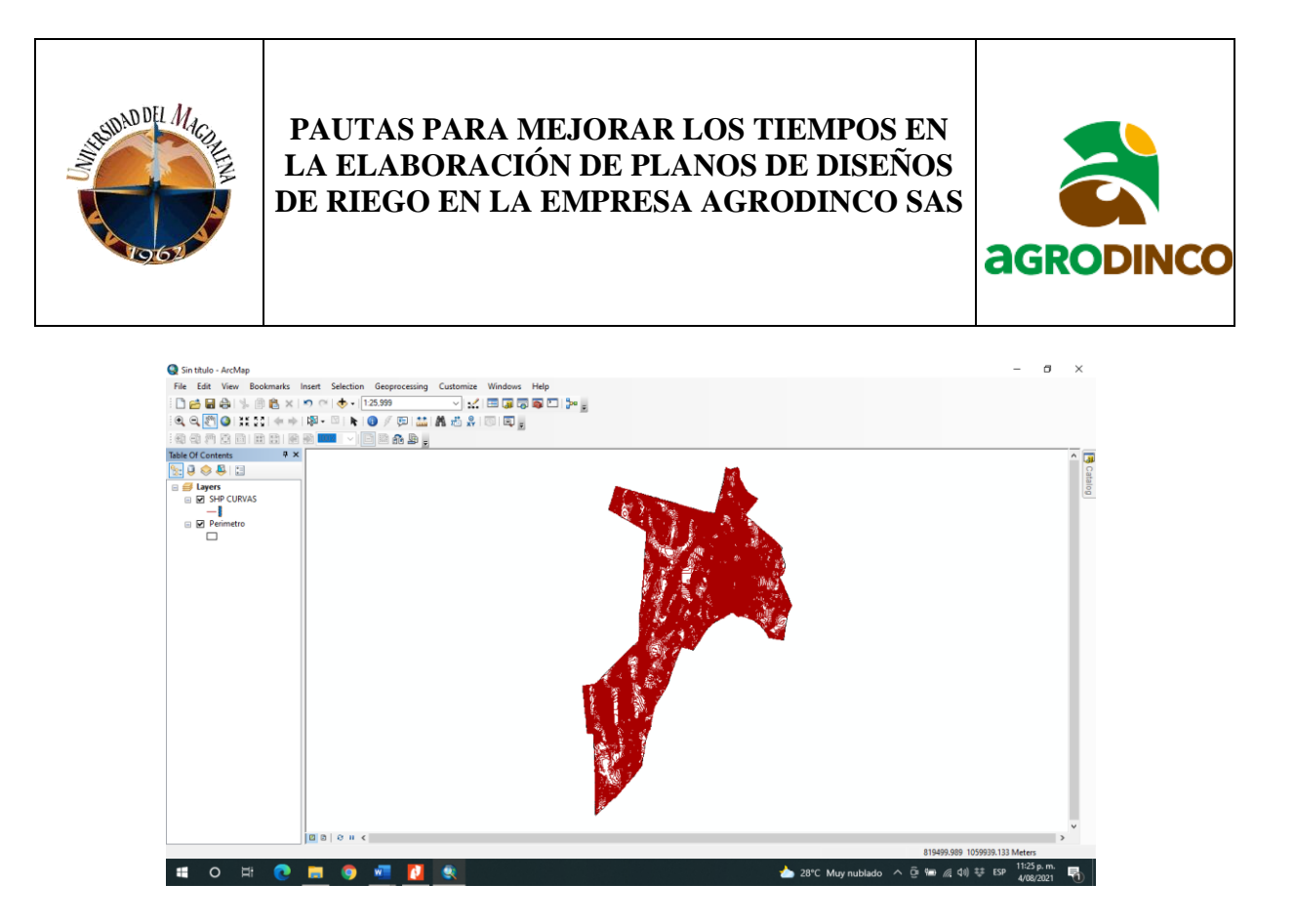

3. Una vez se hayan hecho los pasos anteriores se procede a abrir la pestaña de ArcToolbox, seguidamente se expande la opción de 3D Analyst Tools, luego se expande la opción de Data Management, después se abre la opción TIN y se da doble clic en Create TIN.

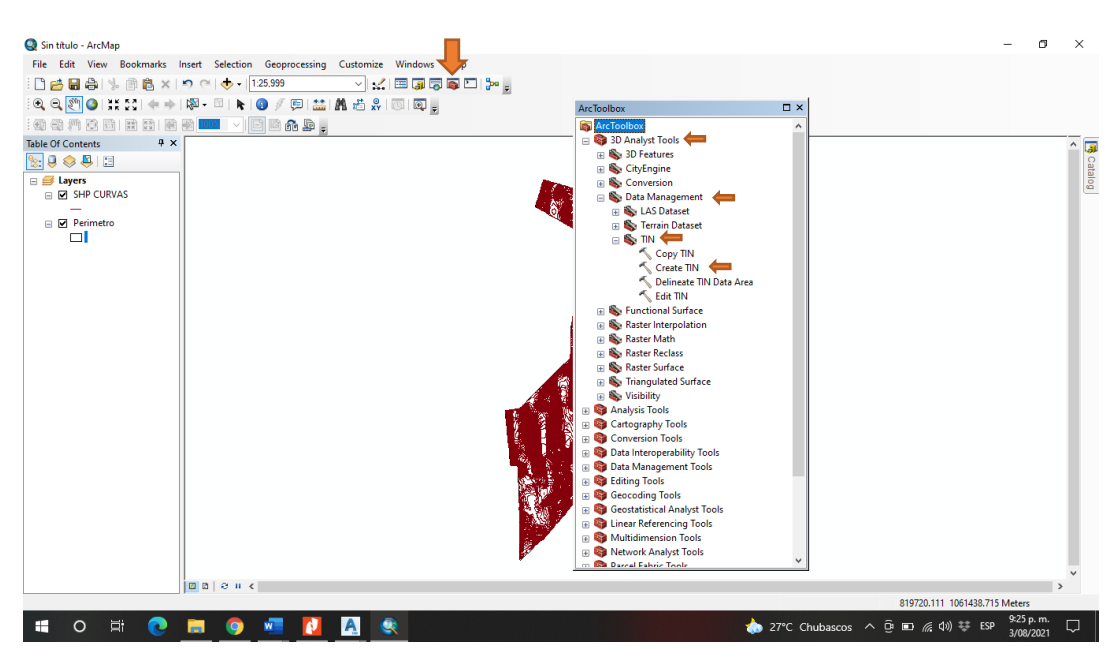

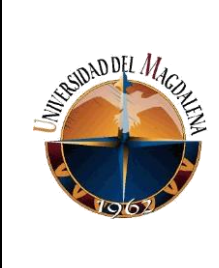

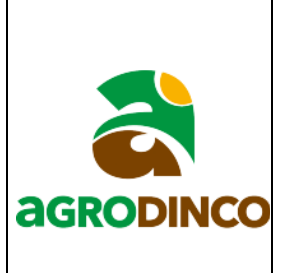

4. Inmediatamente después de realizar el paso anterior se abre una ventana la cual muestra 3 espacios, en el primero al dar clic en el icono de la carpeta que está al lado derecho escogemos la ubicación donde se guardará la superficie TIN que se creará, se recomienda que este archivo se guarde en una carpeta solo para él y el tercer espacio se seleccionan las curvas de nivel y el perímetro y se le dan las propiedades que se muestran en la siguiente imagen, clic en ok y listo se crea la superficie TIN.

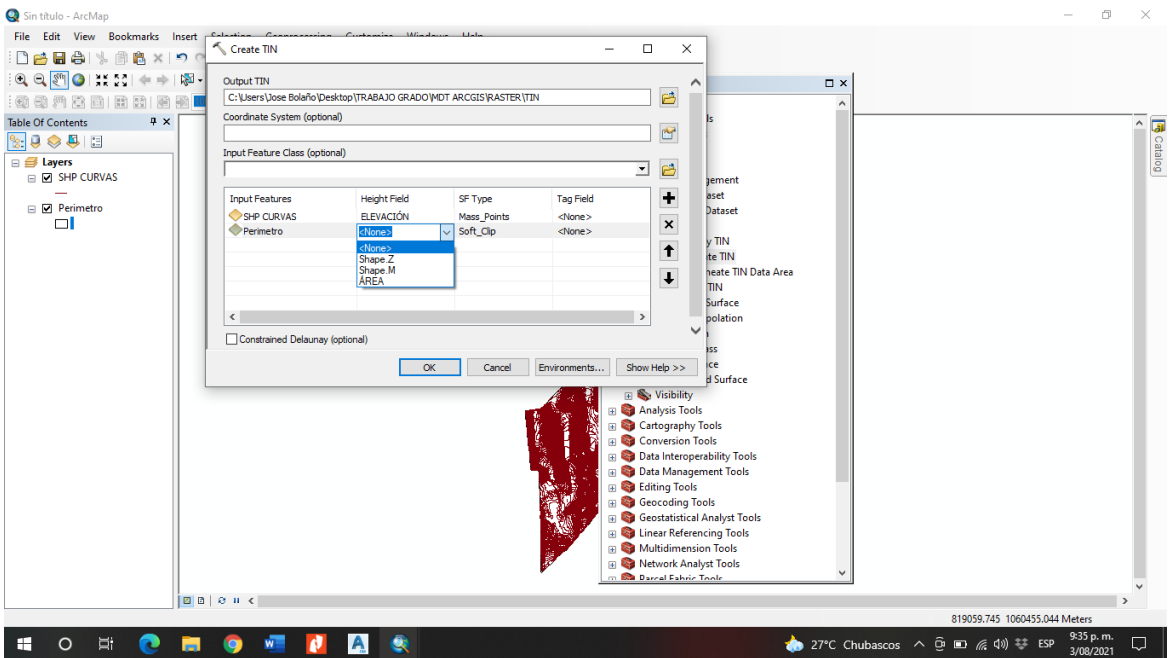

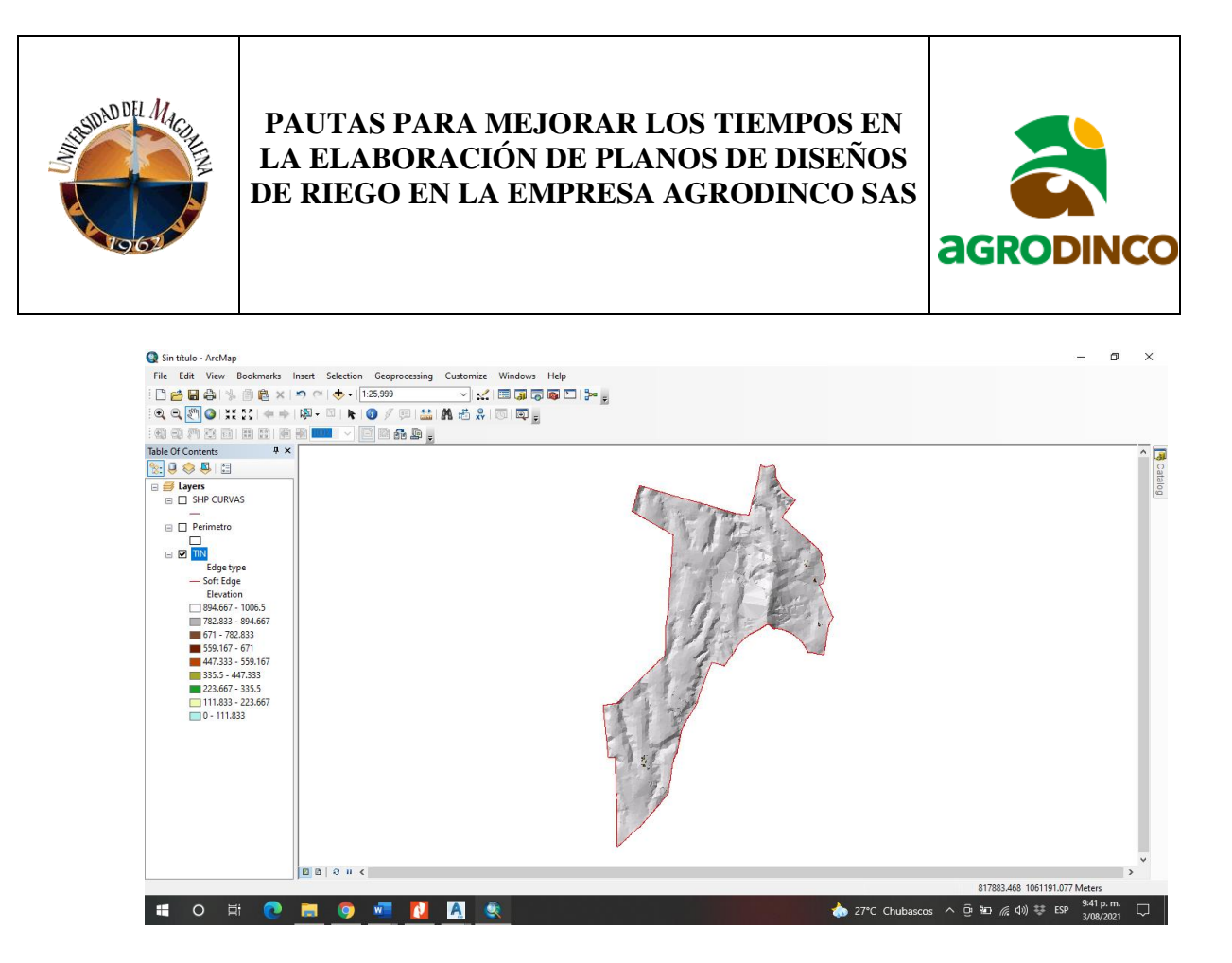

5. El paso siguiente es dirigirse nuevamente a la pestaña ArcToolbox, seguidamente se expande la opción de 3D Analyst Tools, luego se expande la opción de Conversion, después se abre la opción From TIN y se da doble clic en TIN to Raster.

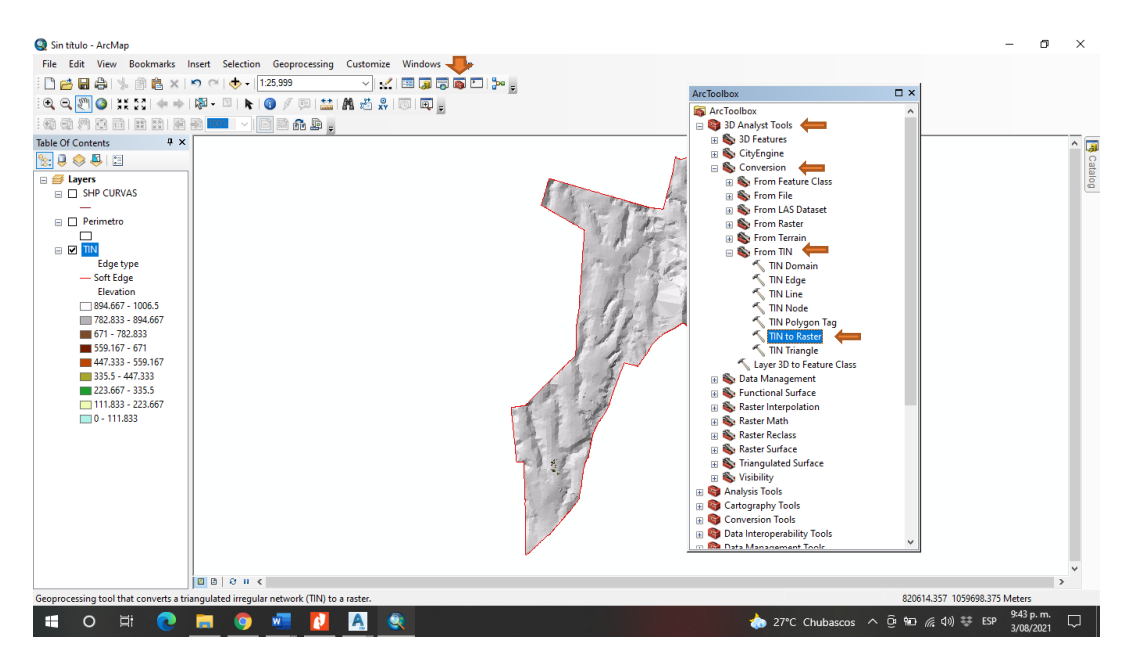

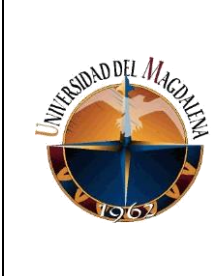

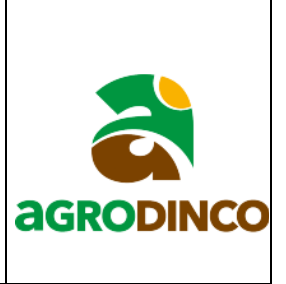

6. Una vez hecho lo anterior se despliega una ventana donde en el primer espacio se añade

la superficie TIN que será convertida en un archivo ráster.

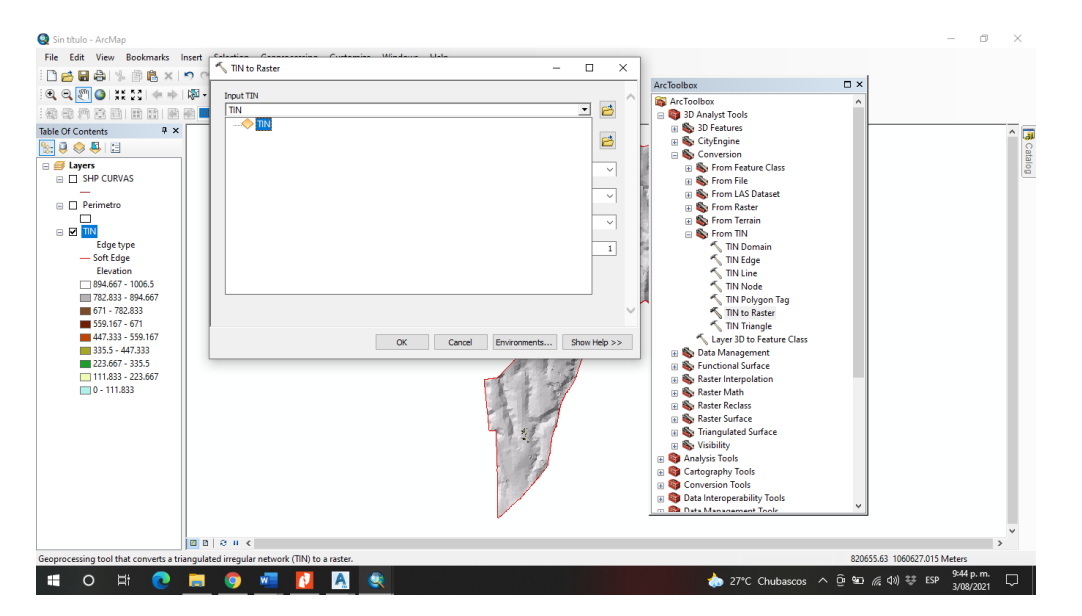

En el segundo espacio de esta ventana se escoge donde guardar el archivo, se recomienda que se guarde de manera individual en una carpeta y listo.

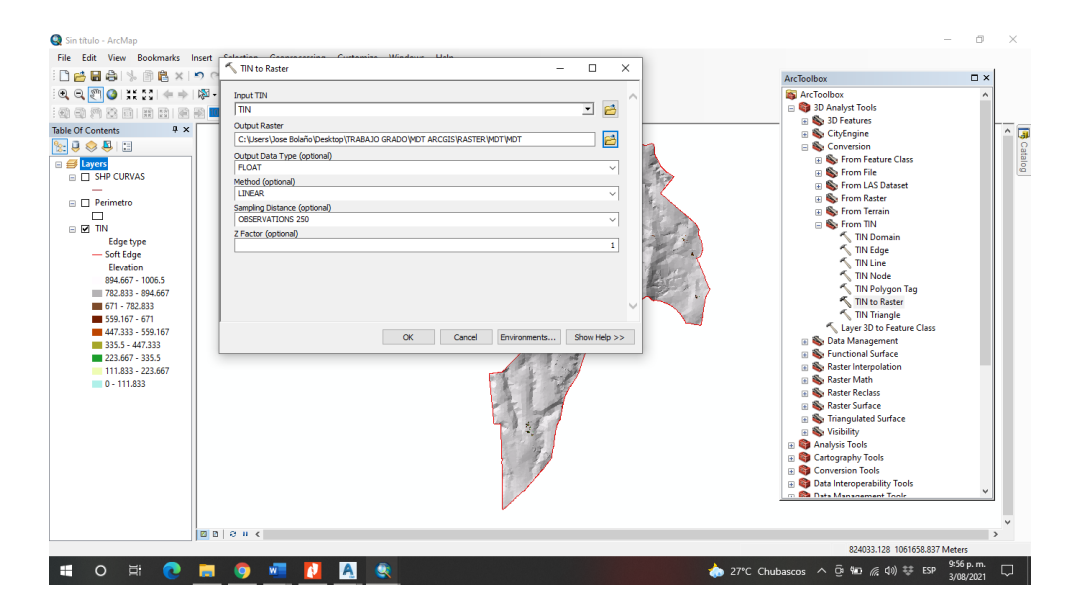

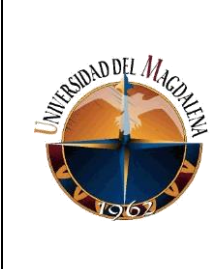

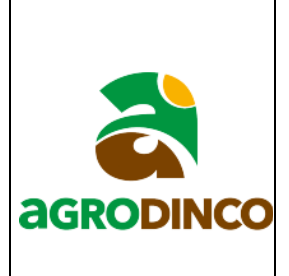

Una vez terminados los pasos debe quedar algo como esto

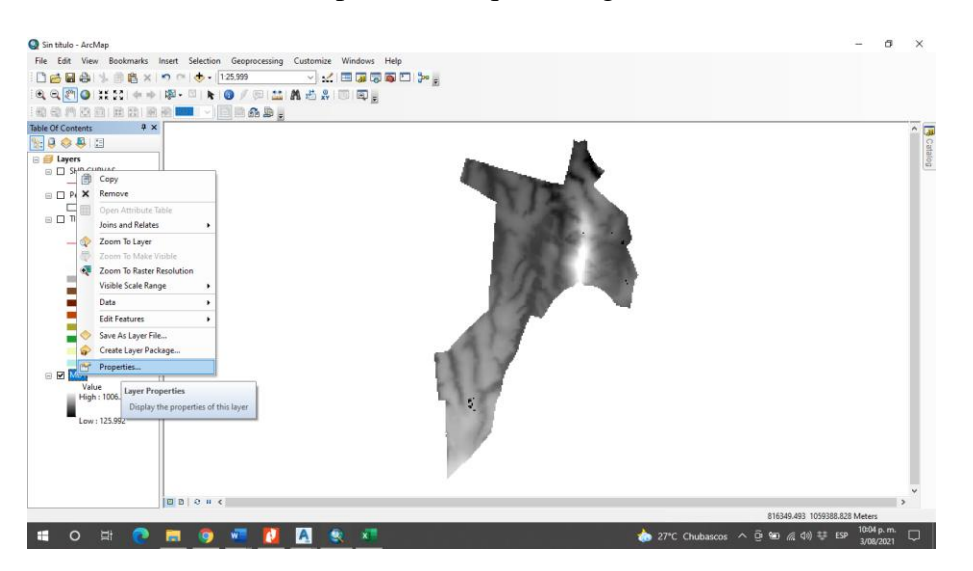

Sin embargo, se deben editar los colores de la superficie, para esto en la capa de la superficie se da clic derecho propiedades, se dirigen a la pestaña symbology, en la parte izquierda aparecen una serie de opciones donde escogen stretched, luego clic en labeling.

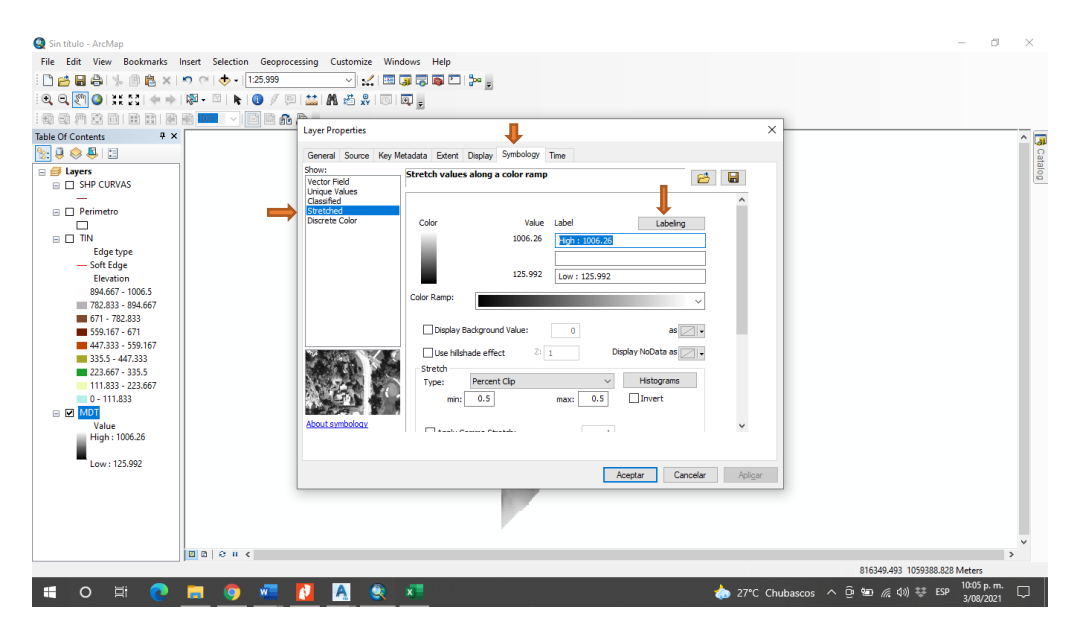

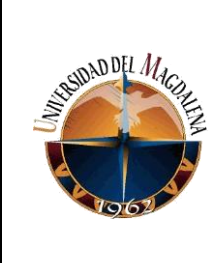

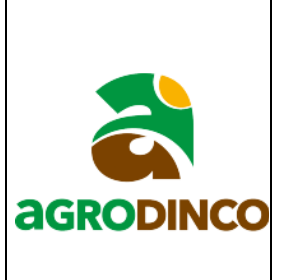

Inmediatamente se despliega una ventana en la que escribes el número de intervalos que quieres, clic en generate y aquí mismo se pueden cambiar los colores de la superficie dando clic sobre ellos y luego en more colors.

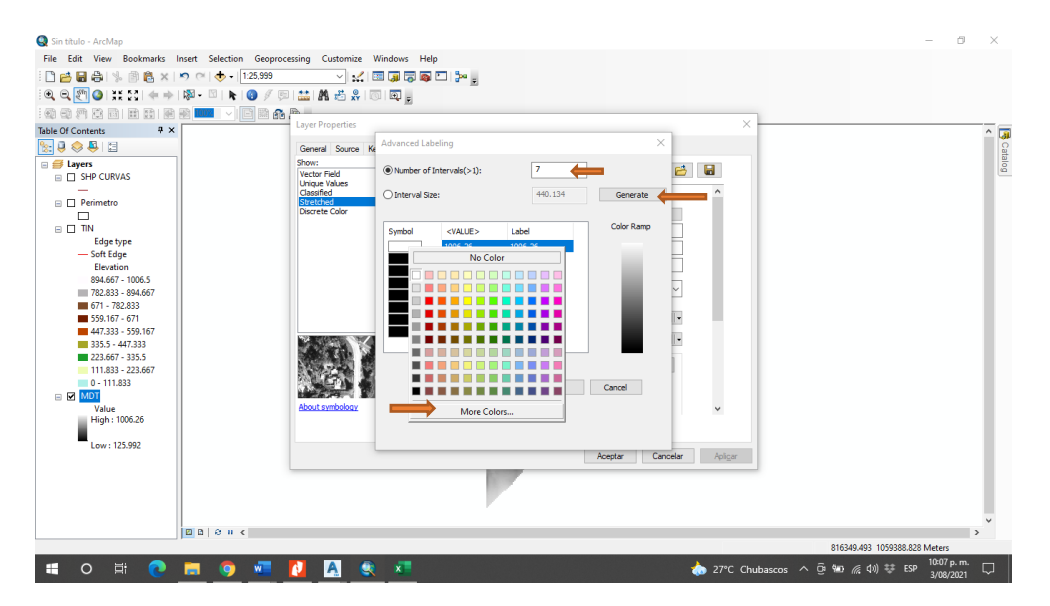

Luego pasas de la opción de HSV a RGB y cambias todos los colores teniendo en

File Edit View Br ▔<br>▔▞▏█**௵௵௵** 0688  $$B X D$  $\bigcirc$  - 125,999 QQ<mark>@</mark>●HINI←→I@-□I★I●/□I晶晶晶晶回图 **Ba** ble Of Conten  $\frac{1}{2}$ Ģ  $\frac{1}{2}$   $\theta \otimes \theta$  is a set of  $\frac{1}{2}$ ojege-B W <mark>ni</mark> Layers<br><sub>□</sub> □ SHP CURVAS  $\equiv \Box$  Pe π .<br>blor Aceptar Cancelar Apli **90 ≤ Φ) ₩ ESP**  $\bullet$  $\sqrt{2}$ A

cuenta un código de colores proporcionado por la empresa.

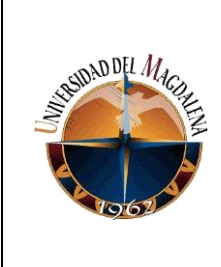

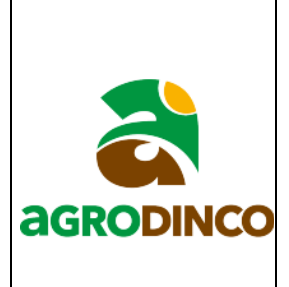

Finalmente debe quedar algo más o menos así.

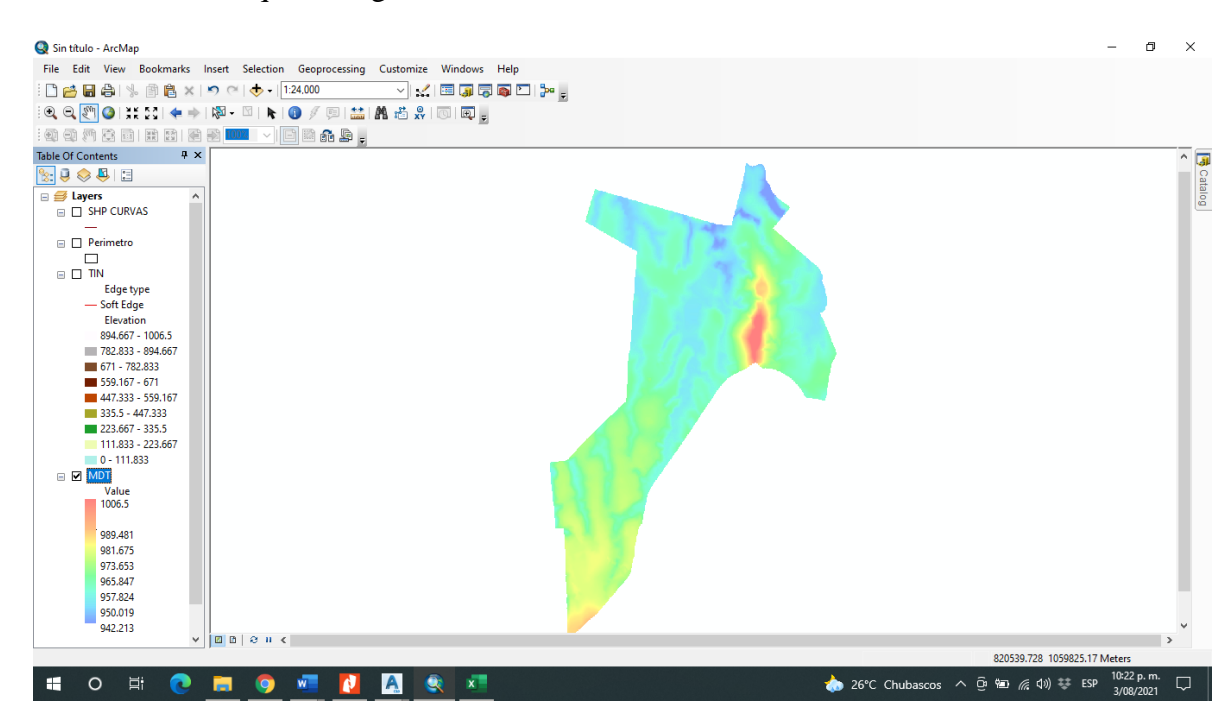

#### **Anexo 6.**

**Código de colores para MDT**

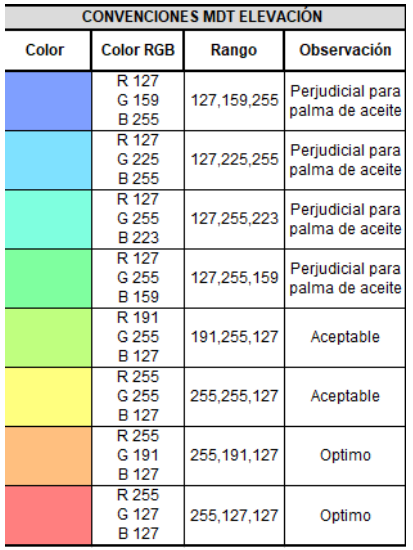